# **TV EXPLORER** *II / II +*

# **EXPLORADOR UNIVERSAL DE TV**

# *UNIVERSAL TV EXPLORER*

# *EXPLORATEUR UNIVERSEL DE TV*

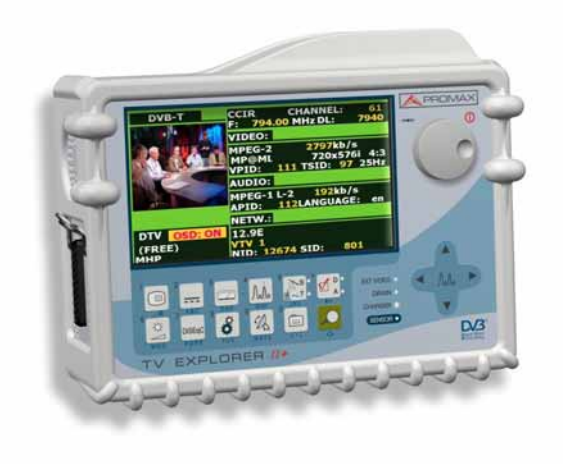

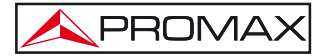

- 0 MI1812 -

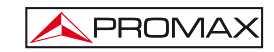

English

# **TABLE OF CONTENTS**

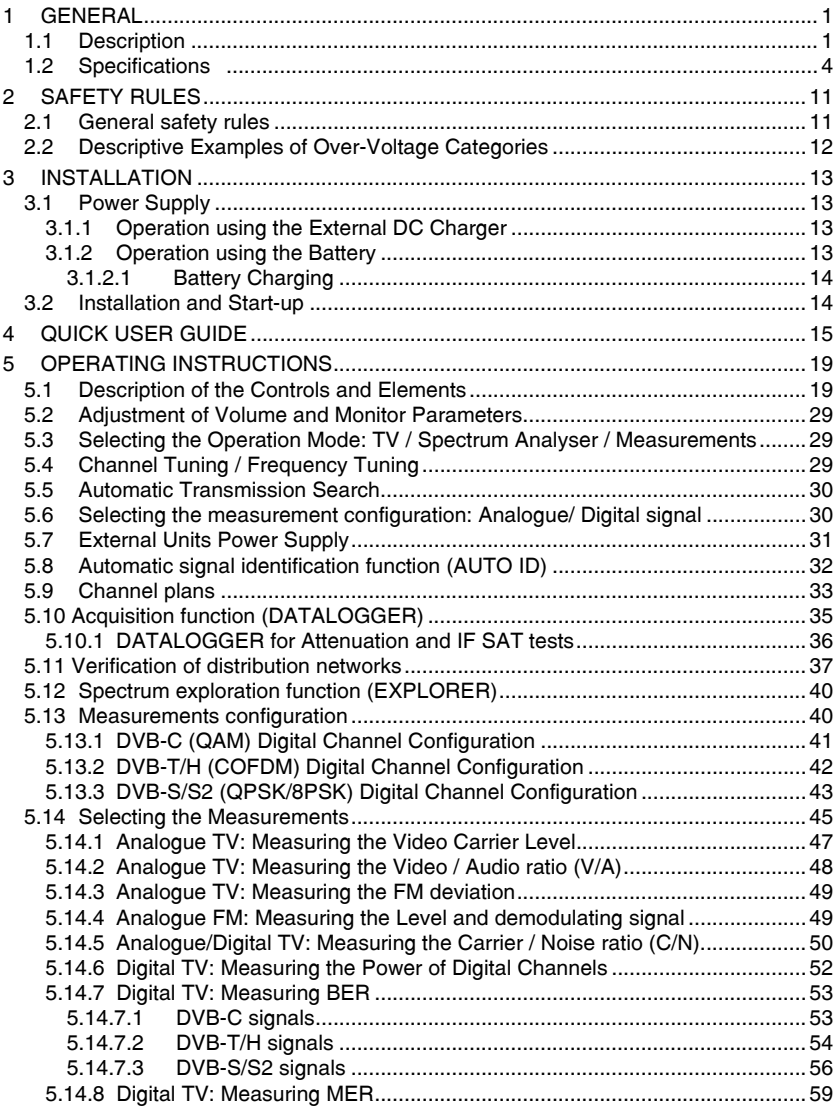

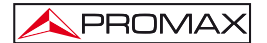

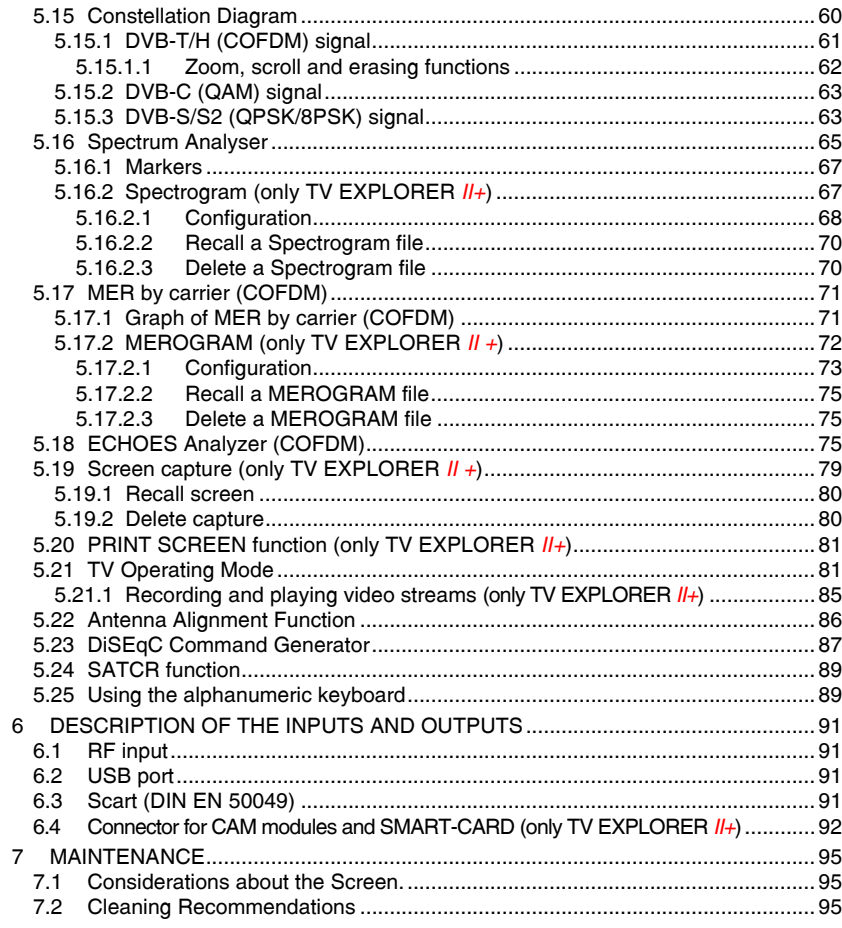

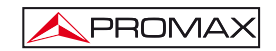

# *UNIVERSAL TV EXPLORER*  **TV EXPLORER**[®](#page-3-2) *II / II+*

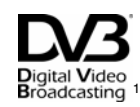

# <span id="page-3-0"></span>**1 GENERAL**

# <span id="page-3-1"></span>**1.1 Description**

The television explorer **TV EXPLORER II / II+** represents an evolutionary step with respect to the traditional field strength meters. The continuous **PROMAX** innovation process in the sector of field strength meter yields an instrument that changes the way to take and understand television signals measurements.

This equipment incorporates important advances in the **functional** aspects as well as in the **ergonomics** to allow the installers to make their work with maximum **comfort** and **speed.** Simultaneously the instrument is **reliable** for any possible problem at the **input signal**, at the **distribution components** or the **receiver equipment**.

The **TV EXPLORER II / II+** has been designed to satisfy all the necessities of measurement during the **transition from the analogue transmissions to digital** in **terrestrial**, **satellites** and **cable** systems. Allowing measurements of **analogue** signals as well as **digital ones**. When pressing the **auto identification** key, it searches and identifies the **signal under test.** First it recognises whether the signal is an analogue channel or a digital one. If the channel is analogue, it determines the television standard of the signal. When the signal is digital (**DVB**), it analyses for each modulation type **QAM** / **QPSK** / **8PSK** / **COFDM** all the associated parameters such as the modulation system: **carriers 2k-8k, symbol rate, code rate**, etc. and determines the value of the signals under test.

The range of frequencies covered makes this instrument an excellent tool for **FM radio**, **terrestrial TV**, **mobile TV**, **satellite TV** and **cable TV** (where the subband tuning margin, from 5 to 45 MHz, enables the user to carry out tests on the return channel).

<span id="page-3-2"></span>**TV EXPLORER**® is a registered trademark PROMAX Electronica S.A.

<span id="page-3-3"></span>D./3 <sup>1</sup> *Trademark of the DVB - Digital Video Broadcasting Project (4661/4662).* 

12/2013 Page 1

 $\overline{a}$ 

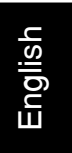

The **TV EXPLORER II/II+** includes the main **TV standards**: **M**, **N**, **B**, **G**, **I**, **D**, **K** and **L**, adopting, apart from the characteristic parameters of the standard, the correcting automatic system to obtain in all the cases an accurate measuring of the input signal level. It accepts any TV system (**PAL**, **SECAM** and **NTSC**) and allows the user to work directly with **digital TV** signals decoding them, so that the television image may be viewed, and directly measuring the power, carrier/noise ratio (**C/N**), the bit error rate (**BER**) and the modulation error ratio (**MER**), as well for **DVB-T/H (COFDM)** as **DVB-S/S2 (QPSK/8PSK)** and **DVB-C (QAM)** signals. This instrument allows to obtain a graphical representation of the **Constellation Diagram** for **DVB-C (QAM)**, **DVB-T/H (COFDM)** and **DVB-S/S2 (QPSK/8PSK) signals**.

Being a multistandard instrument, it can be efficiently used in any country of the world.

Includes a **symbol-based keyboard** that allows the direct access to the various functions that are displayed simultaneously on screen.

The **TV EXPLORER II / II+** makes a **dynamic exploration** of the spectrum, detecting all the channels in the explored band, this applies for the **terrestrial** and the **satellite** television bands. The meter **locates** all the channels in the spectrum **with no need** of any **previous information** about the number of channels, the type of signals transmitted or their characteristics. With the data collected after each exploration, it creates a register that contains **tables of channels** that can be independent for each **system or installation**. At any time, the measurement sessions using only the pretuned channels can be repeated. In this way it is possible to optimise the measurement process.

Shown on the frontal panel is the **type of measurement** that is being carried (Terrestrial-Satellite/Analogue-Digital) and the data are presented on a hi-res 6.5" colour graphic **TFT** transflective display with panoramic aspect ratio (16:9). The equipment incorporates a light sensor that activates the contrast and luminosity of the display according to the environmental conditions.

Furthermore the **TV EXPLORER II+** comes with a conector for **CAM** modules (PC-Card) that allows the insertion of subscriber conditional access cards.

The **EXPLORER** is an **ideal size** to hold **with a hand**. The instrument can be held to the body with the carrying bag or transport belt, which at the same time protects it from the rain. Because it is designed for outdoor use, it includes an **anti-shock** protector that completely covers the instrument, and is supplied with a strong transport case. As well, the front panel does not have any keys nor gaps to avoid accidental water ingress.

Page 2 12/2013

**PROMA** 

The **TV EXPLORER II / II+** is designed to integrate measurements that require different operating configurations. In this way it incorporates a specific function to facilitate the **alignment of antennas**. When activating the alignment function the instrument is set automatically to offer a **fast** spectrum **sweep** and a high **sensitivity** graphical bar that allows **fine adjust** for the maximum signal. In addition it includes a module for the **powering of LNBs** and **DVB-T antennas** to 5V, and the commands for the **programming** of **DiSEqC 1.2** and **SatCR devices**.

The **EXPLORER** can be updated to new software versions that extend the available functions in the future. That means it can incorporate new benefits without additional cost. For example, in the **test** of **satellite signals distribution networks**, using combined with an **IF** generator permits to carry out an easy verification of the installations before commissionning.

The **spectrum analyser** features with high accuracy, resolution, sensitivity and sweep speed allows the instrument to be very useful for applications as the **installation of antennas** or the detection of complex **impulsional noise** events. It presents an innovative control system based on four arrows, that makes the use of the spectrum analyser very intuitive. The arrows allow adjusting the **reference level** by steps of 10 or 5 dB and the frequency margin **span** on screen.

To enhance its convenience of use, it includes **memories** to store automatically the different data acquisitions, i.e.: acquisition name, test points, frequency, channel plan, etc.,. Moreover, the **DATALOGGER** function makes it much easier to test systems in which a large number of measurements have to be made, and enables further processing of all the information acquired using a computer system. The equipment is able to generate automatic measurement reports and to update itself through Internet by means of **PkTools** provided software.

The **TV EXPLORER II+** in addition, allows to record and to play a **TS** corresponding to services from a digital channel. For it, the equipment uses an internal memory of up to 1 GB.

Also, this meter incorporates a **DiSEqC[2](#page-5-0)** command generator and permits to supply different voltages to the external unit (**5 V / 13 V / 15 V / 18 V / 24 V**) and includes an **EUROCONNECTOR**, or Scart connector, for audio/video input/output.

The **TV EXPLORER II / II+** is powered by **rechargeable battery** or connected to the mains through the supplied **external DC power charger**.

It incorporates a **USB** port, which enables the communication with a PC and to download dataloggers and channel plans.

12/2013 Page 3

 $\overline{a}$ 

Engli

<span id="page-5-0"></span><sup>2</sup>  *DiSEqCTM is a trademark of EUTELSAT.*

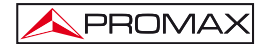

This instrument due to its extreme-compact design, technical specifications and low cost becomes the industry standard for the installer.

# <span id="page-6-0"></span>**1.2 Specifications**

# **CONFIGURATION FOR MEASURING LEVEL AND POWER**

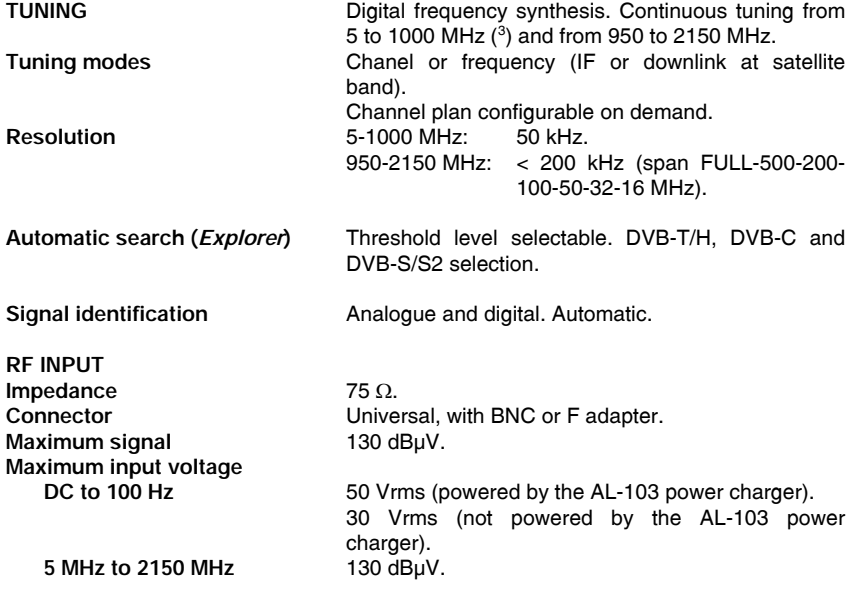

# **DIGITAL SIGNALS MEASUREMENT**

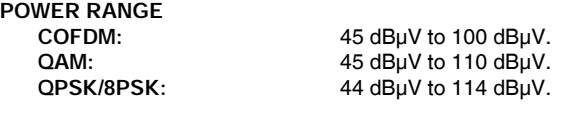

# **MEASUREMENTS**

| DVB-T/H (COFDM): | Power, CBER, VBER, MER, C/N and Noise margin. |
|------------------|-----------------------------------------------|
| Presentation:    | Numeric and level bar.                        |

<span id="page-6-1"></span><sup>3</sup> Continuous tunning from 45 to 865 MHz for TV EXPLORER II*.* 

 $\overline{a}$ 

Page 4 12/2013

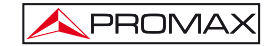

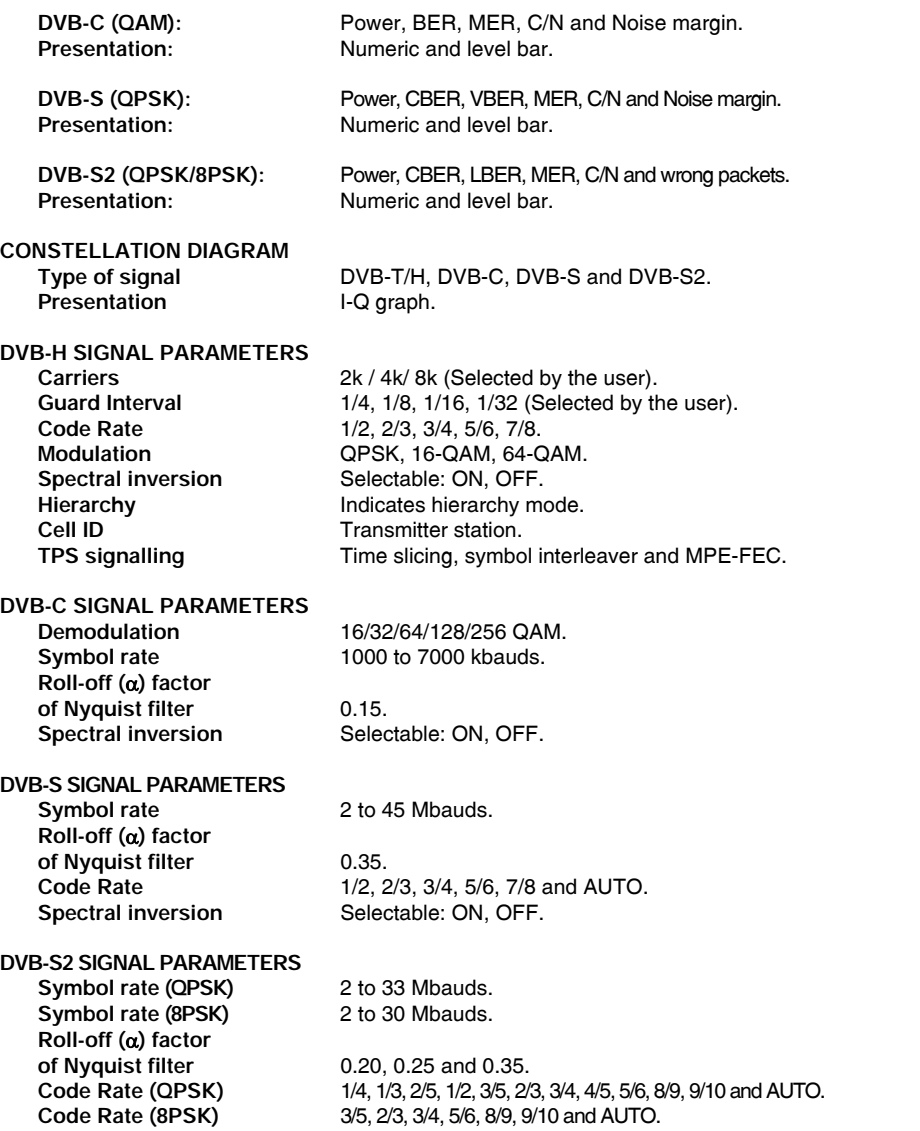

12/2013 Page 5

**Spectral inversion** Selectable: ON, OFF. **Pilots Indication if are present.** 

English

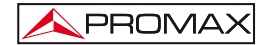

# **VIDEO**

DVB: MPEG-2 (MP@ML).  $MPEG-4$  AVC H.264 (free or scrambled)<sup>4</sup>. Services decoding Service list and PIDs.

# **ANALOGUE SIGNALS MEASUREMENT**

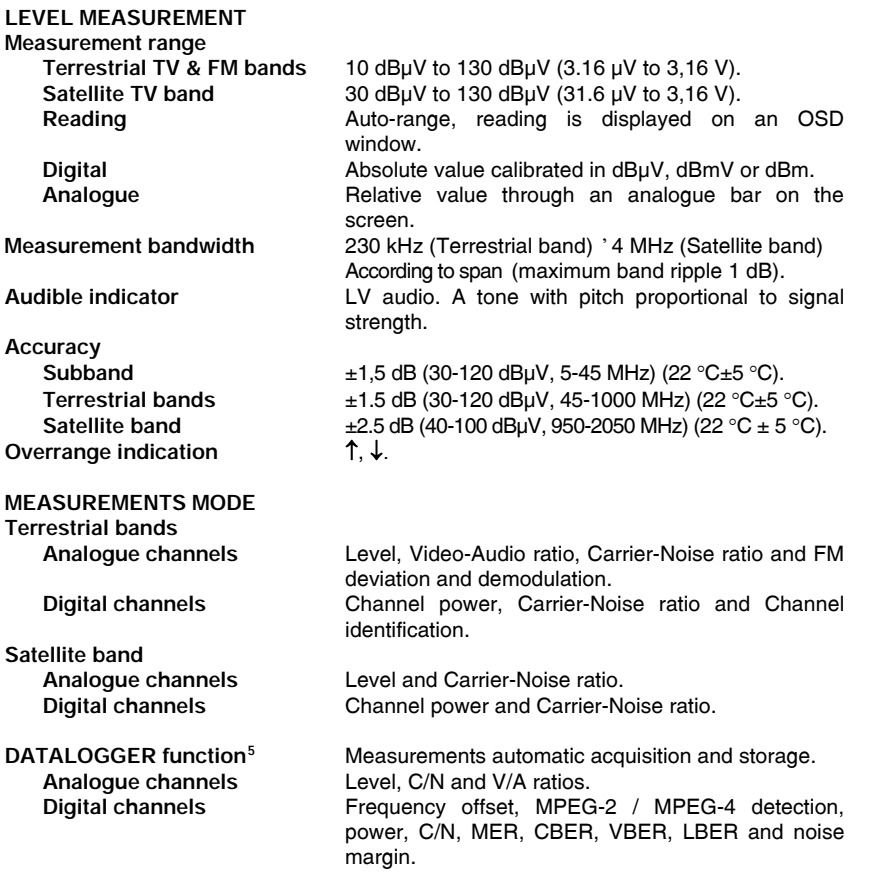

<span id="page-8-0"></span><sup>4</sup> If the service is compatible with transcoding modules MPEG-4 to MPEG-2 in CAM format (or consult availability)<br>
<sup>5</sup> Using PkTools software application with a PC.

<span id="page-8-1"></span>

Page 6 12/2013

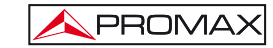

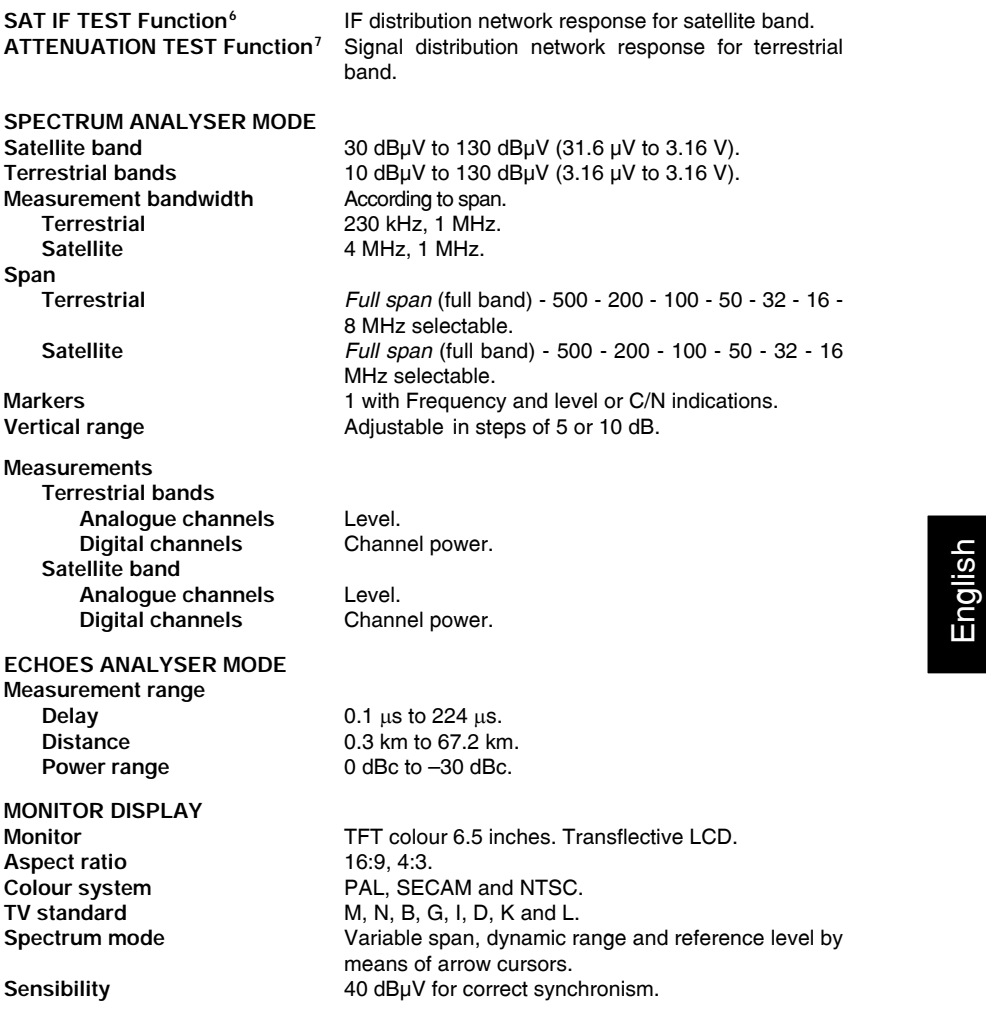

12/2013 Page 7

 $\overline{a}$ 

<span id="page-9-0"></span> $6$  Function to be used with RP-250 or RP-050 IF signal simulator.

<span id="page-9-1"></span> $7$  Function to be used with RP-250 or RP-080 pilot signals simulator.

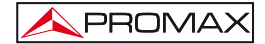

# **BASE BAND SIGNAL**

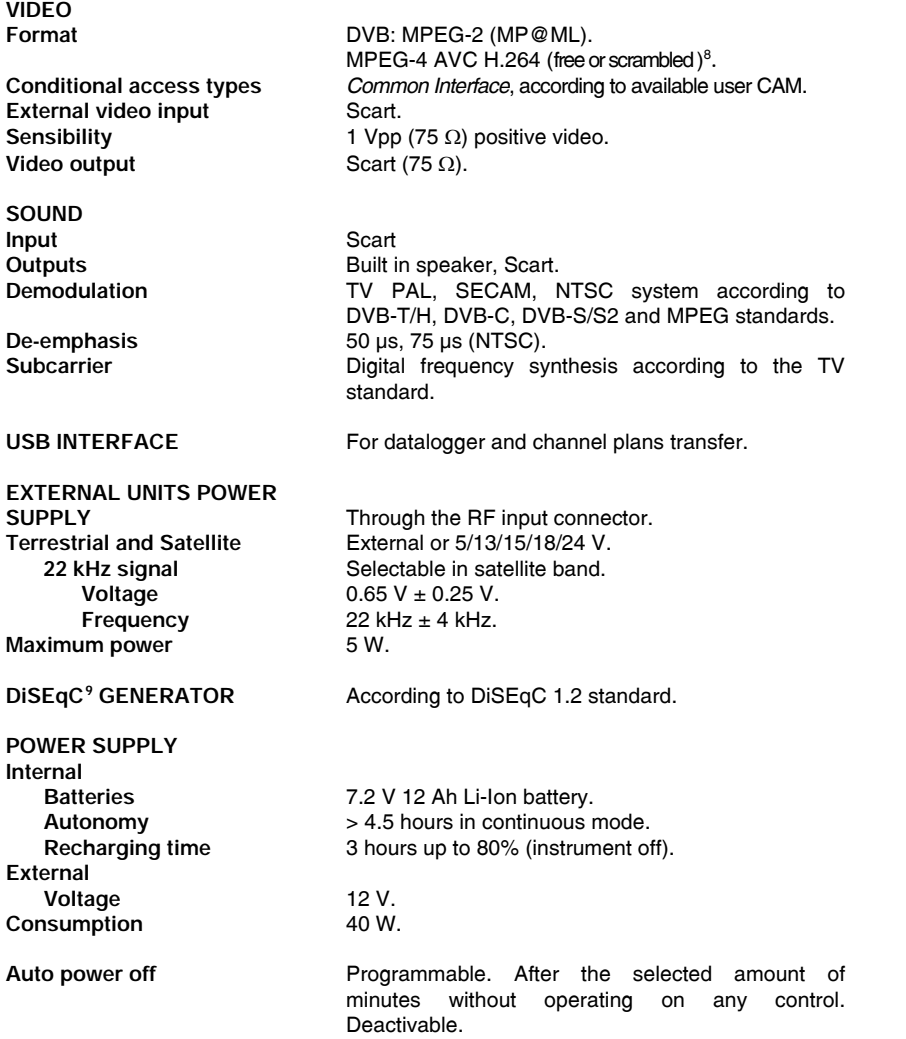

<span id="page-10-0"></span><sup>8</sup> If the service is compatible with transcoding modules MPEG-4 to MPEG-2 in CAM format (or consult availability) (only TV EXPLORER II+)*.* <sup>9</sup> *DiSEqCTM is a trademark of EUTELSAT*

<span id="page-10-1"></span>

j

Page 8 12/2013

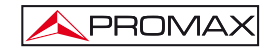

# **OPERATING ENVIRONMENTAL CONDITIONS**

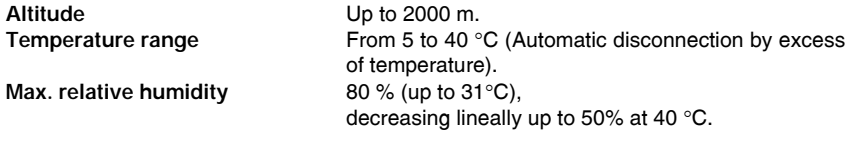

**MECHANICAL FEATURES**

**Dimensions** 230 (W) x 161 (H) x 76 (D) mm.  $(Total size: 2.814 cm<sup>3</sup>).$ Weight **Weight** 2.2 kg (without holster).

# **INCLUDED ACCESSORIES.**

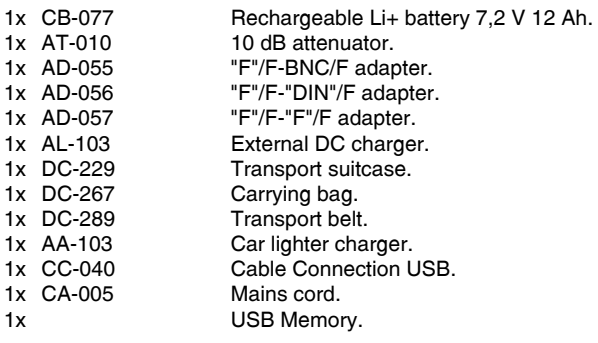

# **OPTIONAL ACCESSORIES**

DC-266 Protective bag.

#### **RECOMMENDATIONS ABOUT THE PACKING**

It is recommended to keep all the packing material in order to return the equipment, if necessary, to the Technical Service.

12/2013 Page 9

English

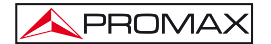

Page 10 12/2013

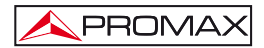

# <span id="page-13-0"></span>**2 SAFETY RULES**

#### <span id="page-13-1"></span>**2.1 General safety rules**

- **\* The safety could not be assured if the instructions for use are not closely followed.**
- **\*** Use this equipment connected **only to systems with their negative of measurement connected to ground potential**.
- **\*** The **AL-103** external DC charger is a **Class I** equipment, for safety reasons plug it to a supply line with the corresponding **ground terminal**.
- **\*** This equipment can be used in **Overvoltage Category I** installations and **Pollution Degree 2** environments. External DC charger can be used in **Overvoltage Category II**, installation and **Pollution Degree 1** environments**.**
- **\*** When using some of the following accessories **use only the specified ones** to ensure safety.

Rechargeable battery External DC charger Car lighter charger cable Power cord

- **\*** Observe all **specified ratings** both of supply and measurement.
- **\*** Remember that voltages higher than **70 V DC** or **33 V AC rms** are dangerous.
- **\*** Use this instrument under the **specified environmental conditions**.
- **\*** When using the power adaptor, the **negative of measurement** is at ground potential.
- **\* Do not obstruct the ventilation system** of the instrument.
- **\*** Use for the signal inputs/outputs, specially when working with high levels, appropriate low radiation cables.
- **\*** Follow the **cleaning instructions** described in the Maintenance paragraph.

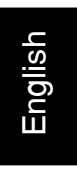

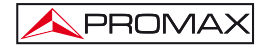

**\*** Symbols related with safety:

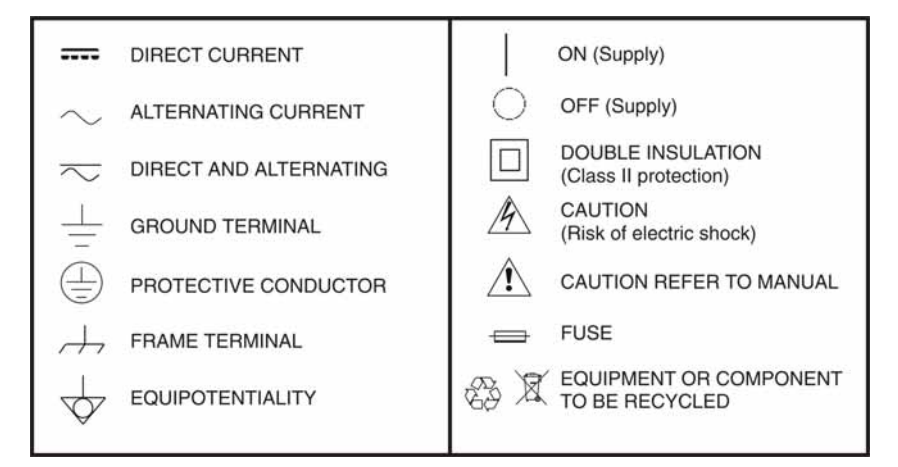

# <span id="page-14-0"></span>**2.2 Descriptive Examples of Over-Voltage Categories**

- **Cat I** Low voltage installations isolated from the mains
- **Cat II** Portable domestic installations
- **Cat III** Fixed domestic installations
- **Cat IV** Industrial installations

Page 12 12/2013

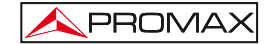

# <span id="page-15-0"></span>**3 INSTALLATION**

#### <span id="page-15-1"></span>**3.1 Power Supply**

The **TV EXPLORER II / II+** is a portable instrument powered by one 7.2 V Li-Ion battery. There is also an external DC charger provided for mains connection and battery charging.

#### <span id="page-15-2"></span>**3.1.1 Operation using the External DC Charger**

Connect the external DC charger to **EXT. SUPPLY** [32] on the **TV EXPLORER II / II+** side panel. Connect the DC charger to the mains. Then, press the rotary selector [1] for more than two seconds. The level meter is now in operation and the battery is slowly charged. When the instrument is connected to the mains, the **CHARGER** indicator [4] remains lit. This indicator changes of colour according to the battery charge status:

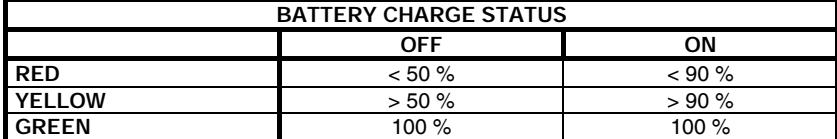

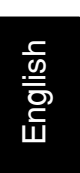

**Table 1.-** Indication of the battery charge status (**CHARGER**).

## <span id="page-15-3"></span>**3.1.2 Operation using the Battery**

For the device to operate on the battery, disconnect the power cable and press the rotary selector [1] for more than two seconds. The fully charged battery can power the equipment for more than 4.5 hours non-stop.

If battery is very weak, the battery cut-off circuit will prevent the device from functioning. In such a situation battery must be recharged immediately.

Before taking any measurements, you have to check the charge status of the battery by checking the battery charge level indicator that appears when activating the

measurement mode pressing key  $\boxed{\text{[12]}}$ . These are the indicators on screen:

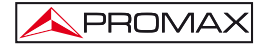

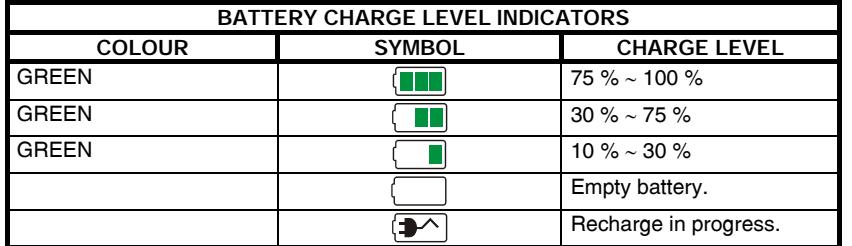

**Table 2.-** Indication of the battery charge level on screen.

## <span id="page-16-0"></span>**3.1.2.1 Battery Charging**

To fully charge the battery, connect the instrument to the external DC charger **without activating** the power on process. The length of time it takes to recharge it depends on the condition of the battery. When the instrument is in operation the recharging process is slower. If they are very low the recharging period is about 5 hours. The **CHARGER** [4] indicator should remain lit.

When the battery charging process is completed with the instrument off, the fan stops.

## *IMPORTANT*

*The instrument battery needs to be kept charged between 30% and 50% of its capacity when not in use. The battery needs to be fully charged for best results. A fully charged battery suffers temperature-related discharge. For example, at a room temperature of 20* °*C, it can lose up to 10% of its charge over 12 months.* 

# <span id="page-16-1"></span>**3.2 Installation and Start-up**

The **TV EXPLORER II / II+** level meter is designed for use as a portable device. Therefore does not require installation

When the rotary selector [1] is pressed for more than two seconds, the instrument is started up in the *automatic power-off* mode; that is, the device is automatically disconnected after the selected minutes if no key has been pressed. When the device is operating, it is also possible to select the **auto power-off** mode by means of the *Preferences* menu [22] and to select the time out until the automatic power-off.

When the equipment is going to be moved, activate the **Transport** mode by means of the *Preferences* menu [22] to disable the power on process until one specific key from main keyboard is pressed [8] as is it indicated on screen.

Page 14 12/2013

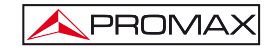

# <span id="page-17-0"></span>**4 QUICK USER GUIDE**

# **STEP 1.- Battery charging**

- **1.** Connect the DC external charger to the equipment through connector [32] located on the lateral panel.
- **2.** Connect the DC charger to the mains.
- **3.** When the equipment is connected to the mains, the **CHARGER** led [4] remains lighted.

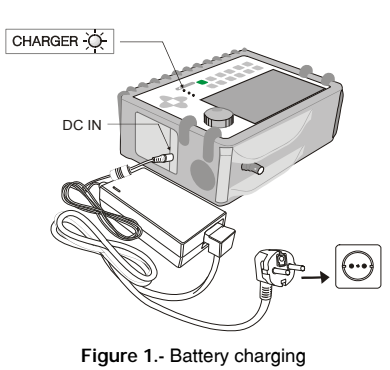

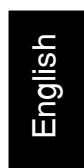

# **STEP 2.- Power on and signal connection**

- **1.** Hold the rotary selector [1] pressed until the equipment is powered on.
- **2.** Connect the RF signal source in the input connector [30].

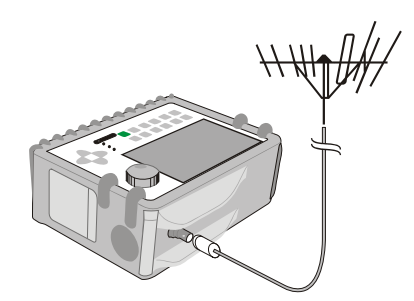

**Figure 2.-** Power on and signal connection.

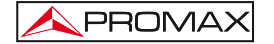

# **STEP 3.- To carry out a complete channel band exploration**

**1.** Select the frequency band to explore  $\sum_{k=1}^{\infty}$  [14] (terrestrial or satellite). **2.** Activate the exploration process by holding <sup>2</sup> [25] key pressed. **3.** Press [10] key to visualise the channels detected and [6] to change between channels from detected channels list.

# **STEP 4.- To carry out the tuned channel identification**

- **1.** Select the frequency band to explore  $\left(\begin{matrix} \frac{1}{k-1} \\ \frac{1}{k-1} \end{matrix}\right)$  [14] (terrestrial or satellite).
- **2.** Activate the identification process pressing once on [25] key.
- **3.** Press  $\left[\begin{matrix} \boxed{0} \\ \end{matrix}\right]$  [10] key to visualise the signal detected from channel or frequency

identified or  $\left[\begin{matrix} 1 & 0 \\ 0 & \frac{1}{641} \end{matrix}\right]$  to monitor the corresponding spectrum.

**NOTE:** In the case that is desired to explore or identify **DVB-C** signals it is necessary to select previously **DVB-C** standard as digital signal identifier through [22] **PREFERENCES** menu.

# **STEP 5.- Making measurements**

- **1.** Select the channel or frequency  $\left[\begin{matrix} \boxed{2} \\ \frac{1}{24} \end{matrix}\right]$  to measure by means of the rotary selector [1].
- **2.** Press  $\left[\begin{matrix} 2 \\ 2 \end{matrix}\right]$  [12] key to select the type of measurement until on screen appears the corresponding measurement.

Page 16 12/2013

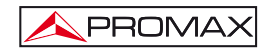

# **STEP 6.- Frequency spectrum monitoring**

- **1.** Select the frequency band  $\int_{\frac{1}{\sqrt{k-1}}}^{\frac{k}{\sqrt{k-1}}}$  to graph [14] (terrestrial or satellite).
- **2.** Press  $\overline{\left(\frac{\int_M \right)_M}{\sigma_{HI}}}$  [13] key to activate the signal sweeping.
- **3.** Press **6** [6] to modify the reference level in the vertical axis.
- **4.** Press **[6]** to modify span in the horizontal axis.

# **STEP 7.- Video signal monitoring**

- **1.** Select the terrestrial frequency band  $\sum_{i=1}^{[\infty,1]}$  [14].
- **2.** Tune the channel or frequency  $\boxed{\begin{bmatrix} \boxed{24} \\ \end{bmatrix}}$  [24] that is desired to visualize on screen.
- **3.** Verify that the equipment receives an appropriate signal level  $\left[\frac{1}{\sqrt{2}}\right]$  [12].
- **4.** Press [10] key to visualise the TV image, if the channel is digital press [6] and place the cursor on the Service Identifier field and press the rotary selector [1] to obtain the available list of services.

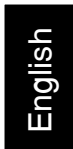

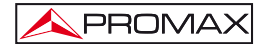

Page 18 12/2013

# <span id="page-21-0"></span>**5 OPERATING INSTRUCTIONS**

# *WARNING:*

*The following described functions could be modified based on software updates of the equipment, carried out after manufacturing and the publication of this manual.* 

# <span id="page-21-1"></span>**5.1 Description of the Controls and Elements**

# **Front panel**

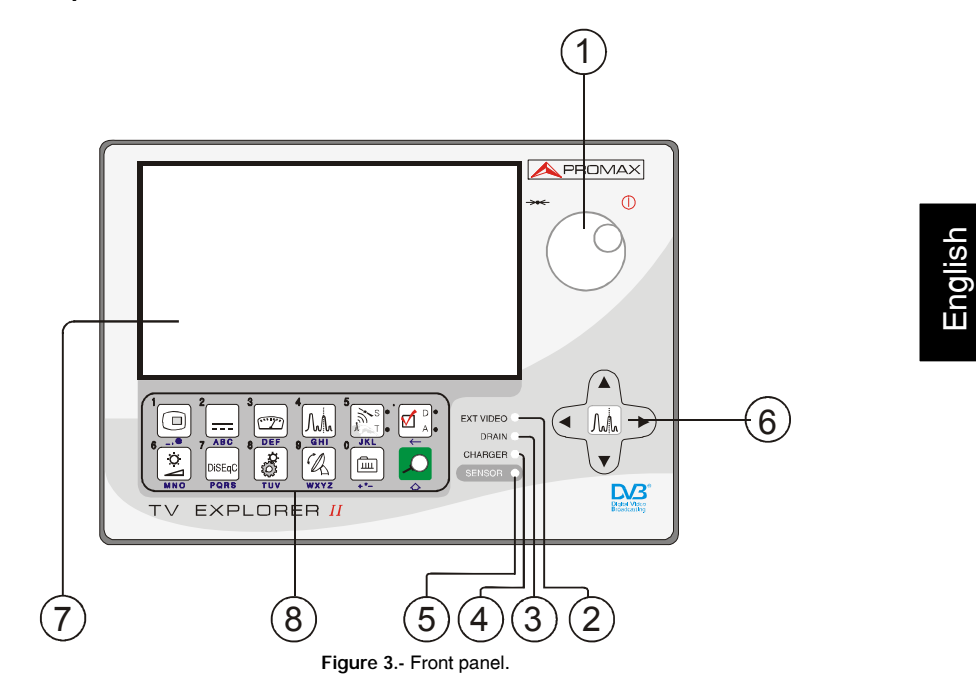

**[1] Rotary selector-button**. This has many different functions: Equipment power on/off, tuning control, moving between the various on-screen menus and submenus, and validation of the different options.

In order to **power on** the equipment, hold the rotary selector pressed for more than two seconds until the presentation screen appears.

In order to **power off** the meter hold the rotary selector pressed.

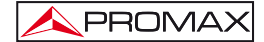

**Tuning purposes**: turning it clockwise frequency increases while turning it anticlockwise frequency decreases.

To **move along the on-screen menus**: turning it clockwise active option moves downwards while turning it anticlockwise active option moves upwards.

#### **[2] EXT VIDEO. Video signal presence light indicator**

It lights up when video on screen is coming through the SCART connector [35].

#### **[3] DRAIN**

External units power supply indicator. Lights up when the **TV EXPLORER II / II+**  supplies a current to the external unit.

# **[4] CHARGER**

External DC charger operation indicator. When batteries are installed the battery charger is automatically activated.

#### **[5] SENSOR**

Sensor of environmental luminosity, allows automatic adjusts of the display contrast and brightness contributing to the battery saving.

 $\overline{\mathbf{d}}$ M

# **[6] CURSORS**

 Allow adjust in the Spectrum Analyser mode of the **reference level** and the margin of frequencies to represent (**span**). As well as the movement through the different menus and submenus that appear in the monitor.

# **[7] MONITOR**

#### **[8] MAIN KEYBOARD**

12 keys to select functions and entering alphanumeric data.

Page 20 12/2013

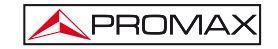

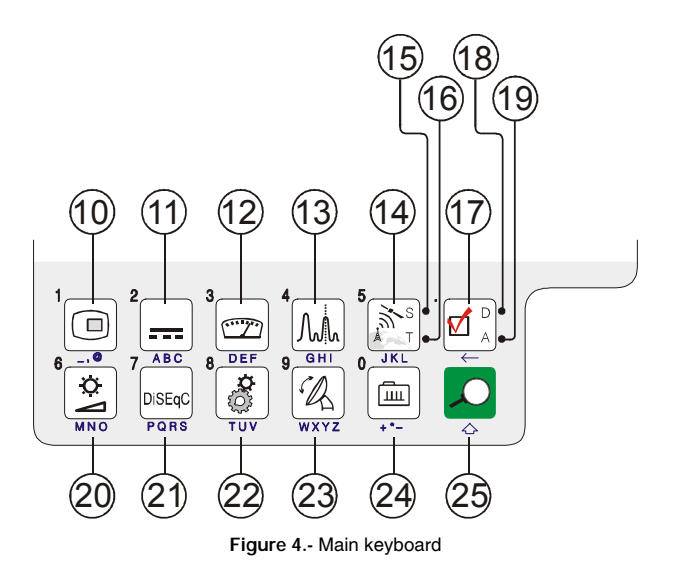

# $\Box$

==

**[10] TV KEY** It allows visualising the image of TV corresponding to the input signal as well as data relative to the reception of the video signal. Key number 1 to enter numeric data.

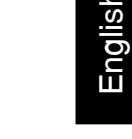

# **[11] EXTERNAL UNITS POWER SUPPLY**

 Enables selecting the power supply to the external units. Available voltages are: **External**, **5 V**, **13 V**, **15 V**, **18 V** and **24 V** for the terrestrial band and **External**, **5 V**, **13 V**, **15 V**, **18 V**, **13 V + 22 kHz** and **18 V + 22 kHz** for the satellite band. Key number 2 to enter numeric data.

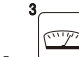

# **[12] MEASUREMENTS**

 Enables the type of measurement to be selected. The types of measurements available depend on the band, the standard and the operating mode. Key number 3 to enter numeric data.

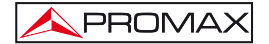

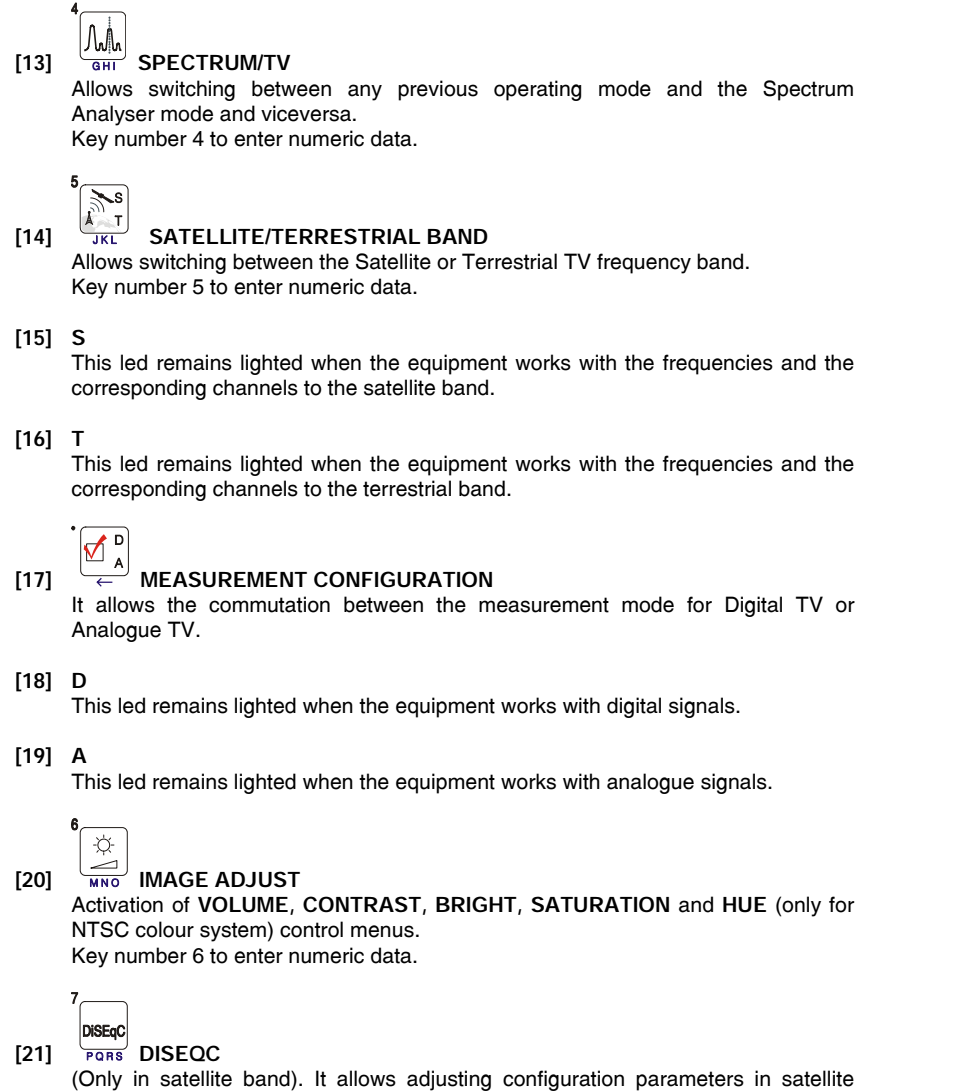

band. Key number 7 to enter numeric data.

Page 22 12/2013

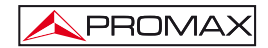

**[22] UTILITIES / PREFERENCES**

It activates the **Utilities** menu (short pulsation):

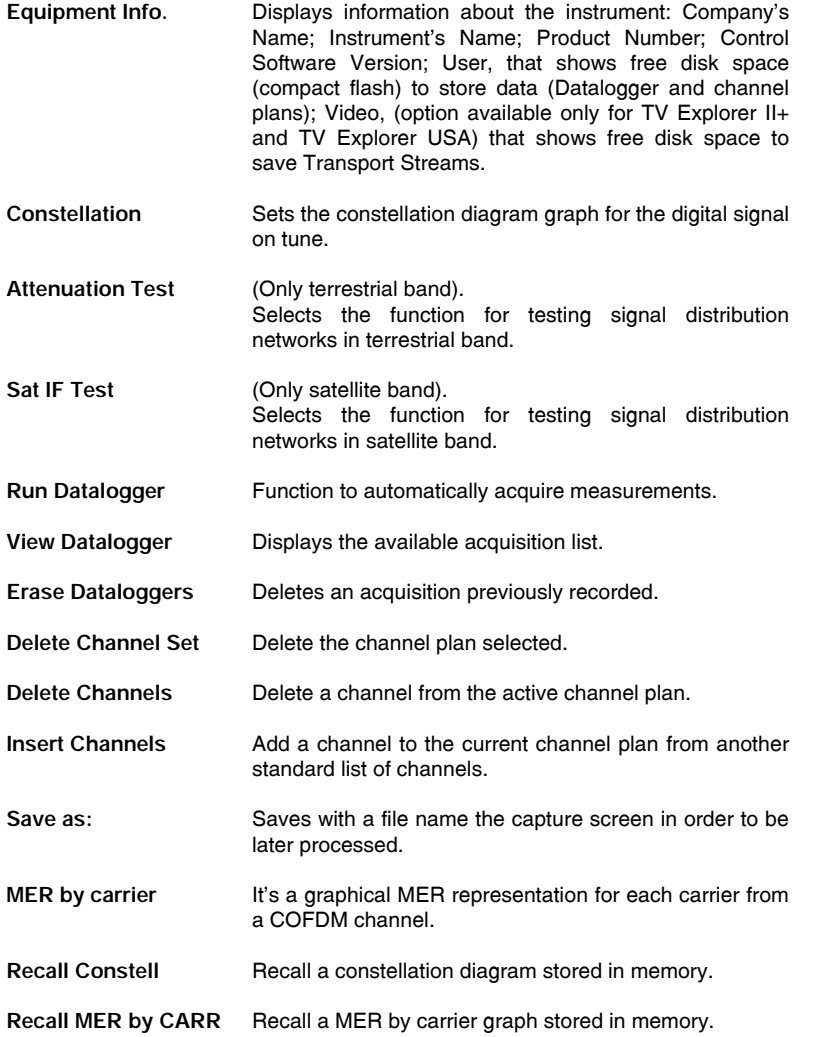

12/2013 Page 23

English

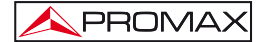

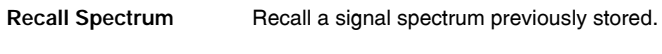

**Delete Capture** Allows to delete a screen capture file.

**Exit Exit from Utilities.** 

It activates the **Preferences** menu (long pulsation):

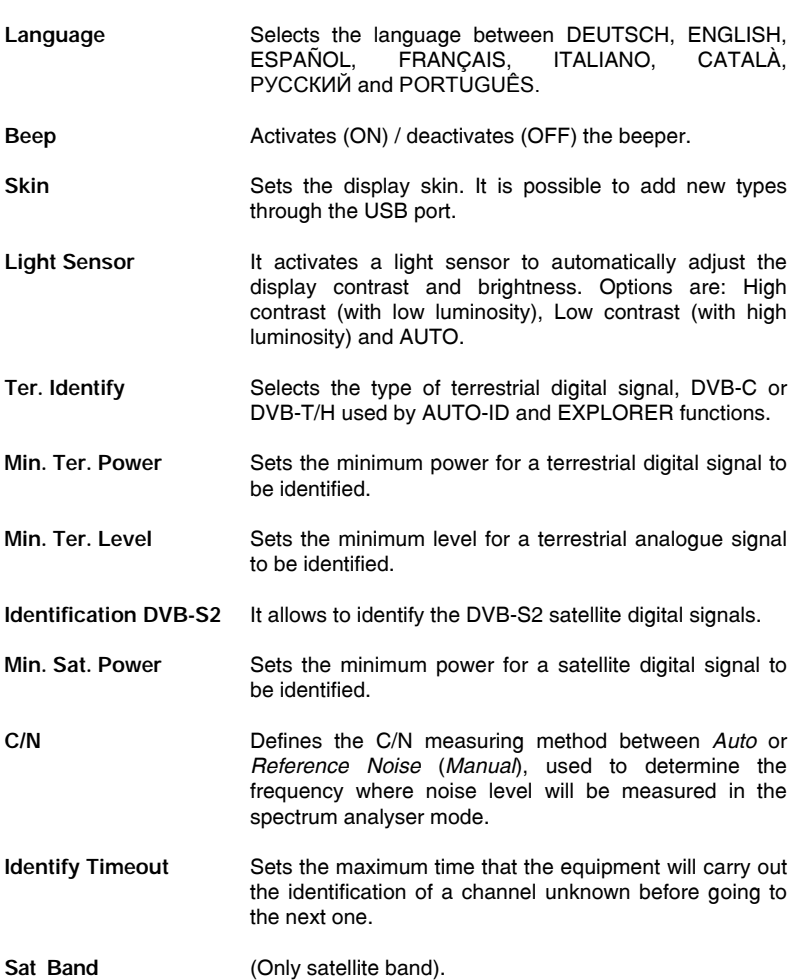

signals.

Selects the C-band or Ku-band for tuning satellite

Page 24 12/2013

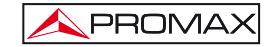

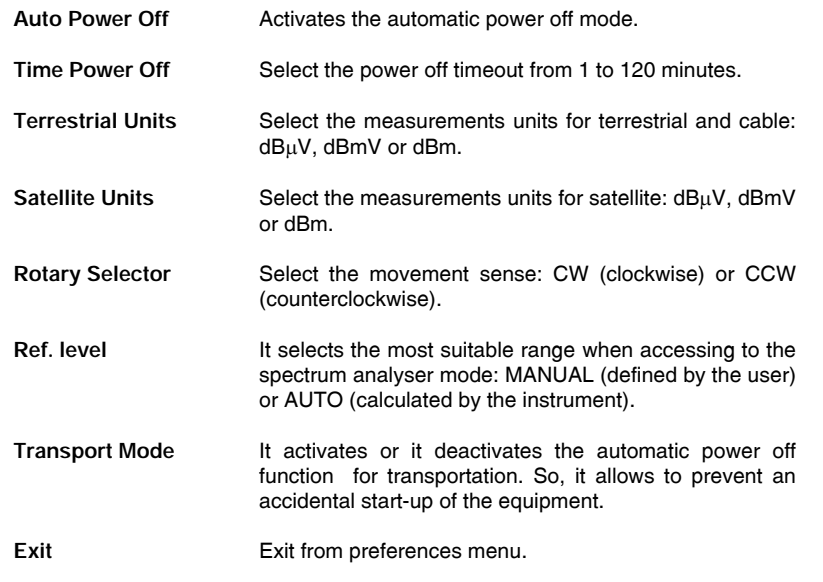

Key number 8 to enter numeric data.

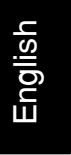

# **[23] ANTENNA ALIGNMENT**

Tool for faster sweep antenna alignment at terrestrial and satellite bands. Displays the measurements by means of a graph level bar. Key number 9 to enter numeric data.

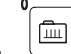

 $\mathscr{A}$ 

# **[24] TUNING BY CHANNEL OR FREQUENCY**

Switches tuning mode between channel and frequency. In channel mode the tuning frequency is defined by the active channels table (CCIR, ...). Key number 0 to enter numeric data.

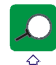

# **[25] AUTO ID/ EXPLORER**

Activates the **automatic identification** function (short pulsation):

The instrument will try to identify the signal under test.

First it recognises whether the signal is an analogue channel or a digital one.

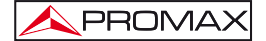

If the channel is analogue, it determines the television standard of the signal detected.

When the signal is digital, it analyses the modulation type: **QAM** / **QPSK** / **8PSK** / **COFDM** and all the associated parameters such as the **carriers 2k-8k**, the **symbol rate**, the **code rate**, etc and it tries to lock to the signal.

In the spectrum analyser and measurements mode, it appears on screen the name of the **network** and the **orbital position** (only in satellite band).

Activates the band **exploration** function (long pulsation):

The meter explores the entire frequency band to identify the analogue and digital channels present.

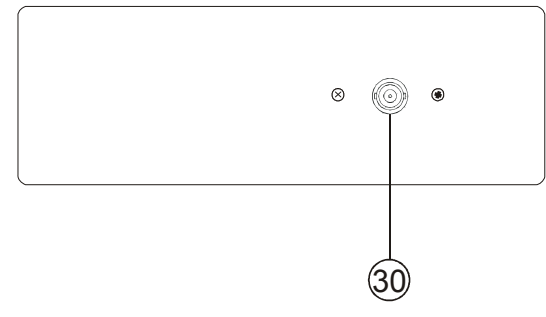

**Figure 5.-** Top panel view.

Maximum level 130 dBμV. Universal connector for F/F or F/BNC adapter, with

**[30] RF RF signal input**

input impedance of 75  $\Omega$ .

 $ATTENTION$ *Use the 10 dB attenuator (AT-010) to protect the RF*  $\rightarrow$  [30] input whenever *the input signal level is greater than 130 dB*μ*V (1 V) or when suspecting about intermodulation problems. This accessory allows DC voltages to pass when powering external units as LNB and amplifiers.* 

Page 26 12/2013

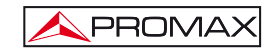

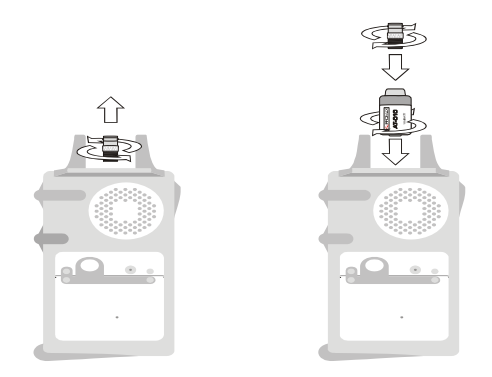

**Figure 6.-** Connecting **external attenuator** on **RF** input [30].

# *ATTENTION*

*Note the importance to protect the RF [30] input signal with an accessory to block the AC voltages used in CATV cables (needed to feed the amplifiers) and remote control.* 

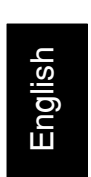

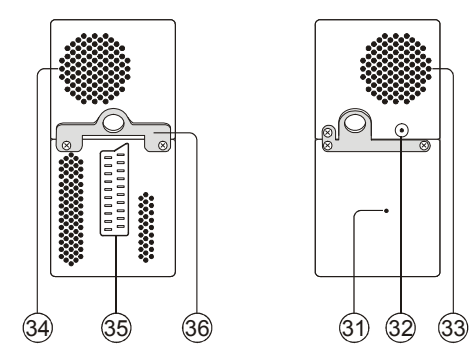

**Figure 7.-** Lateral panel elements.

# **[31] RESET button**

 Enables the user to restart the instrument if there is any irregularity when operating.

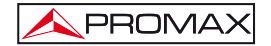

- **[32] External 12 V power supply input**
- **[33] Loudspeaker**
- **[34] Fan**
- **[35] SCART connector**
- **[36] Transport belt hook**

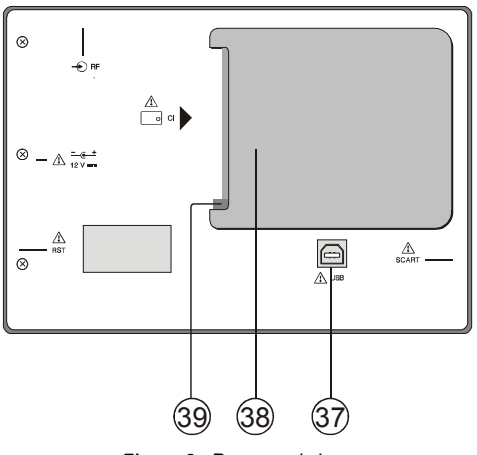

**Figure 8.-** Rear panel view.

## **[37] USB Connector**

It enables the communication with a PC, and to download dataloggers and channel plans.

- **[38] CAM module connection socket** (Only **TV EXPLORER** *II +*) Enables the conditional access (desencryption) of encoded digital TV signals in agreement with **DVB-CI** (*Common Interface*) recommendation.
- **[39] CAM module extraction button** (Only **TV EXPLORER** *II +*) Press it to remove a **CAM** module inserted into the connection socket [38].

Page 28 12/2013

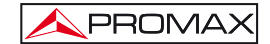

# <span id="page-31-0"></span>**5.2 Adjustment of Volume and Monitor Parameters**

Repeatedly pressing the  $\frac{|\frac{16}{100}|}{200}$  [20] key sequentially activates the **VOLUME**, **CONTRAST**, **BRIGHTNESS**, **SATURATION** and **HUE** control menus (this last only for NTSC colour system). On activation of a menu for a specific parameter the screen displays a horizontal bar whose length is proportional to the parameter level, to modify this value simply turn the rotary selector [1]. To exit the menu and validate the new value press the rotary selector [1].

### <span id="page-31-1"></span>**5.3 Selecting the Operation Mode: TV / Spectrum Analyser / Measurements**

The **TV EXPLORER II / II+** has three basic operation modes: **TV**, **Spectrum Analyser** and **Measurements**. To switch from TV operation mode to the Spectrum Analyser press  $\frac{|\text{I}_{\text{th}}|}{\text{em}}$  [13] key. To switch to the Measurements mode press  $\frac{|\text{CZ2}|}{\text{em}}$  [12] key.

In the **TV operation** mode the demodulated television signal is shown on-screen; this is the default operation mode, various functions can be selected, as shown in the following paragraphs.

In the **Spectrum Analyser** operation mode the screen displays the spectrum of the active band (terrestrial or satellite). The *span* and the *reference level*.

In the **Measurement** mode the screen shows the available measurements according to the type of signal selected.

## <span id="page-31-2"></span>**5.4 Channel Tuning / Frequency Tuning**

Pressing  $\left[\begin{array}{c}\Box\cr \Box\cr \end{array}\right]$  [24] key the **EXPLORER** switches from frequency tuning to channel tuning and back again.

In **channel tuning mode** turning the rotary selector [1] sequentially tunes the channels defined in the active channels table. When turning it clockwise frequency increases while turning it anticlockwise frequency decreases.

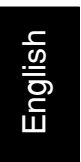

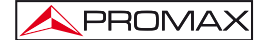

- In **frequency tuning mode** there are two ways of tuning:
- **1. Turning the rotary selector** [1].

 Turning the rotary selector [1] selects the desired frequency (tuning is continuous from 5 to 1000 MHz and from 950 to 2150 MHz). When turning it clockwise frequency increases while turning it anticlockwise frequency decreases.

**2. Using the keyboard**.

Press the rotary selector [1] (the frequency listing will disappear and will appear on the upper left corner of screen the keyboard symbol of manual data

entry  $\vert$   $\vert$   $\vert$   $\vert$   $\vert$   $\vert$ ), next enter the frequency value in MHz using the numeric keyboard. The **TV EXPLORER II / II+** will calculate the tuneable frequency closest to the entered value and then display it on-screen.

### <span id="page-32-0"></span>**5.5 Automatic Transmission Search**

Holding pressed the  $\sim$  [25] key search starts over the active channel plan. When tuning a channel the instrument tryes to identify it and save it with the configuration. If the identification is not possible the channel is removed from list. As a result obtains a new channel plan that only contains the channels that have been identified.

# <span id="page-32-1"></span>**5.6 Selecting the measurement configuration: Analogue/ Digital signal**

Measuring the characteristics of a channel depends, in the first place, on the type of modulation: analogue or digital.

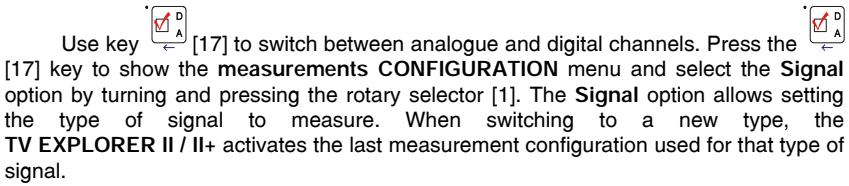

Page 30 12/2013

 $\cdot$   $\rightarrow$ 

# <span id="page-33-0"></span>**5.7 External Units Power Supply**

The **TV EXPLORER II / II+** can supply the voltage needed to power the external units (antenna preamplifiers, in the case of terrestrial TV, LNB in the case of satellite TV, or IF simulators).

In order to select the supply voltage of the external units, press  $\frac{1}{\sqrt{11}}$  [11] key, and the screen will display a functions menu labelled **EXT. SUPPLY** listing the choice of voltages (which will depend on the band being used). Turn the rotary selector [1] to the desired voltage and press to activate it. The following table shows the choice of supply voltages:

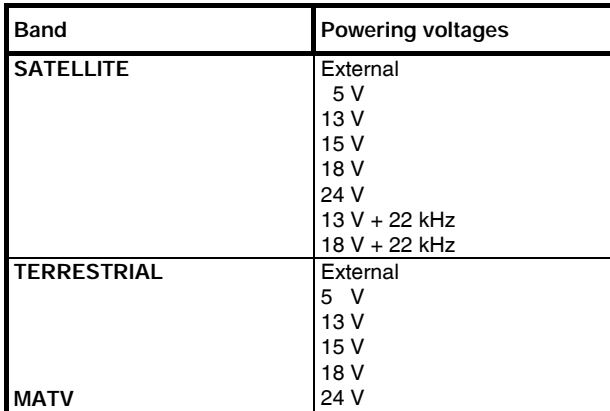

**Table 3.-** External units powering voltages.

In the **External** power supply mode is the unit powering the amplifiers before the antenna (terrestrial television) or the satellite TV receiver (house-hold or community) also powers the external units.

The **DRAIN** [3] indicator lights when current is flowing to the external unit. If any kind of problem occurs (e.g., a short circuit), an error message appears on the monitor ('SUPPLY SHORT'), the acoustic indicator will be heard and the instrument will cease to supply power. The **TV EXPLORER II / II+** does not return to its normal operating state until the problem has been solved, during this time it verifies every three seconds the persistence of the problem warning with an acoustic signal.

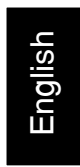

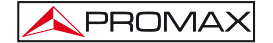

### <span id="page-34-0"></span>**5.8 Automatic signal identification function (AUTO ID)**

The **TV EXPLORER II / II+** allows automatically identifying TV signals, according to the established configuration, which are presents in the channel or tuned frequency. In

order to activate this function must once press [25] key. Specially useful, is to

combine this process with the spectrum monitoring  $\left[\begin{matrix} 1 & 0 \\ 0 & \frac{1}{601} \end{matrix}\right]$  [13], so that after locating the marker on the levels susceptible to contain a transmission, and activating later the process of automatic identification in order to identify the present signal.

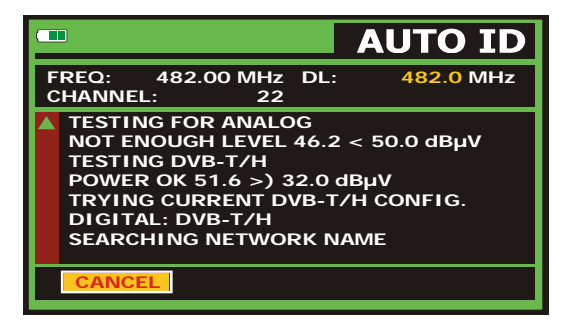

**Figure 9.-** Signal automatic identification screen. **AUTO ID**.

First it recognises whether the signal is an analogue channel or a digital one. If the channel is analogue, it determines the television standard of the signal. When the signal is digital (**DVB**), it analyses for each modulation type **QAM** / **QPSK** / **8PSK** / **COFDM** all the associated parameters such as the modulation system: **carriers 2k**/**4k**/**8k, symbol rate, code rate**, etc.,. and determines the value of the signals under test.

If the **AUTO ID** function is launched in the spectrum analyser mode, the name of the **network** will appear temporarily on screen (it also appears in the measurement display). In case of working in the satellite band the **orbital position** appears as well.

While performing automatic identification may be the equipment keeps detecting the **NETWORK ID** for a long time. During this process, the **CANCEL** button switches to **SKIP**, which allows bypassing the **NETWORK ID** without losing the other parameters of the auto-detection.

Whenever the process detects new parameters for a channel or frequency will create a new channel plan containing the detected information.

Page 32 12/2013

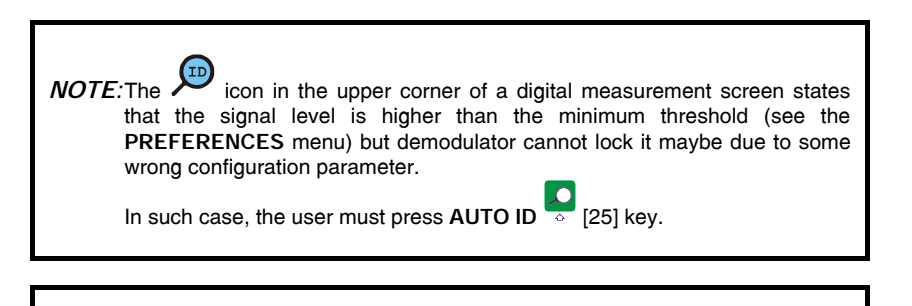

**PROM** 

*NOTE:* In the case that is desired to explore or identify **DVB-C** signals will be necessary to select previously a **DVB-C** standard as digital signal identifier by means of [22] **PREFERENCES** menu. In order to identify **DVB-S2** signals will be necessary to activate previously the **DVB-S2** option for digital satellite signals in the  $\begin{bmatrix} \mathcal{B} \\ \mathcal{C} \end{bmatrix}$  [22] **PREFERENCES** menu.

## <span id="page-35-0"></span>**5.9 Channel plans**

The signal automatic identification process as much as the exploration of the frequency spectrum could yield the generation of new customised channel plans relative to the usual work locations of the meter equipment.

In this way the characterisation of the band will be faster and easier when causing that the equipment only analyses a shorter set of channels.

Whenever a new process of exploration is activated, the **TV EXPLORER II / II+** analyses all the present channels in the active channel plan, which acts as pattern channel plan specified by means of the option **CHANNEL SET** from configuration measurement menu: **CONFIGURATION**  $\frac{[0]^0}{\leftarrow}$  [17].

measurement menu: **CONFIGURATION** [17].

If during exploration or automatic identification process the **EXPLORER** detects new parameters for some channel or frequency a new list will be generated with the information updated and will be saved with the name of the original channel plan followed by the extension: **\_0x**. (See the following Figure).

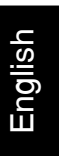
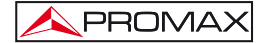

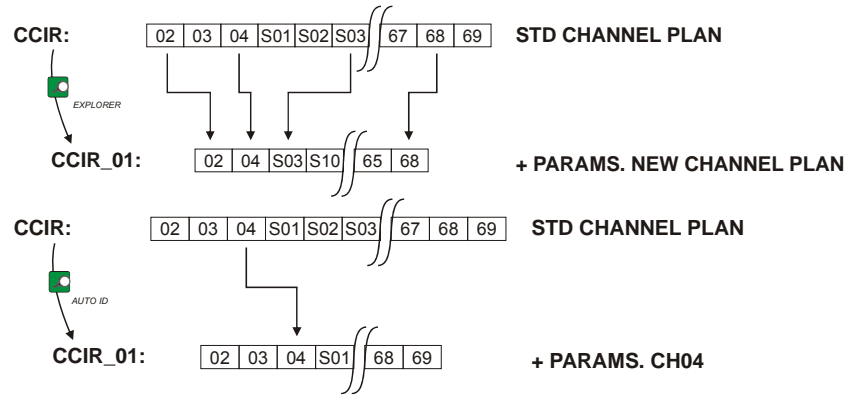

**Figure 10.-** New channel plan generation process.

Those channels that have not been identified during the exploration process are removed from the new generated channel plan. The user can save this table in the memory, modify its name and later use it by means of the **CONFIGURATION**  $\left[\begin{matrix} \boxed{1^0} \\ \end{matrix}\right]$  [17] menu.

Also can delete any channel list, or remove and add channels from another standard list by means of the editing options offered by the **UTILITIES** [22] menu.

| a min           |                  |                    | $N-B-T/H$  |
|-----------------|------------------|--------------------|------------|
|                 |                  | <b>CHANNEL SET</b> |            |
| <b>POW</b>      | <b>CCIR</b>      |                    |            |
|                 | <b>FCC</b>       |                    |            |
| 30<br>10        | <b>OIRT</b>      |                    | 130<br>10  |
| FREO:<br>6      | <b>STDL</b>      |                    | $-21.3$ dB |
|                 | <b>EXIT</b>      |                    | 55.8 dBµV  |
| CH:             | <b>NUC</b><br>43 | VVLIV.<br>MER:     | 19.5 dB    |
|                 |                  | CBER:              | $5.0E-2$   |
|                 |                  | <b>VBER:</b>       | $5.3E - 4$ |
| MPFG-2 TS DVB-T |                  |                    |            |

**Figure 11.-** Channel plans listing.

Keep the  $\overline{\mathbb{R}}$  [24] key pressed in order to accede to the listing of channel plans available in the instrument and later select the current channel plan by means of the rotary selector [1].

Page 34 12/2013

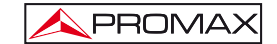

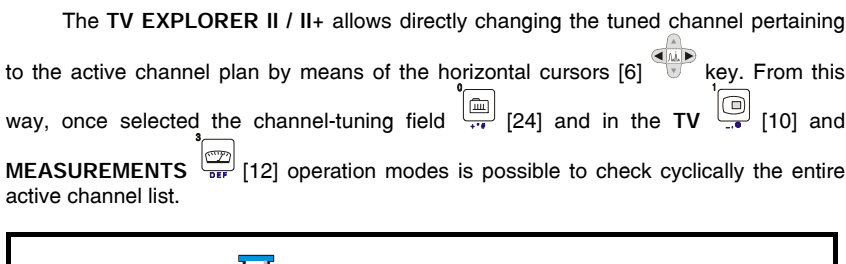

*NOTE:* The icon  $\sum_{n=1}^{\infty}$  in the upper corner of the screen indicates that the equipment is carrying out an internal operation and user must wait to complete it.

#### **5.10 Acquisition function (DATALOGGER)**

The **Datalogger** function allows the user to carry out and store measurements in a fully automatic way. It can store for each acquisition the measurements made in different points of the installation. The measurements made are relevant to the current analogue or digital channel, in the active channel plan.

To select the **Datalogger** function, activate the **UTILITIES** [22] menu and select the RUN DATALOGGER option. Later, by turning the rotary selector [1] select a previously stored acquisition or a **NEW DATALOGGER**.

| m                                                 |                            |                                                          | <b>DATALOGGER</b>               |
|---------------------------------------------------|----------------------------|----------------------------------------------------------|---------------------------------|
| 9/38<br><b>TEST POINT:</b><br><b>CHANNEL SET:</b> |                            | <b>PINEMALLCTR</b><br><b>PREMISE1</b><br><b>STATION1</b> |                                 |
| FREO:                                             | 482.00 MHz<br>$-1$ kHz     | $C/N$ :<br><b>POWER:</b>                                 | 22.7dB<br>$<$ 52.4 dB $\mu$ V   |
| CH:                                               | 22                         | MER:<br>CBER:<br><b>VBER:</b>                            | 3.5dB<br>$4.7E - 2$<br>$1.7E-5$ |
|                                                   | DVB-T/H, MPEG-2, MEASURING |                                                          | <b>16 Sec.</b>                  |
| <b>CANCEL</b>                                     |                            |                                                          |                                 |

**Figure 12.- DATALOGGER** screen.

During analogue channel measuring process, a percentage counter appears at the bottom of the screen showing the percentage of channel measurement done. In the case of digital channels, appears a timer showing time left to finish in seconds. At the top left corner appears the channel being measured followed by the total amount of channels in the current channel plan.

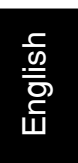

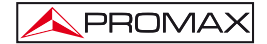

In order to select the different fields on the screen, press the cursors and then edit by pressing the rotary selector [1].

After selecting the **START** field the instrument begins to carry out the available measurements automatically. Once completed, the process will be ready to repeat again (for example, for a new test point), or view measured data by turning the rotary selector [1], or store the information in memory (**SAVE**) or exit from this acquisition (**EXIT**).

# **5.10.1 DATALOGGER for Attenuation and IF SAT tests**

The **TV EXPLORER II / II+** allows to make measurement acquisitions while executing an **Attenuation test** at terrestrial band or an **IF SAT test** at satellite band (see section "*5.11 Verification of distribution networks*").

For it, one of these tests should be activated previously as the following figure shows.

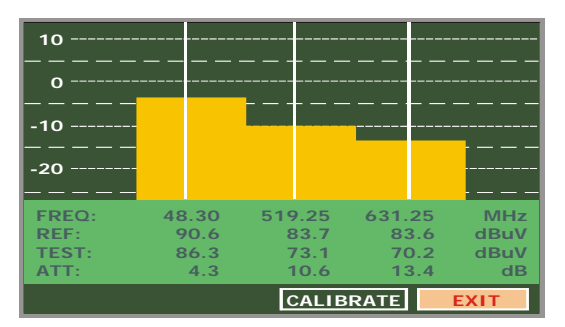

**Figure 13.- Attenuation Test**. Terrestrial band.

In order to make the automatic acquisition of these measurements, select it from

**UTILITIES** menu by pressing the [22] key, and activating the **RUN DATALOGGER** option, and later the **NEW DATALOGGER** option. In the **CHANNEL SET** field will appear the type of test that the instrument is going to store automatically.

Page 36 12/2013

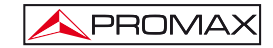

| m                                         | <b>DATALOGGER</b>                                                |
|-------------------------------------------|------------------------------------------------------------------|
| <b>TEST POINT:</b><br><b>CHANNEL SET:</b> | <b>PINEMALLCTR</b><br><b>PREMISE1</b><br><b>ATTENUATION TEST</b> |
| FREO:<br>48.30 MHz<br>--- kHz<br>CH:      | REF:<br>$- - d$ B $\mu$ V<br>$- - d$ B $\mu$ V<br><b>LEVEL:</b>  |
| <b>READY TO START</b>                     |                                                                  |
| <b>START</b><br><b>SAVE</b>               | <b>EXIT</b>                                                      |

**Figure 14.- Datalogger** screen for **Attenuation test** frequencies.

Once the **START** option is selected the instrument will capture all test values corresponding to the three pilot frequencies in the active band. When measuring is completed, it will offer the options to store data or to start a new acquisition.

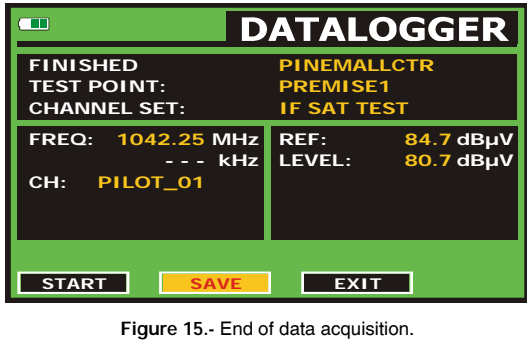

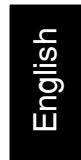

**NOTE:** In order to select the function (*Attenuation test* or *IF SAT test*) might be necessary to switch the frequency band between Terrestrial or Satellite by means of the front panel  $\left|\frac{\mathbb{R}^{\infty}}{\mathbb{R}^{\infty}}\right|$  key [14].

# **5.11 Verification of distribution networks (SAT IF Test / Attenuation Test)**

This application allows to verify easily the TCI features (Telecommunications Common Infrastructures) before the antennas and head-end devices are operative. The procedure allows to evaluate the frequency response of a whole TV signals distribution network by means of two steps:

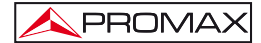

**NOTE**: For this application the use of **PROMAX**'s **RP-050** / **RP-080** or **RP-250** signal generators are required, for which they have been specially designed.

#### **1.- CALIBRATION**

Connect the generator directly to the **TV EXPLORER II / II+** using the BNC-F adapter.

Power on the **RP-050/RP-080** through the **EXPLORER**, for it is necessary to set the **External supply** function (see section '*5.7 External Units Power Supply*') by

pressing the  $\frac{1}{\epsilon_{\text{max}}}$  [11] key, and the rotary selector [1] to set a voltage of 13 V.

Finally, select the **SAT IF TEST** application on **UTILITIES** [22] menu for SAT band, or the **ATTENUATION TEST** for terrestrial band, connect the generator to the point where the antenna will be connected (signal source).

Press the [17] key to see on screen the **measurement CONFIGURATION**. By means of the **Threshold Attenuation** option is possible to adjust the maximum difference between the pilots reference level from 5 to 50  $dB<sub>\mu</sub>V$ .

Later, by means of the horizontal cursors [6] key, select the **Calibrate** function (see the following figure). Wait for some seconds until the calibration process for three pilots is completed: MEASURING REF. is indicated on screen while this process is in progress.

| 10           |         |                 |                  |             |
|--------------|---------|-----------------|------------------|-------------|
|              |         |                 |                  |             |
| $-10$        |         |                 |                  |             |
| -20          |         |                 |                  |             |
| <b>FREQ:</b> | 1042.25 | 1703.25 2108.25 |                  | <b>MHz</b>  |
| REF:         | 84.7    | 90.2            | 100.3            | $d$ BuV     |
| <b>TEST:</b> | 84.5    | 90.2            | 99.1             | dBuV        |
| ATT:         | 0.2     | 0.0             | 1.2              | dB          |
|              |         |                 | <b>CALIBRATE</b> | <b>EXIT</b> |

**Figure 16.-** SAT IF Test. Satellite band.

Page 38 12/2013

The calibration process must be carried out over the point of the installation which is taken as reference, i.e. usually the headend. During this process is determined the number of pilot frequencies to check, from one to three, in addition to the reference level for pilots. In order to determine the number of pilots, the equipment takes the higher found level and verifies that the other pilots have a non lower level to the reference one plus the defined threshold level. If the pilot agrees this condition it will show on screen.

The user can also define the pilot frequencies:

Press the key  $\left[\frac{p_1^{\text{D}}}{n}\right]$  [17] to show on screen the **CONFIGURATION** menu of the measure. The **PILOTS** function allows you to set pilot signals manually. To do this, using the rotary selector [1] select that function and change it to **MANUAL**. You will see a menu where you can set the frequency of each of the 3 pilot signals. If you want to return to the automatic generation of pilot signals, change back **PILOTS** function to **AUTO**.

#### **2.- MEASUREMENT OF THREE PILOTS THROUGHOUT THE NETWORK**

Once **TV EXPLORER II / II+** has been calibrated, start to make level measurements in the different distribution outlets using the **EXPLORER**. On the screen will appear the attenuation values for the three pilot frequencies measured in the outlet plate (see the following figure).

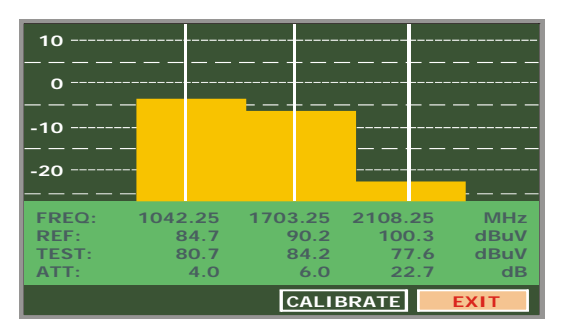

**Figure 17.-** Attenuation measurements in an outlet plate.

In order to finish measuring, press the rotary selector [1] and select the (**EXIT**) option.

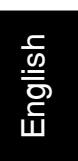

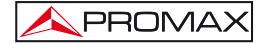

# **5.12 Spectrum exploration function (EXPLORER)**

The **Exploration** function allows exploring the full frequency band in order to identify the analogue channels and digital presents, in agreement with the configuration set, over the active channel plan. In order to activate the function hold pressed the

[25] key until the **EXPLORER** screen appears.

| m |                             |                 |                           |          | <b>EXPLORER</b> |
|---|-----------------------------|-----------------|---------------------------|----------|-----------------|
|   | <b>TESTING CHANNEL SET:</b> |                 |                           |          | CCIR            |
|   |                             |                 |                           |          |                 |
|   | О                           | 25              | 50                        | 75       | 100%            |
|   | 66                          |                 | <b>ANALOG: PAL BG</b>     |          |                 |
|   | 67                          |                 | DIGITAL: DVB-T/H          |          |                 |
|   | 68                          |                 | DIGITAL: DVB-T/H          |          |                 |
|   | 69                          |                 | DIGITAL: DVB-T/H          |          |                 |
|   | FOUND: 38 / 101             |                 |                           |          |                 |
|   |                             |                 | <b>PROCESS SUCCESSFUL</b> |          |                 |
|   | <b>EXIT</b>                 | <b>SAVE AS:</b> |                           | STATION1 |                 |
|   |                             |                 |                           |          |                 |

**Figure 18.-** Spectrum exploration screen. **EXPLORER**.

When the instrument completes the exploration, a new channel plan is generated based on the active channel plan. This new channel plan contains only the channels that have been identified and the rest are removed. The equipment offers the possibility of saving in memory the channel plan generated to use later. If the new channel plan is not saved it will remain active until the instrument is powered off or some other plan is loaded.

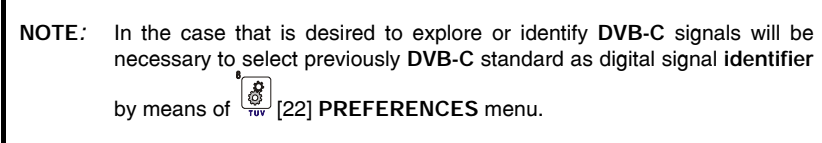

# **5.13 Measurements configuration**

With the aim of taking the measurements of all types of signals some times could be necessary that user enters parameters relative to particular characteristics of these signals, whether an automatic detection has not been possible, or these parameters differ from the standard corresponding ones.

Page 40 12/2013

Press the Measurements Configuration  $\frac{Q^{\circ}P}{Z}$  [17] key to access to the **CONFIGURATION** menu and turn the rotary selector [1] to access to parameters which are modifiable by the user.

# **5.13.1 DVB-C (QAM) Digital Channel Configuration**

Press the Measurements Configuration **[**17] key to access to the **CONFIGURATION** menu and turn the rotary selector [1] to access the **QAM** signals parameters, which can be defined by user and are described below:

#### 1) *Channel BW* (channel bandwidth)

Enables the channel bandwidth to be selected up to 9.2 MHz. The selection of this parameter is essential for the correct operation of the tuner, as it affects the frequency separation of the carriers. If you change the bandwidth the Symbol Rate changes proportionally and vice versa.

#### 2) *Spectral inversion*

If necessary, activate the **Spectral inversion** (**On**). If the spectral inversion is not correctly selected, reception will not be correct.

#### 3) *Symbol Rate*

 When selecting this function and pressing the rotary selector [1] is possible to choose the symbol rate. If you change the bandwidth the Symbol Rate changes proportionally and vice versa.

#### 4) *Modulation*

It defines the modulation type. When selecting this function and turn the rotary selector [1] to choose one of the following modulations: **16**, **32**, **64**, **128** and **256**.

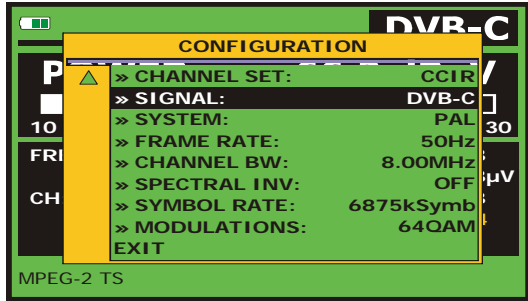

**Figure 19.-** Screen of mesurement configuration (**QAM** signals).

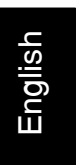

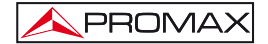

# **5.13.2 DVB-T/H (COFDM) Digital Channel Configuration**

Press the Measurements Configuration  $\frac{|\mathfrak{A}|^2}{\epsilon}$  [17] key to access to the **CONFIGURATION** menu and turn the rotary selector [1] to access the **COFDM** signals parameters which can be defined by user and are described below:

# 1) *Channel BW* (channel bandwidth)

Enables the channel bandwidth to be selected between 6 MHz, 7 MHz and 8 MHz. The selection of this parameter is essential for the correct operation of the tuner, as it affects the frequency separation of the carriers.

#### 2) *Guard Interval*

 The **Guard Interval** parameter corresponds to the dead time between symbols, its purpose is to permit a correct detection in multi-path situations. This parameter is defined according to the symbol length: **1/4**, **1/8**, **1/16**, **1/32**. To modify its value, by turning the rotary selector [1], place the marker over the **Guard Interval** field and then press it : a menu with the available values will appear. Turning the rotary selector [1] select the desired value and finally press it to validate.

3) *Carriers* (Number of carriers)

 It defines the number of modulation carriers between **2k**, **4k** and **8k**. To modify its value, place the marker over the **Carriers** field by turning the rotary selector and then press it: a menu will appear on the screen. Turning the rotary selector [1] select the desired value for the Carriers parameter and finally press it again to validate.

4) *Spectral Inv.* (spectral inversion)

 This option enables spectral inversion to be applied to the input signal, though in the majority of cases it should be in the OFF position (not inversion).

This configuration menu shows, besides the user definable **COFDM** signal parameters, the value of the rest of signal parameters detected automatically:

- **Code Rate** Also known as Viterbi ratio, defines the ratio between the data bits number and the total number of bits transmitted (the difference corresponds to the number of control bits for the error detection and recovery).
- **Modulations** Carriers modulation. It also defines the system noise immunity. (QPSK, 16-QAM and 64-QAM).
- **Hierarchy** The **DVB-T/H** norm contemplates the possibility to make a **TDT**  transmission with hierarchical levels, it is to say a simultaneous transmission of the same program with different image qualities and noise protection levels, in order the receiver can exchange to a signal of smaller quality when the reception conditions are not optimal.

Page 42 12/2013

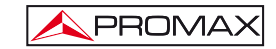

**Cell ID** Cell identifier. Shows the transmissor identification code.

| ( m        | <b>CONFIGURATION</b>                    | <u>NVR_T/</u>    |  |
|------------|-----------------------------------------|------------------|--|
|            | » CHANNEL SET:<br>$\rightarrow$ SIGNAL: | CCIR<br>DVB-T/H  |  |
| 10         | » SYSTEM:                               | PAL              |  |
| <b>FRI</b> | » FRAME RATE:<br>» CHANNEL BW:          | 50Hz<br>8MHz     |  |
| <b>CH</b>  | » GUARD:<br>» CARRIERS:                 | 1/8<br><b>8K</b> |  |
|            | » SPECTRAL INV:                         | OFF              |  |
|            | <b>CODE RATE:</b>                       | 2/3              |  |
|            | <b>MPEG-2 TS DVB-T</b>                  |                  |  |

**Figure 20.-** Screen of mesurement configuration (**COFDM** signals).

# **5.13.3 DVB-S/S2 (QPSK/8PSK) Digital Channel Configuration**

Press the Measurements Configuration  $\frac{|\mathbb{Z}_A^{\times}|}{\epsilon}$  [17] key to access to the **CONFIGURATION** menu and turn the rotary selector [1] to access the **QPSK/8PSK** signals parameters which can be defined by user and are described below:

#### 1) *Channel BW* (channel bandwidth)

Enables the channel bandwidth to be selected over a range from 1.3 MHz to 60.75 MHz. The selection of this parameter is essential for the correct operation of the tuner, as it affects the frequency separation of the carriers. If you change the bandwidth the Symbol Rate changes proportionally and vice versa.

#### 2) *Spectral Inv*

 If necessary, activate the **Spectral inversion** (**On**). Reception will be bad if spectral inversion has been incorrectly selected.

#### 3) *Code Rate*

 Also known as Viterbi ratio. It defines the ratio between the number of data bits and actual transmission bits (the difference corresponds to the control bits for error detection and correction).

 In **DVB-S** it permits to choose between **1/2**, **2/3**, **3/4**, **5/6** and **7/8**. In **DVB-S2** it permits to choose one of the following values: **1/4**, **1/3**, **2/5**, **1/2**, **3/5**, **2/3**, **3/4**, **4/5**, **5/6**, **8/9** y **9/10**.

#### 4) *Symbol Rate*

 It is possible to choose over the following values: from **1000** to **45000** kbauds. When selecting the option appears the current value, in order to modify it enter a new value through keyboard when appears the data enter symbol appears on the upper left corner screen. If you change the bandwidth the **Symbol Rate** changes proportionally and vice versa.

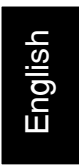

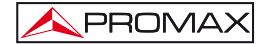

 When altering this parameter modifies automatically the value of the **Channel Bandwidth** and vice versa, due to the relation that exists between these two parameters.

| TП         |                              | <b>DVR</b>        |  |
|------------|------------------------------|-------------------|--|
|            | <b>CONFIGURATION</b>         |                   |  |
|            | » CHANNEL SET:               | <b>ASTRA-VL</b>   |  |
|            | » SIGNAL:                    | <b>DVB-S</b>      |  |
| 10         | » SYSTEM:                    | PAI               |  |
|            | $\triangleright$ FRAME RATE: | 50Hz              |  |
| <b>FRI</b> | $\gg$ CHANNEL BW:            | <b>29.70 MHz</b>  |  |
|            | » SPECTRAL INV:              | <b>OFF</b>        |  |
| DL.        | $\ast$ CODE RATE:            | 5/6               |  |
| <b>CH</b>  | » SYMBOL RATE:               | 22000kSymb        |  |
|            | » POLARIZATION:              | <b>VERT/RIGHT</b> |  |
| MPFG-2 TS  |                              |                   |  |

**Figure 21.-** Mesurement configuration screen (**QPSK** signals).

# 5) *Modulations (Only in DVB-S2)*

Modulation used by carriers. It defines also the system noise immunity (QPSK and 8PSK).

# 6) *Polarization*

It affects to the signal reception in the SAT band (satellite). It allows to select the the signal polarisation among **Vertical/Right** (vertical and circular clockwise) and **Horizontal/ Left** (horizontal and circular counterclockwise) or, to deactivate the polarization (**OFF**).

# 7) *Sat Band*

Selects the High or Low frequency band for satellite channel tuning.

- 8) *LNB Low Osc.*  Sets the LNB low band local oscillator.
- 9) *LNB High Osc.*  Sets the LNB high band local oscillator.

*NOTE:* In the channel tuning mode the **Polarization** and **Sat Band** options cannot be modified.

Page 44 12/2013

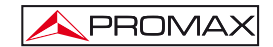

This configuration menu shows, besides the **QPSK/8PSK** signal parameters selected by user, all the values automatically detected:

**Roll Off** Nyquist filter roll-off factor.

**Pilots** (Only in DVB-S2) Pilots detection in transmission.

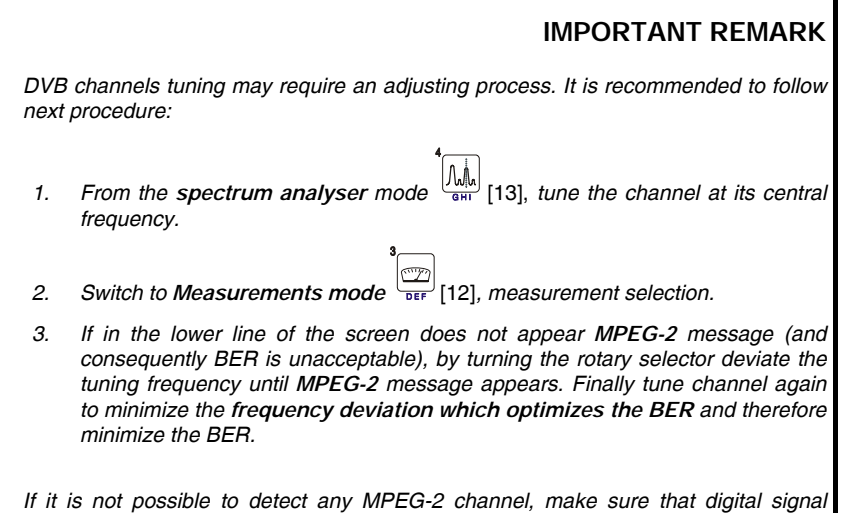

**5.14 Selecting the Measurements** 

*parameters are correctly defined.* 

The types of measurements available depend on the operating band (terrestrial or satellite) and the type of signals (analogue or digital).

**Terrestrial band - Analogue channels:**

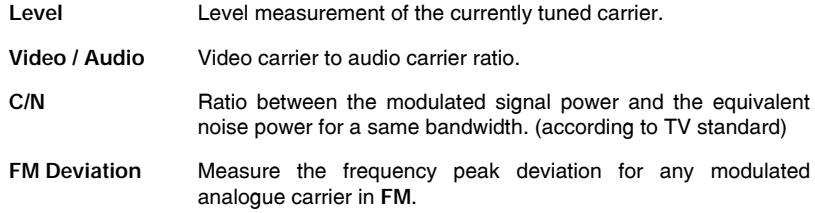

12/2013 Page 45

English

# **Terrestrial band - Digital channels (DVB-C** and **DVB-T/H)**:

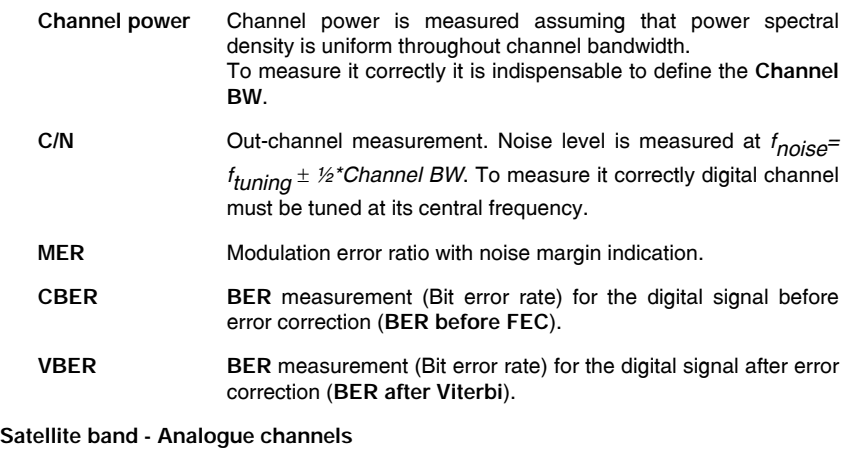

**Level** Level measurement of the currently tuned carrier. **C/N** Ratio between the modulated signal power and the equivalent noise power for a same bandwidth.

**Satellite band - Digital channels (DVB-S/S2)**:

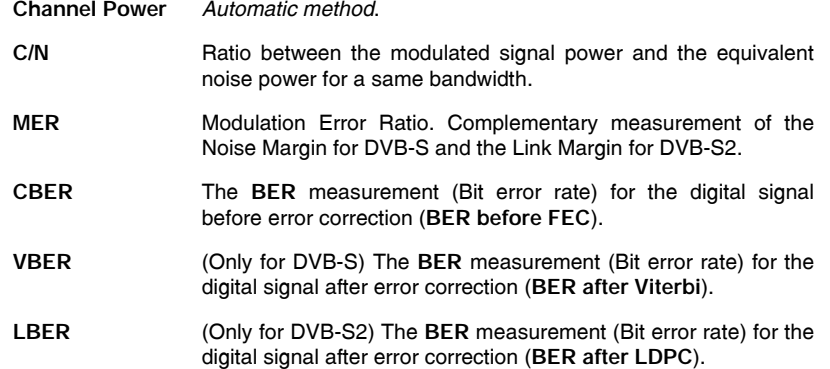

In order to change the measurement highlighted, press the  $\frac{1}{\sqrt{12}}$  key. On the monitor will appear cyclically all the measures available for the signal on tune.

Page 46 12/2013

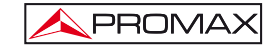

# **5.14.1 Analogue TV: Measuring the Video Carrier Level**

In the measurement mode of analogue signals, the **TV EXPLORER II / II+**, monitor can work as an analogue indicator of level representing the signal present in the input.

In order to change the measurement mode press  $\overline{\mathbb{C}}$  [12] key, it will appear a screen like the following one:

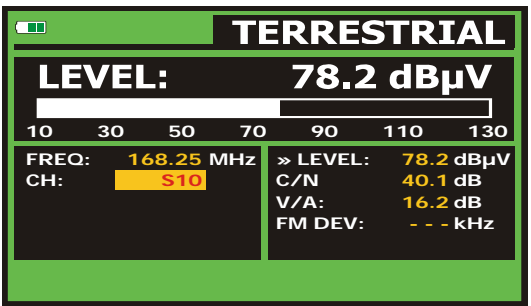

**Figure 22.-** Analogue signal level measurement in terrestrial band.

Turn the rotary selector [1] to change the tuning channel/frequency. Press the

 $\left[\stackrel{\textcircled{\tiny{op}}}{=} \right]$  [12] key to select the type of measurement to highlight on the monitor.

The available types of measurements are:

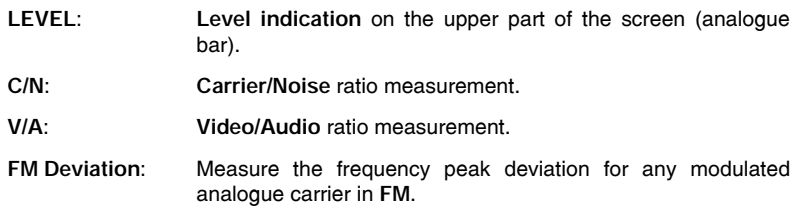

12/2013 Page 47

English

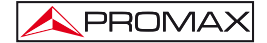

# **WARNING**

*When at the RF input appear an important number of carriers with a high level the tuning circuit may become out of control, giving as a result wrong level measurements. To be able to determinate the equivalent level of a carrier group (with similar levels) at the RF input, it is possible to use the expression:* 

*Lt =L + 10 log N*

*Lt : equivalent total level* 

*L: average level of the carriers group* 

*N: number of carriers* 

*So, if there are ten carriers with a level around 90 dBμV, their equivalent level will be:* 

*90 dBμV + 10 log 10 = 100 dBμV* 

*Observe that in this case, loss of tuning by overload of the RF input may occur besides other effects such as tuner saturation and generation of intermodulation products that may mask the spectrum visualization.* 

# **5.14.2 Analogue TV: Measuring the Video / Audio ratio (V/A)**

In the **Audio/Video** measurement mode, on the screen appears the following information:

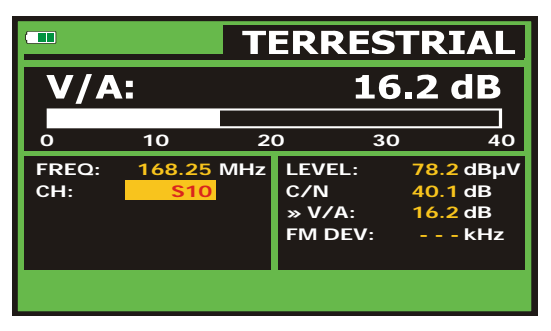

**Figure 23.-** Measurement of the video/audio ratio

In addition to the video carrier / audio carrier level ratio (16.2 dB in previous figure) it also shows the frequency or channel, depending on the tuning mode selected, and the Carrier/Noise ratio.

Page 48 12/2013

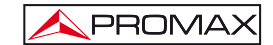

# **5.14.3 Analogue TV: Measuring the FM deviation**

The **TV EXPLORER II / II+** measure the deviation in frequency of any modulated analogue carrier in **FM**. This function allows visualising frequency peak deviation for **FM** carrier signals.

Once this **DESV FM** measurement mode is activated will appear the following information on screen:

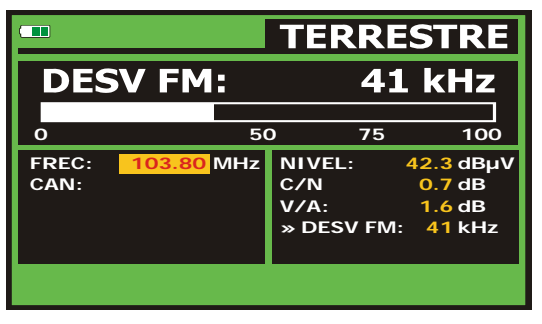

**Figure 24.- FM** carrier peak deviation.

On the screen appears the deviation peaks in order to observe if they are within a suitable range limit valid for both, the receiver and the transmitter in the transmittting system.

# **5.14.4 Analogue FM: Measuring the Level and demodulating signal**

Press the Measurement Configuration  $\left[\begin{array}{cc} \boxed{f}^{\text{D}} \\ \leftarrow \end{array} \right]$  [17] key to accede to the **CONFIGURATION** menu and turn the rotary selector [1] in order to select the analogue FM signal. In the **analogue FM** measurement mode, the **TV EXPLORER II / II+** display works like an analogue level indicator showing the signal level present in the input.

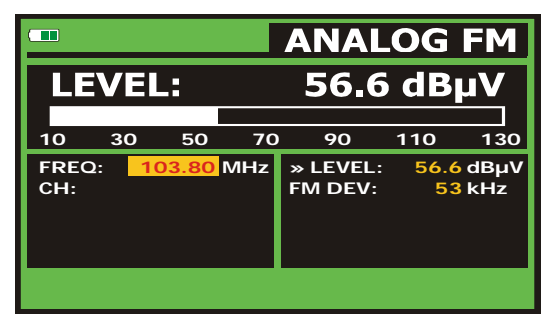

**Figure 25.-** FM analogue signal measurement

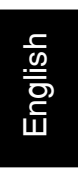

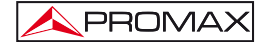

The instrument also demodule the FM carrier (radio) and allows to listen sound through the loudspeaker [33].

# **5.14.5 Analogue/Digital TV: Measuring the Carrier / Noise ratio (C/N).**

The **TV EXPLORER II / II+** carries out **C/N** ratio measurement in four different ways, according to the carrier type and the used band:

#### **A) Terrestrial band, analogue carrier**

 Carrier level is measured using a quasi-peak detector (230 kHz BW). Noise level is measured with an average detector and corrected to refer it to channel equivalent noise bandwidth (according to the definition of the selected standard).

#### **B) Terrestrial band, digital carrier**

 Both measurements are done with an average detector (230 kHz) and the same corrections are introduced on them (bandwidth corrections).

### **C) Satellite band, analogue carrier**

 Carrier level is measured using a quasi-peak detector (4 MHz BW). Noise level is measured with an average detector (230 kHz) and corrected to refer it to channel bandwidth.

#### **D) Satellite band, digital carrier**

Equivalent to case B but now using the 4 MHz BW filter.

On selecting the **Carrier / Noise** measurement mode the screen displays the following information:

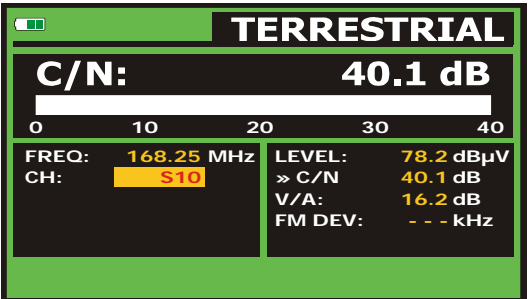

**Figure 26.-** Carrier-to-noise ratio measurement (**C/N**).

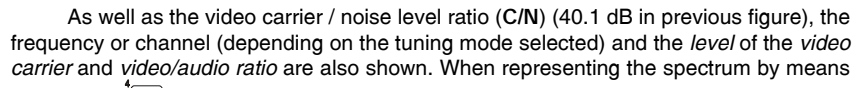

**PROMA** 

of pressing  $\frac{f(x)}{2}$  [13] key, the NOISE cursor is automatically positioned to a side of the carrier tuned. That is, the cursor will indicate the point where the value of the noise is

lower, whenever the C/N(AUTO) option is selected from the **PREFERENCES** [22] menu. If the C/N(MANUAL) option has been activated the frequency where noise level will be measured will correspond to the position of the vertical discontinuous greencoloured cursor that appears in the spectrum graph  $\left[\begin{matrix} 1 & 0 \\ 0 & 0 \end{matrix}\right]$  [13].

In order to modify this frequency, press the **measurement configuration**  $\frac{|\mathcal{U}|_A}{\epsilon}$  [17] key, to accede to the **CONFIGURATION** menu. By turning the rotary selector [1], locate the NOISE cursor on the position of the marker using **NOISE FREQ. TO MARKER** option (see section "*5.16.1 Markers*") or directly enter the value of the new noise frequency by means of **NOISE FREQ** option.

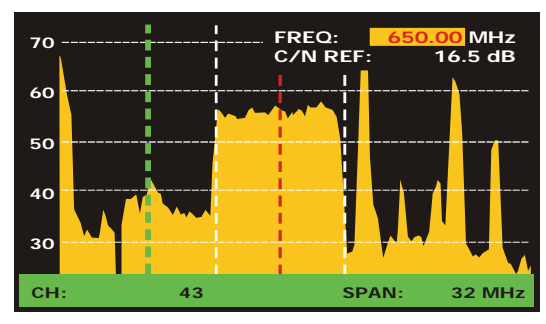

**Figure 27.-** NOISE cursor. **C/N** (MANUAL)

When measuring channels in the satellite band or digital channels, to measure the C/N ratio correctly, the bandwidth of the channel must be defined previously, using the *Channel BW* option on the **Measurements Configuration** menu that appears when pressing the  $\left[\frac{\mathbb{Z}^{\,p}}{\leftarrow}\right]$  [17] key.

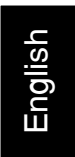

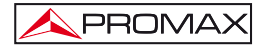

# *IMPORTANT REMARK*

*In order to measure digital channel C/N ratio it is indispensable to tune channel at its central frequency.* 

*In the case of the presence of adjacent digital channels, these could mask the noise level measurement.* 

# **5.14.6 Digital TV: Measuring the Power of Digital Channels**

The **TV EXPLORER II / II+** measures digital channel power in the measurement filter bandwidth and estimates total channel power assuming that spectral density is uniform throughout channel bandwidth.

On selecting the **CHANNEL POWER** measurement mode, the screen displays the following information:

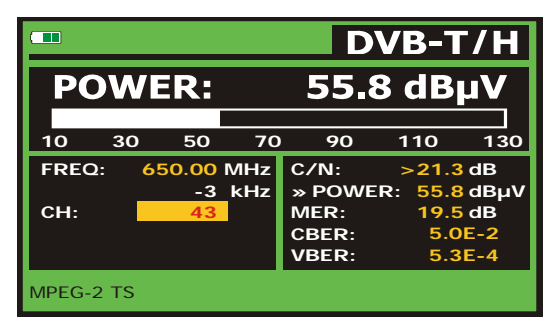

**Figure 28.-** Digital channel power measurement.

In addition to the power of the digital channel (55.8 dBµV in previous figure) this also shows the tuning frequency or channel, depending on the tuning mode selected, and the offset frequency to calculate the digital channel power and the deviation frequency of the central tuning calculated by the demodulator, measurement that indicates the adjustment in the channel tuning.

For the power measurement of a digital channel to be correct it is essential to have previously defined the channel bandwidth using the **Channel BW** option, in the

**Measurements Configuration** menu that appears when pressing  $\left[\frac{d}{dt}\right]_0^d$  [17] key.

Page 52 12/2013

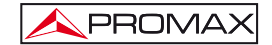

# **5.14.7 Digital TV: Measuring BER**

The **TV EXPLORER II / II+** offers three ways to measure the error rate (**BER**) of digital signals depending on the type of used modulation.

To select the **BER** measurement mode:

- 1) Select digital signals Measurements Configuration pressing  $\frac{|\mathbb{C}\bar{\lambda}|}{\leftarrow}$  [17] key.
- 2) Select by means of **Signal** option from **CONFIGURATION** menu: **DVB-C** for the measurement of **QAM** modulated signals, **DVB-T/H** for the measurement of **COFDM** modulated signals or **DVB-S/S2** for the measurement of **QPSK/8PSK** modulated signals.
- 3) Enter the parameters relative to the digital signal which appear in the measurement **CONFIGURATION** menu, as described previously.
- 4) Select the option to exit from measurements **CONFIGURATION** menu.

# **5.14.7.1 DVB-C signals**

Once determined the parameters of **QAM** signal, it will be possible to measure **BER**, press the [12] key until the **BER** measurement display appears.

In the **BER** measurement mode, the monitor will show a display like the following one:

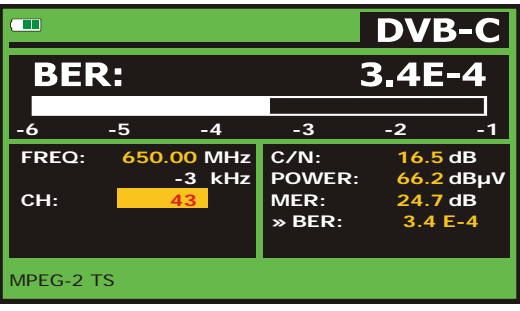

**Figure 29.- DVB-C** (**QAM**) signals **BER** measurement screen.

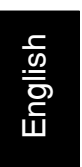

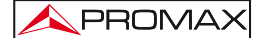

The **BER** measurement before error correction is shown: *BER before FEC* (Forward Error Correction).

In a digital reception system for cable signals, after the **QAM** demodulator an error correction method called **Reed-Solomon** is applied (see following Figure). Obviously, the error rate after the corrector is lower to the error rate at the **QAM** decoder output. This is the reason because this screen provides the **BER** measurement before FEC (Forward Error Correction).

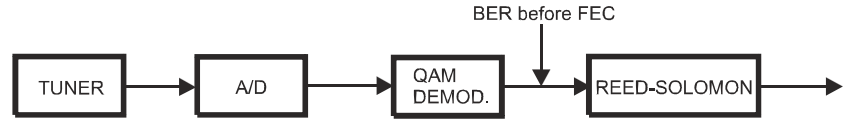

**Figure 30.-** Digital reception system via cable.

The **BER** measurement is provided in scientific notation (i.e. 1.0 E-5 means  $1.0x10<sup>-5</sup>$  that is to say one wrong bit of every 100,000) and through an analogue bar (as its length is smaller the signal quality will be better). The analogue representation is done on a logarithmic scale (not linear).

With the aim to have a reference about the signal quality, it is considered that a system has a good quality when it decodes less than one non-correctable error for every transmission hour. This border is known as **QEF** (**Quasi-Error-Free**) and it corresponds approximately to a BER before FEC of 2.0E-4 BER (2.0x10<sup>-4</sup>, that is to say two incorrect bits of every 10,000). This value is marked on the measurement bar of the **BER** and therefore, **BER** for acceptable signals must be at the **left** side of this mark.

Below the **BER** analogue bar it is shown the tuned frequency (or channel) and *the frequency deviation in kHz between the tuned frequency and the one, which optimizes the BER* (i.e. *800.00 MHz + 1.2 kHz*). This deviation must be adjusted specially from the **C/N** measurement in satellite band, by tuning again the channel in frequency mode  $\boxed{\mathbb{R}}$ 

[24], to the lower reachable value.

#### **5.14.7.2 DVB-T/H signals**

Once determined the parameters of **COFDM** signal, it will be possible to measure **BER**.

Two types of measurements appear:

Following is shown the *BER measurement before the error corrections*: **BER before the FEC**: **CBER**.

Page 54 12/2013

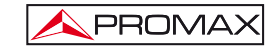

| $\blacksquare$<br>DVB-T/H |    |                |                       |                     |     |
|---------------------------|----|----------------|-----------------------|---------------------|-----|
| <b>CBER:</b>              |    |                | $5.0E-2$              |                     |     |
| -6                        | -5 | $-4$           | $-3$                  | $-2$                | - 1 |
| FREO:                     |    | 650.00 MHz     | $C/N$ :               | $>21.3$ dB          |     |
| CH:                       |    | $-3$ kHz<br>43 | <b>POWER:</b><br>MER: | 55.8 dBµV<br>19.5dB |     |
|                           |    |                | $\gg$ CBER:           | 5.0E-2              |     |
| MPFG-2 TS DVB-T           |    |                | <b>VBER:</b>          | $5.3E - 4$          |     |

**Figure 31.- DVB-T/H** (**COFDM**) signals **CBER** measurement screen.

In a reception system of terrestrial digital signal, after the **COFDM** decoder two error correction methods are applied. Obviously, each time we apply an error corrector to the digital signal, the error rate changes, therefore if we measure the error rate at the output of the **COFDM** demodulator, at the output of the Viterbi decoder, and at the output of the Reed-Solomon decoder, we obtain nothing more than different error rates. The **TV EXPLORER II / II+** provides the *BER after Viterbi* **(VBER**).

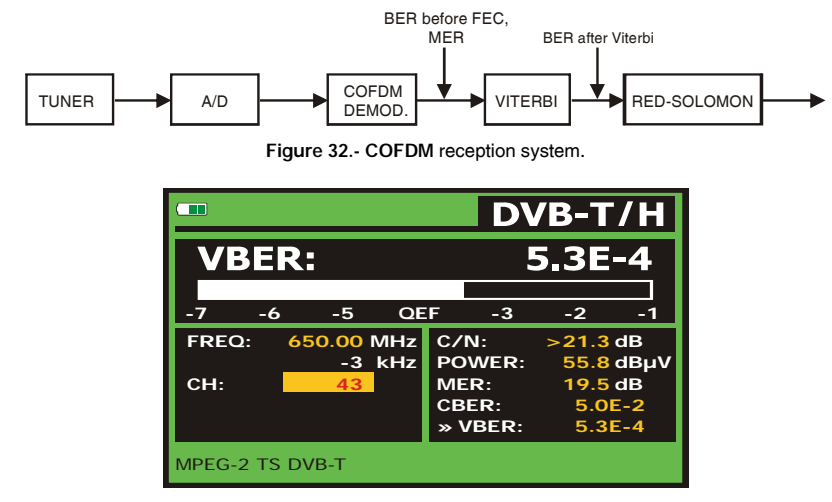

**Figure 33.- DVB-T/H** (**COFDM**) signals **VBER** measurement screen**.** 

The **BER** measurement is provided in scientific notation (i.e. 3.1 E-7 means  $3.1x10<sup>-7</sup>$ , that is to say 3.1 average value of wrong bits of each 10000000) and through a graphic bar (as its length is smaller the signal quality will be better). The analogue representation is done on a logarithmic scale (not linear), that is to say, the bar divisions correspond to the exponent of the measurement.

12/2013 Page 55

English

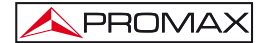

With the aim to have a reference about the signal quality, it is considered that a system has a good quality when it decodes less than one non-correctable error for every transmission hour. This border is known as **QEF** (**Quasi-Error-Free**) and it corresponds approximately to a BER after Viterbi of 2.0E-4 BER (2.0x10<sup>-4</sup>, that is to say 2 wrong bits of each 10000). This value is marked on the measurement bar of the **BER** and therefore, **BER** for acceptable signals must be at the **left** side of this mark.

Finally it is shown a status line with information about the detected signal. The possible messages that can appear and its meaning are showing the following list. The messages are exposed from less to more fulfilment of the **MPEG-2** standard:

*No signal received* No signal has been detected.

#### *Timing recovered*

Only it is possible to recuperate the symbol time.

#### *AFC in lock*

The system automatic frequency control can identify and lock a digital transmission (TDT) but its parameters can not be obtained. It can be due to a transitory situation previous to the TPS identification (*Transmission Parameter Signalling*) or well to a TDT transmission with an insufficient C/N ratio.

#### *TPS in lock*

The TPS (*Transmission Parameter Signalling*) are decoded. The TPS are carriers (17 in the 2k system and 68 in the 8k system) modulated in DBPSK, containing information related to the transmission, modulation and codification: Modulation type (QPSK, 16-QAM, 64-QAM), Hierarchy, Guard Interval, Viterbi Code Rate, Transmission mode (2k or 8k) and Number of the received frame.

#### *MPEG-2 TS DVB-T*

Correct detection of a DVB-T signal, the demodulator provides a TS MPEG-2.

#### *MPEG-2 TS DVB-H*

Correct detection of a DVB-H signal, the demodulator provides a TS MPEG-2.

# **5.14.7.3 DVB-S/S2 signals**

Once determined the parameters of **QPSK** signal, it will be possible to measure **BER**. Following is shown the *BER measurement before the error corrections*: **BER before the FEC**: **CBER**.

Page 56 12/2013

| <b>DVB-S</b><br>.<br>Titl |    |                    |                     |                    |           |
|---------------------------|----|--------------------|---------------------|--------------------|-----------|
| <b>CBER:</b>              |    |                    |                     | $9.7E - 4$         |           |
|                           |    |                    |                     |                    |           |
| -6                        | -5 | $-4$               | -3                  | $-2$               | -1        |
| FREO:                     |    | 1781.94 MHz        | $C/N$ :             | 0.2 <sub>d</sub> B |           |
|                           |    | 5037 KHz           | POWER:              |                    | 51.5 dBµV |
|                           |    | DL-Ku: 12382.0 MHz | MER:                | 10.9dB             |           |
| CH:                       |    | 99                 | $\rightarrow$ CBER: | $9.7E - 4$         |           |
|                           |    |                    | <b>VBER:</b>        | $5.2E-8$           |           |
| MPFG-2 TS                 |    |                    |                     |                    |           |

**Figure 34.- DVB-S** (**QPSK**) signals **CBER** measurement screen.

In a digital reception system for satellite signals (**DVB-S**), after the **QPSK** decoder two different correction methods are applied (see following Figure). Obviously, each time we apply an error corrector to a digital signal, the error rate changes, therefore if we measure in a digital satellite television system, for example, the error rate at the output of the **QPSK** demodulator, at the output of the Viterbi decoder, and at the output of the Reed-Solomon decoder, we obtain nothing more than different error rates. This is the reason because the **BER** measurement is provided before **FEC**, after **Viterbi** (**VBER**).

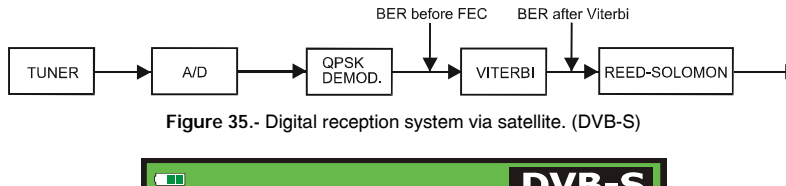

| - 11         |      |                    |               | DVB-S      |                   |
|--------------|------|--------------------|---------------|------------|-------------------|
| <b>VBER:</b> |      |                    | $5.2E-8$      |            |                   |
|              |      |                    |               |            |                   |
| -8           | $-7$ | $-6$               | $-5$          | <b>OEF</b> | -3                |
|              |      | FREQ: 1781.94 MHz  | $C/N$ :       | 0.2 dB     |                   |
|              |      | $5037$ kHz         | <b>POWER:</b> |            | $51.5$ dB $\mu$ V |
|              |      | DL-Ku: 12382.0 MHz | MER:          | 10.9dB     |                   |
| CH:          |      | 99                 | CBER:         | $9.7E - 4$ |                   |
|              |      |                    | » VBER:       | $5.2E-8$   |                   |
| MPEG-2 TS    |      |                    |               |            |                   |

**Figure 36.- DVB-S** (**QPSK**) signals **VBER** measurement screen.

12/2013 Page 57

English

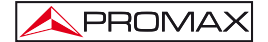

In a digital reception system for satellite signals (**DVB-S2**), after the **QPSK**  decoder other two different correction methods are applied (see following Figure). In this case, as the previous one, each time we apply an error corrector to a digital signal, the error rate changes, therefore if we measure in a digital satellite television system, for example, the error rate at the output of the **QPSK/8PSK** demodulator, at the output of the Low Density Parity Check (**LDPC**) decoder, and at the output of the **BCH** decoder, we obtain nothing more than different error rates. This is the reason because the **BER** measurement is provided after **LDPC (LBER**). Also stating the Packet Error Ratio (**PER**) as packets non-correctable received by the demodulator during the measurement elapsed time.

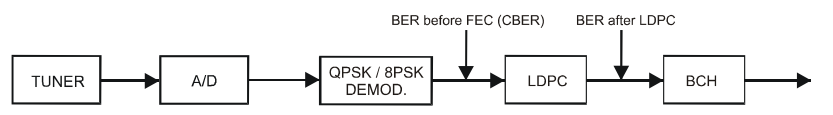

**Figure 37.-** Digital reception system via satellite. (DVB-S2)

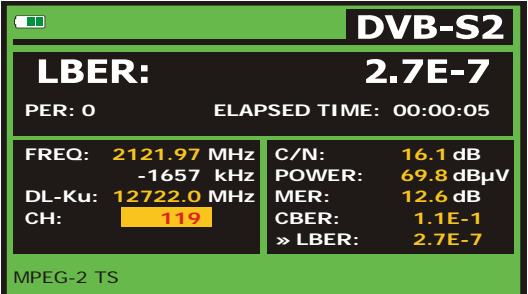

**Figure 38.- DVB-S2** (**QPSK/8PSK**) signals **LBER** measurement screen.

The **BER** measurement is provided in scientific notation (i.e. 2.0 E-3 means  $2.0x10^{-3}$ , that is to say two incorrect bits of every 1,000) and through an analogue bar (as its length is smaller the signal quality will be better). The analogue representation is done on a logarithmic scale (not linear).

With the aim to have a reference about the signal quality, it is considered that a system has a good quality when it decodes less than one non-correctable error for every transmission hour. This border is known as **QEF** (**Quasi-Error-Free**) and it corresponds approximately to a BER after Viterbi of **2.0E-4 BER** (2.0x10-4). This value is marked on the measurement bar of the BER after Viterbi and therefore, BER for acceptable signals must be at the **left** side of this mark.

Next it is shown the tuning frequency and the frequency deviation in MHz between the tuned frequency and the one, which optimizes the BER (i.e. Freq: 1777.0 + 1.2 MHz).

Page 58 12/2013

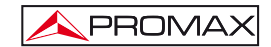

Finally it is shown a status line with information about the detected signal. The possible messages that can appear and its meaning are shown in the following list. The messages are exposed from less to more fulfilment of the **MPEG-2** standard:

*No signal received* Any signal has been detected.

*Signal received*

A signal is detected but it can not be decoded.

*Carrier recovered*

A digital carrier has been detected but it can not be decoded.

#### *Viterbi synchronized*

A digital carrier has been detected and the Viterbi algorithm is synchronized, but too many frames arrive with non correctable errors. It is not possible to quantify the BER.

*MPEG-2 TS DVB-S*  Correct detection of a MPEG-2 signal.

# **5.14.8 Digital TV: Measuring MER**

Once determined the suitable parameters for **COFDM**, **QAM, QPSK** or **8PSK**

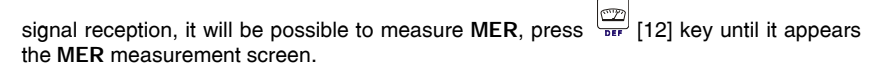

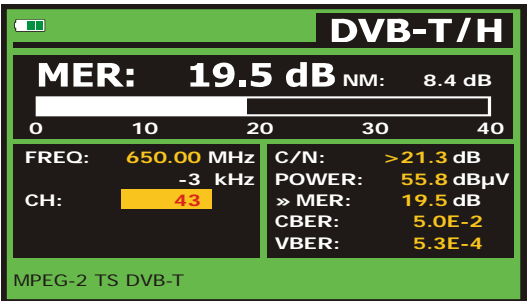

**Figure 39.- DVB-T/H** (**COFDM**) signals **MER** measurement screen.

First of all, you will see the *modulation error ratio* measurement: *MER*.

Following, it appears the Noise Margin (**NM**) measurement (in the figure value 8.4 dB). It indicates a safety available margin according to the **MER** level measured that allows signal degradation until arriving to the **QEF** (*Quasi*-*Error-Free*) limit value.

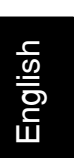

|             |                    |            |               | <b>DVB-S2</b>     |           |
|-------------|--------------------|------------|---------------|-------------------|-----------|
| <b>MER:</b> |                    |            | $9.2 dB$ LM:  |                   | 2.3 dB    |
|             |                    |            |               |                   |           |
| O           | 10                 | 20         |               | 30                | 40        |
| FREO:       | 1527.97 MHz        |            | $C/N$ :       | 12.4dB            |           |
|             |                    | $-637$ kHz | <b>POWER:</b> |                   | 56.8 dBµV |
|             | DL-Ku: 11278.0 MHz |            | » MER:        | 9.2 <sub>dB</sub> |           |
| CH:         | 4                  |            | CBER:         | $1.5E-2$          |           |
|             |                    |            | LBER:         | $< 1.0E - 8$      |           |
| MPFG-2 TS   |                    |            |               |                   |           |

**Figure 40.- DVB-T/H** (**COFDM**) signals **MER** measurement screen.

In the case of a **DVB-S2** signal (**QPSK/8PSK**) instead of the Noise Margin appears the measure of the **Link Margin** (**LM**); in the previous figure with a value of 2.3 dB. The **LM** is equivalent to the **NM** and indicates the distance to the **QEF** (generally defined as one lost packet per hour). The **LM** is measured in dB and its value is equal to the safety margin that separates us from the **QEF**. As bigger **LM** better signal quality. An LM with a negative value means that there is no signal reception or errors are beginning to display clearly in the video or the audio. An **LM** equal to 0 (zero) displays a service and occasionally some artefacts can be observed.

Analogue and digital carriers are very different in terms of signal contents and power distribution over the channel. They, therefore, need to be measured differently. The modulation error ratio (**MER**), used in digital systems is similar to the Signal/Noise (**S/N**) ratio in analogue systems.

**MER** represents the relation between the average power of **DVB** signal and the average power of noise present in the constellation of the signals.

By example, **QAM 64** demodulators require a **MER** greater than **23 dB** to work. Though it is preferable to have at least a **3** or **4 dB** margin to compensate for any possible degradation of the system. While **QAM 256** demodulators require a **MER**  greater than **28 dB** with margins of al least **3 dB**. Normally, the maximum **MER** value seen in portable analysers is of approximately **34 dB**.

Finally it is shown a status line, which displays information about the detected signal.

# **5.15 Constellation Diagram**

The constellation diagram is a graphic representation, called I-Q, of the digital symbols recived over a period of time.

Page 60 12/2013

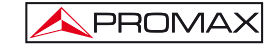

USER'S MANUAL. TV EXPLORER II/II+

There are different types of constellation diagrams for the different modulation modes. With the **TV EXPLORER II / II+** it is possible to display constellations for **DVB-T/H**, **DVB-C**, **DVB-S** and **DVB-S2** signals.

In the case of an ideal trnasmission channel, free of noise and interferences, all symbols are recognised by the demodulator without mistakes. In this case, they are represented in the constellation diagram as well defined points hitting in the same area forming a clear dot.

Noise and impairments cause the demodulator to not always read the symbols correctly. In this case the hits disperse and create different shapes that at the end will allow to determine at a glance the type of noise in the signal

Every modulation type is represented differently. A **DVB-C** 16-QAM signal is represented on the screen by a total of 64 different zones and so on.

The constellation shows in different colours the density of hits and includes zooming, scrolling and clearing functions for a better graph representation on screen.

# **5.15.1 DVB-T/H (COFDM) signal**

Activate the **UTILITIES** menu by pressing the [22] key, and select the **CONSTELLATION** option. Now, on screen will be recorded the hits due to symbols received during the digital signal transmision.

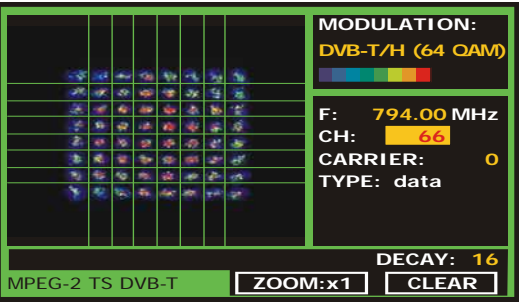

**Figure 41.-** Constellation Diagram. DVB-T/H (**QAM 64**) signal.

By means of the rotary selector [1] and the arrow cursors [6] key, is possible to change the frequency, channel or **COFDM** carrier on tune by the instrument.

The **DECAY** option sets the visual persistence for symbol impacts on the screen in a range from 0 (minimum persistence) to 16 (maximum persistence).

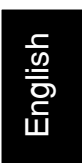

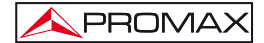

First, it shows the modulation type: **DVB-T/H** (**64 QAM**). Next, frequency, channel and tuned carrier are also indicated. Following it states the type of carrier (data or pilot). Finally, the type of **DVB-T/H** (SFM or MFM) broadcast network used in transmission appears.

# *NOTE*

*The transmission quality is visualised in a qualitative way using a colour range for the symbol density concentrated in a certain area. This colour coding goes from*  black (no symbols) to red (maximum density), and runs from blue to yellow in *ascending order.* 

*A greater dispersion of the symbols indicates greater level of noise or worse signal quality.*

*If concentration of symbols or noise appears is indicative of good carrier/noise ratio or absence of problems as phase noise, etc.,.* 

# **5.15.1.1 Zoom**, **scroll and erasing functions**

The **TV EXPLORER II / II+** also includes, a **ZOOM** function to enlarge graphic representation over one single quadrant. Select the **SCROLL** option to move the focus

over the whole viewing area using arrow cursors [6] key, **CLEAR** option to reset the graph screen or **SHARP** option to increase the image clearness.

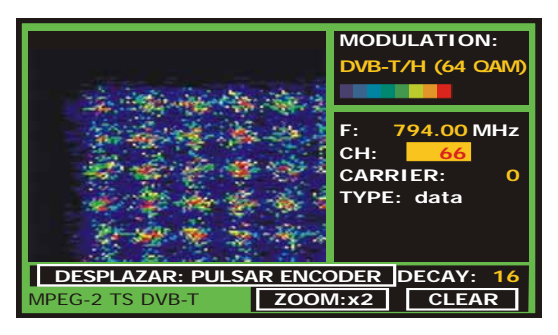

**Figure 42.-** Zoom x2 constellation diagram.

Page 62 12/2013

# **5.15.2 DVB-C (QAM) signal**

Sets on the **UTILITIES** menu by pressing the  $\begin{bmatrix} 69 \\ 40 \end{bmatrix}$  [22] key, and select the **CONSTELLATION** option.

On screen appears the modulation type: **DVB-C** (**256 QAM**). Also the frequency and channel number are indicated. Finally, it shows the type of **DVB-C** broadcast network used.

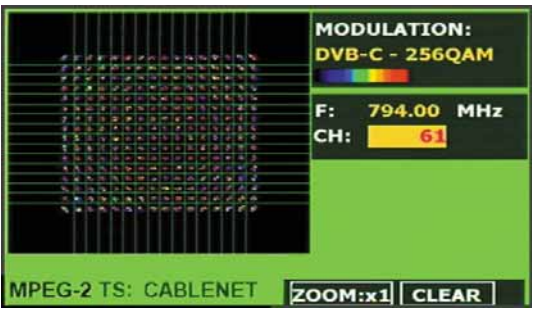

**Figure 43.-** Constellation diagram. DVB-C (**QAM 256**) signal.

# English

*The transmission quality is visualised in a qualitative way using a colour range for the symbol density concentrated in a certain area. This colour coding goes from black (no symbols) to red (maximum density), and runs from blue to yelllow in ascending order.* 

*A greater dispersion of the symbols indicates greater level of noise or worse signal quality.* 

*If concentration of symbols or noise appears is indicative of good carrier/noise ratio or absence of problems as phase noise, etc.,.* 

# **5.15.3 DVB-S/S2 (QPSK/8PSK) signal**

Go to the **UTILITIES** menu by pressing the  $\frac{1}{20}$  [22] key, and then select the **CONSTELLATION** option.

12/2013 Page 63

*NOTE* 

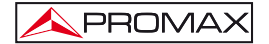

The modulation type: **DVB-S** (**QPSK**) or **DVB-S2** (**8PSK**) is showed on screen. Next, the frequency and channel number correspoding to the channel plan selected as well as the satellite downlink frequency. Finally, the satellite name and orbital position are stated.

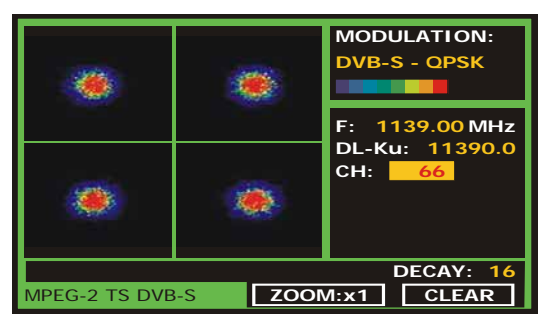

**Figure 44.-** Constellation Diagram. **DVB-S** (**QPSK**) signal.

When selecting a constellation diagram for **DVB-S2** signals, on screen will appear the following information:

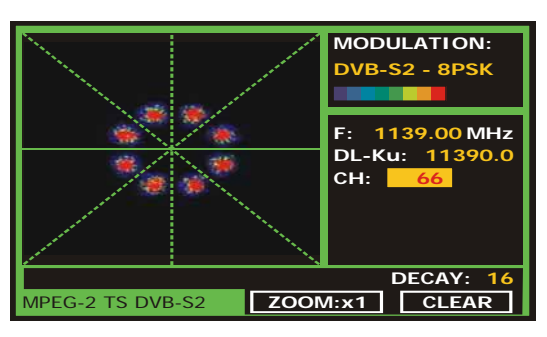

**Figure 45.-** Constellation Diagram. **DVB-S2** (**8PSK**) signal.

Page 64 12/2013

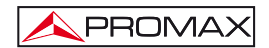

# *NOTE*

*The transmission quality is visualised in a qualitative way using a colour range for the symbol density concentrated in a certain area. This colour coding goes from*  black (no symbols) to red (maximum density), and runs from blue to yelllow in *ascending order.* 

*A greater dispersion of the symbols indicates greater level of noise or worse signal quality.* 

*If concentration of symbols or noise appears is indicative of good carrier/noise ratio or absence of problems as phase noise, etc.,.* 

# **5.16 Spectrum Analyser**

The **Spectrum Analyser** mode allows the user to discover the signals present in the frequency band in quickly and easily and to make measurements at the same time.

To select it press  $\frac{\left|\int_{\theta} \right|_q}{\theta}$  [13] key. The monitor will show a picture like the one described in the next figure.

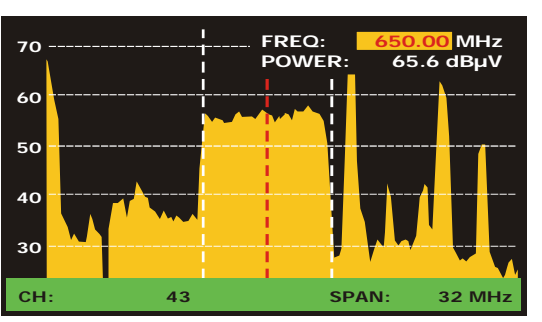

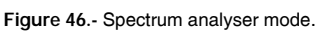

The horizontal lines define the signal level, the broken lines being separated a distance equals to 10 dB. The level of the top line (70 dBμV in previous figure), named

*Reference Level*, can be altered using the vertical cursors [6] key over a range from 60 dBμV to 130 dBμV by steps (from 70 dBμV to 130 dBμV in satellite band). The vertical measurement range changes to 5 dB/div by holding pressed the lower arrow cursor key

 $\overline{\text{(a)}}$  [6] and changes to 10 dB/div by holding pressed the upper arrow cursor key [6].

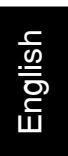

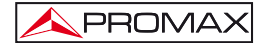

The signal level for each frequency is displayed vertically, the lower frequencies appear at the left of the screen and the higher ones at the right. The amplitude of the lobes is calibrated. In the example in previous figure the noise level is at around 25 dBμV and the lobe with the highest signal level (third from the right) is at 70 dBμV.

In the case that the equipment detects saturation on RF input due to an excess of

signal, it will appear the icon  $\sum_{n=1}^{\infty}$  in the Spectrum Analyser mode and the icon the TV mode to indicate this situation. The user must increase the Reference Level in order to activate an additional atenuator and to avoid the input saturation.

Speed of sweep can be modified for terrestrial TV signals. To that end, press shortly the key [17] MEASUREMENT CONFIGURATION. On the menu "**Configuration**" it will appear the option "**Sweep**". Entering in this option you can switch between "**Fast**" for a quick sweep of the spectrum or "**Accurate**" for a slower sweep. This option will only appear when you're working with terrestrial TV signals, therefore the led "T" on the front panel must be lighted.

The frequency range displayed (called **span** from hereon) can also be altered

using the horizontal cursors [6] key. Therefore enables selecting the displayed<br>[6] key. Therefore enables selecting the displayed screen frequency range in Spectrum Analyser mode between **Full** (the entire band), **500 MHz**, **200 MHz**, **100 MHz**, **50 MHz**, **32 MHz**, **16 MH** and **8 MHz** (the latter one only in terrestrial band).

A vertical broken line, called **marker**, appears on the spectrum display to identify the tuned frequency.

One of the applications of the **TV EXPLORER II / II+** operating as Spectrum Analyser is in the search for the best orientation and position of the receiving antenna. This is particularly important in UHF. Because such frequencies are involved, with wavelengths ranging from 35 cm to 65 cm, if the antenna is shifted only a few centimetres, the relationship between the picture, chrominance and sound carrier frequencies change, affecting the quality of the picture in the receiver.

If there is an excess of sound carrier, tearing or 'moiré' may appear on the screen due to the frequency beats between the sound, chrominance and the picture frequencies.

If there is a chrominance carrier defect, then the television colour amplifier must function at maximum gain, which could result in noise appearing all over the television screen with points of colour that disappear when the saturation control is reduced; in an extreme case, loss of colour may occur.

Page 66 12/2013

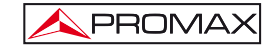

#### **5.16.1 Markers**

(*Only in Spectrum Analyser mode*). The marker in red colour indicates the central frequency or tuning frequency, which can be moved by means of turning the rotary

selector [1] as well in channel as in frequency tuning mode  $\overline{\left[\begin{matrix}\Box\\\Box\end{matrix}\right]}$  [24]

When monitoring a digital signal spectrum also appears two additional markers in white colour, which indicate the bandwidth of the digital channel (See previous Figure).

If the highlighted measurement which appears on the measurement screen corresponds to C/N, the Spectrum Analyser mode will measure the C/N ratio at the frequency indicated by the marker and a second marker will indicate the frequency for the noise measurement.

# **5.16.2 Spectrogram (only TV EXPLORER** *II+***)**

The Spectrogram is a useful tool and it has been designed to detect problems in a wide range of frequencies. These problems could appear at any time and sporadically.

The Spectrogram function makes a graphical representation of the frequency. Signal level regards to the time. Each level is represented with a different colour, the Yaxis belongs to frequency and the X-axis to time. Therefore a colour map is showed on the display, see figure 46. Any frequency signal level could be displayed at any time reference using the cursors or the variable knob. This tool is especially useful when a level signal analysis is going to be processed during a long period of time. When the process is finished the capture could be showed and any anomaly will be easily detected at any time.

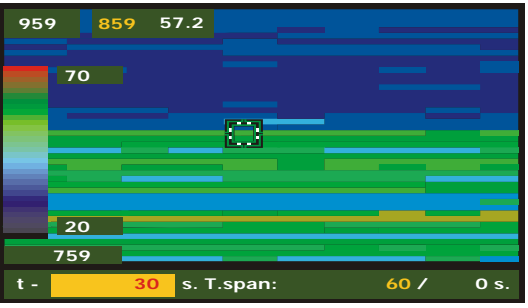

**Figure 47.-** Spectrogram.

To activate the Spectrogram, the Spectrum analyzer should be performed; these parameters will be the reference, Span and frequency.

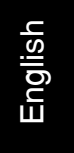

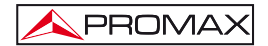

Once the spectrum has been performed, press  $\left[\begin{array}{cc} \bullet \\ \bullet \\ \bullet \end{array}\right]$  [22] and select SPECTROGRAM using the cursors or the variable knob. The figure 47 shows the initial screen.

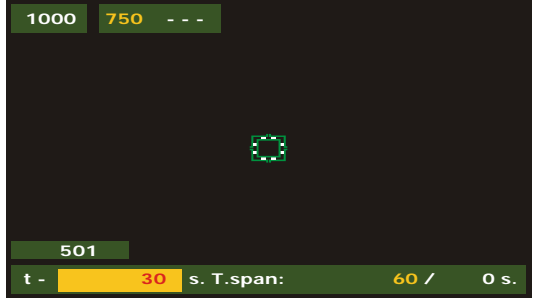

**Figure 48.-** Initial display

On the X-axis the time variables references are showed. On the right corner the capturing elapsed time is displayed. On the center the T.Span is showed, it defines the seconds that will be displayed on the screen. For example, if the T.span is 60s, therefore the last 60s captured, will be displayed on the screen. On the left corner the **t** variable is used to move the cursor at any time position regards to the initial capture time. To adjust the **T.Span** or **t** uses the variable knob or the cursor.

On the Y-axis are placed the frequency variables. In this axis the initial and final frequencies are showed and depend on the Spectrum Analyzer configuration. For example if the Spectrum Analyzer frequency is 650 MHz and the Spam=100 MHz, the Spectrogram will show as initial frequency 601MHz and end frequency 701MHz.

Next to the final frequency the cursor frequency and its signal level are displayed. The cursor can be moved through the whole screen. Use the variable knob or the cursors and adjust the frequency and temporal position.

# **5.16.2.1 Configuration**

Before the capture begins the options must be configured. Press the key,  $\left[\bigoplus_{i=1}^{\infty}$  [17] and an option menu will be displayed.

Page 68 12/2013

#### **Temporal reference**

#### **Begin:**

The captured information will be showed on the display with initial reference 0 s and it is placed on the left edge. In this option the screen is not updated with news acquisitions unless the cursor is moved at the end of the capture. Using the temporal position, the cursor can be move through the entire file and the display will be updated according to the new temporal reference.

This option is very useful to visualize the captured information. For example if the elapsed time is 500 sg and we want to show the 200s, this number must be filled in the temporal position. The cursor will be moved to, and the screen will be updated showing the new levels signals.

#### **End:**

Selecting this option, the cursor is related to the last acquisition time. If the temporal reference is filled with 0 seconds, the cursor will be placed at the end of the capture, therefore the screen always shows the last acquired data.

This option is very useful if we want to work during the capture process due to the problems can be detected in real time and the cursor can be moved at any temporal reference. When a temporal movement is introduced, noticed that a negative sing is placed before the number by default. This is due to the displayed data on the screen is captured in real time so that if we want to analyze a previous point we should go backward in the time. For example if the elapsed time is 500 s and we want to go to the second 200, the temporal position **t** must be filled with — 300s.

#### **Save**

Introduce a name to save the file. If the name already exists a message will be showed and the file could be overwritten or the operation canceled

#### **Acquisition mode**

Select the different modes to capture a file,

#### **CIRCULAR:**

If this option is selected, other menu will be displayed, Choose the file duration. The capture system stores the data in a file during the performed period of time. When the elapsed time is higher than the file, the last captured data will be stored. For example, if the selected file time is 1800s and the elapsed time is 36000, the file will be stored the seconds from 34200 to 36000.

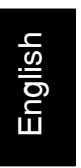
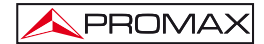

#### **BOUNDED:**

If this option is selected, other menu will be displayed. Choose the file duration. When the end of the file arrives, the capture will be stopped and stored.

#### **CONTINUOUS:**

The equipment starts the capture and it is not stopped until the user does it manually or the equipment does not have free memory.

#### **OSD info**

If this option is selected, on the left edge of the screen a heading to connect each signal level (dB) with the respective colour will be showed.

#### **Start**

Select it to start the capture process.

To finalize the capture manually pres the key  $\left(\frac{[f]^0}{\epsilon}\right)$  [17]and select STOP.

#### **Exit**

Select it to go to the initial display.

#### **5.16.2.2 Recall a Spectrogram file**

Press the key  $\frac{120}{100}$  [22], choose RECALL SPECTROGRAM and select the file with the variable knob. The file will be displayed on the screen. All the file information is available.

The saved files are stored in the folder Other.

## **5.16.2.3 Delete a Spectrogram file**

Press the key  $\frac{12}{10}$  [22], choose RECALL CAPTURE, select the folder others and select the file that will be erased with the variable knob.

Page 70 12/2013

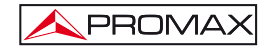

#### **5.17 MER by carrier (COFDM)**

#### **5.17.1 Graph of MER by carrier (COFDM)**

This function analyses the **MER for each of the carriers** forming the selected channel and displays it continuously in a graphic form.

It is a very useful measurement in order to analyze systems in which signals of different types and sources interfere among them, as in the case of the transition from analogue to digital TV.

In next figure a **MER** by carrier analysis for a **COFDM 8k** signal is performed.

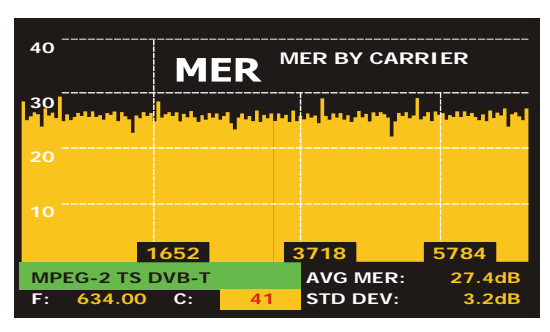

**Figure 49.- MER by carrier** function.

As it shows in the following figure, when analysing **MER by carrier** in this digital channel appears three degradation areas throughout the channel that make suspect the presence of an underneath analogue channel.

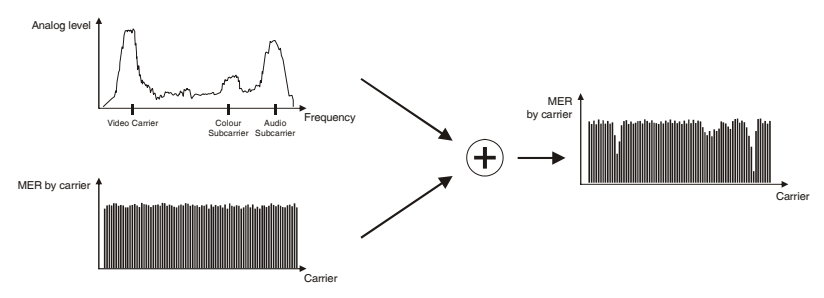

**Figure 50.-** Scheme of interference due to TV analogue signal over a digital channel.

If we compare this graphic with the spectrum analyser of an analogue channel we realise that in effect the video, audio and colour carriers affect more intensively the MER of those digital multiplex located at the same frequencies. In this case, the COFDM channel is strong enough to be affected by this interference.

12/2013 Page 71

English

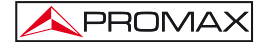

This interference could not be detected in any other way for it can't be seen on the spectrum analyser and it is not strong enough to degrade the average MER, CBER or VBER readings substantially.

#### **5.17.2 MEROGRAM function (only TV EXPLORER** *II +***)**

The MEROGRAM function is a useful tool to detect sporadic problems on a period of time in a DVB-H/T channel.

The MEROGRAM function makes a graphical representation of the MER level carriers regards to the time. Each level is represented with a different colour, the Y-axis belongs to carriers and the X-axis to time. Therefore a colour map is showed on the display, see figure 50. Any MER level could be displayed at any time reference using the cursors or the variable knob. This tool is especially useful when a MER level analysis is going to be processed during a long period of time. When the process is finished the capture could be showed and any anomaly will be easily detected at any time.

Only DVB-T and DVB-H signals could be used with this function.

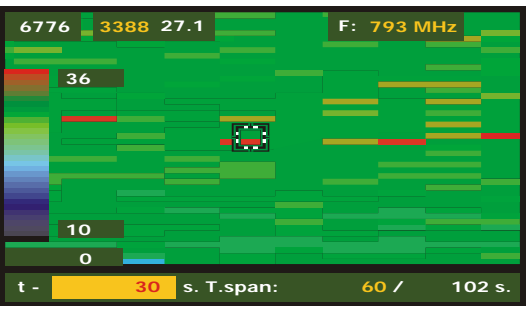

**Figure 51.-** MEROGRAM**.** 

Select a DVB-H/T Measure or TV signal screen and press  $\frac{18}{100}$  then select MEROGRAM. The MEROGRAM function will run according to the TV or Measures signal configuration. The figure 51 shows the initial screen.

Page 72 12/2013

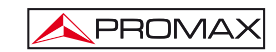

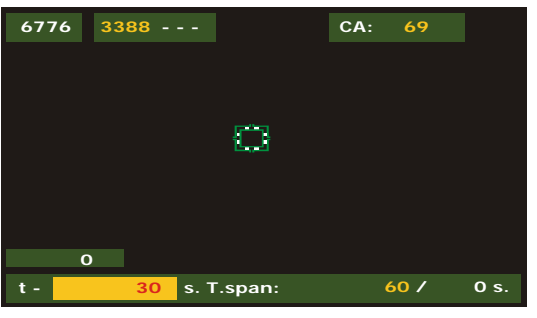

**Figure 52.-** Initial screen.

On the X-axis the time variables references are showed. On the right corner the capturing elapsed time is displayed. On the center the T.Span is showed, it defines the seconds that will be displayed on the screen. For example, if the T.span is 60s, therefore the last 60s captured, will be displayed on the screen. On the left corner the **t** variable is used to move the cursor at any time position regards to the initial capture time. To adjust the **T.Span** or **t,** use the variable knob or the cursor.

On the Y-axis are placed the carriers. In this axis the initial and final carriers are showed and depend on the 8k/4k/2k mode.

Next to the final carrier the number of carrier and the MER level where the cursor are placed is showed. Use the variable knob or the cursors and adjust the carrier and temporal position.

#### **5.17.2.1 MEROGRAM Configuration**

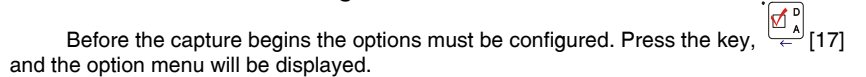

#### **Temporal reference**

#### **Begin:**

The captured information will be showed on the display with initial reference 0 s and it is placed on the left edge. In this option the screen is not update with news acquisitions unless the cursor is moved at the end of the capture. Using the temporal position, the cursor can be move through the entire file and the display will be updated according to the new temporal reference.

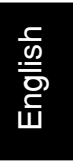

This option is very useful to visualize the captured information. For example if the elapsed time is 500 sg and we want to show the 200s, this number must be filled in the temporal position. The cursor will be moved to and the screen will be updated showing the new levels signals.

**End:** 

Selecting this option, the cursor is related to the last acquisition time. If the temporal reference **is** filled with 0 seconds, the cursor will be placed at the end of the capture, therefore the screen always shows the last acquired data.

This option is very useful if we want to work during the capture process due to the problems can be detected in real time and the cursor can be moved at any temporal reference. When a temporal movement is introduced, noticed that a negative sing is placed before the number by default. This is due to the displayed data on the screen is captured in real time so that if we want to analyze a previous point we should go backward in the time. For example if the elapsed time is 500 s and we want to go to the second 200, the temporal position **t** must be filled with — 300s.

#### **Save**

Introduce a name to save the file. If the name already exists a message will be showed and the file could be overwritten or the operation canceled

#### **Acquisition mode**

Select the different modes to capture a file,

#### **CIRCULAR:**

If this opiton is selected, other menú will be displayed, Choose the file duration. The capture system stored the data in a file during the performed period of time. When the elapsed time is higher than the file, the last captured data will be stored. For example, if the selected file time is 1800s and the elapsed time is 36000, the file will be stored the seconds from 34200 to 36000.

#### **BOUNDED:**

If this option is selected, other menu will be displayed. Choose the file duration. When the end of the file arrives, the capture will be stopped and stored.

#### **CONTINUOUS:**

The equipment starts the capture and it is not stopped until the user does it manually or the equipment does not have free memory.

Page 74 12/2013

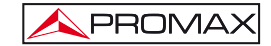

#### **OSD INFO**

If this option is selected, on the left edge of the screen a heading to connect each signal level (dB) with the respective colour will be showed.

#### **START**

Select it to start the capture process.

To finalize the capture manually pres the key  $\left[\frac{f_1^{\text{D}}\rho}{f_1^{\text{D}}} \right]$  [17] and select STOP.

#### **EXIT**

Select it to go to the initial display of the MEROGRAM function.

#### **5.17.2.2 Recall a MEROGRAM file**

Press the key  $\frac{122}{100}$  [22] and choose RECALL MEROGRAM and select the file with the variable knob. The file will be displayed on the screen. All the file information is available.

The saved files are stored in the folder Other.

## **5.17.2.3 Delete a MEROGRAM file**

Press the key [22] and choose RECALL CAPTURE, select the folder others and select the file that will be erased with the variable knob.

#### **5.18 ECHOES Analyzer (COFDM)**

The **ECHOES** function can detect and display echoes that may appear when receiving simultaneously the same signal from several transmitters. Another reason that can cause echoes is the reflection of the signal on large objects such as buildings or mountains.

With the **ECHOES** function is possible to know the distance from where we are to the transmitter or the object that has caused the echo. Thus, the installer can minimise the effects of echoes on the facility. Knowing echoes, the installer is able to reposition the antenna and therefore, reduce the effect of echoes received.

This feature is only available for DVB-T / H signals. Therefore, you should configure the **TV EXPLORER II / II +** in order to receive this type of signals. If not, the **ECHOES** function will not appear on the menu "Utilities".

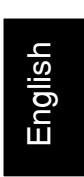

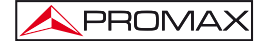

The steps to go through to set up the digital terrestrial reception are the next:

- 1. Press the key  $\left[\begin{matrix} \mathbb{R}^3 \\ \mathbb{R}^4 \end{matrix}\right]$  (Satellite / Terrestrial Band) to select the TV terrestrial frequency band.
- 2. Press the key [17] (Measurement Configuration) to select the measurement mode for Digital TV.
- 3. Check the led indicator "D" and the led indicator "T" are lighted.
- 4. Enter parameters manually to lock signal or press  $\sqrt{\phantom{a}}$  [25] (Automatic Identification) for an automatic identification of the signal (Figure 53.-).

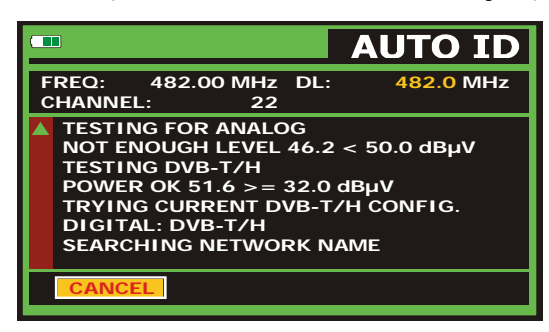

**Figura 53.-** Automatic identification of the signal.

Now, the **ECHOES** function is available. The steps to go through in order to select the **ECHOES** function are the next:

- 1. Press (short pulsation) the key  $\frac{1}{3}$  [22] (Utilities) to access the menu Utilities.
- 2. Select the option **COFDM ECHOES** (Figure 54.-).

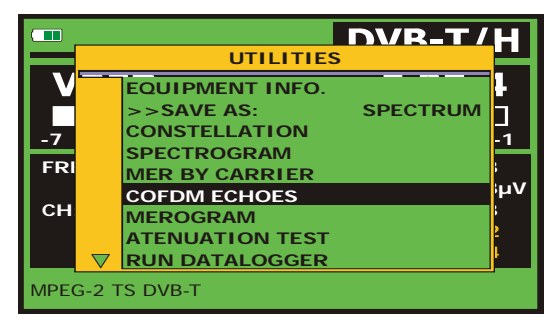

**Figure 54.-**. **UTILITIES** Menu.

Page 76 12/2013

3. Press the rotary knob.

Then you will see the **ECHOES** screen.

The screen displays at the horizontal axis Delay and Distance of echo with regard to the carrier. The vertical axis represents the ratio power between echo and carrier (Figure 55.-).

| $\Omega$             | <b>COFDM ECHOES</b>                                                                         |  |  |  |
|----------------------|---------------------------------------------------------------------------------------------|--|--|--|
|                      |                                                                                             |  |  |  |
| -20                  |                                                                                             |  |  |  |
| -30<br><b>DELAY:</b> | <b>ZOOM: x1</b><br>0.0 <sub>us</sub><br>0.0 <sub>km</sub><br><b>FIND ECHO</b><br><b>RUN</b> |  |  |  |

**Figura 55.- ECHOES COFDM** Screen**.** 

You can move the vertical cursor along the horizontal axis using the rotary knob.

If the signal were not correctly locked, at the top left of the screen would appear

the icon  $\overline{\text{NS}}$  and would not be able to start the echo finding.

Now you are ready to start to find echoes.

The steps to go through in order to find echoes are the next:

- 1. Using the cursor  $\overline{\mathbb{G}}$  [6], place it on the option RUN.
- 2. Press the rotary knob to start finding (Figure 55.-).

| O                      |                          |                         | <b>COFDM ECHOES</b> |
|------------------------|--------------------------|-------------------------|---------------------|
|                        |                          |                         |                     |
| -20                    |                          |                         |                     |
| -30                    |                          |                         |                     |
| <b>DELAY:</b><br>DONE: | 0.0 <sub>us</sub><br>37% | $0.0$ km<br>FIND ECHO I | ZOOM: x1            |

**Figure 56.-** Finding **ECHOES**.

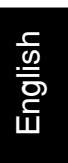

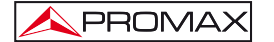

Immediately, it will start scanning in order to detect whether there are echoes or not. If it finds any echo it will be shown on the screen. At the bottom of the screen you can see the progress of the finding done as a percentage.

During the scan you should realise that the key RUN has changed and has been renamed as RESTART. This mean that you may restart a new finding anytime before last finding had finished. To do it, press the rotary knob on RESTART.

If during scanning the instrument is unlocked, the screen will show a warning message of the incident.

Once the scanning is over, you will see the detected echoes on the screen (Figure 57.-). Now you can analyse them in more detail.

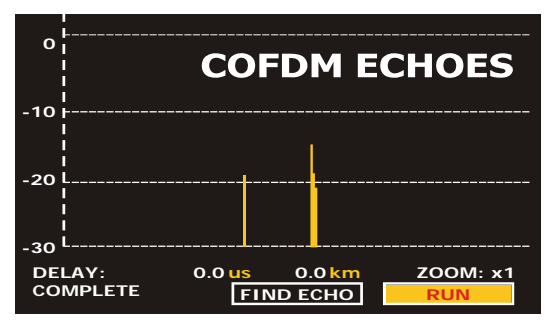

**Figura 57.- ECHOES** found.

To navigate between the detected echoes:

- 1. Place the cursor [6] on the menu option "**FIND ECHO**".
- 2. Press the rotary knob. Then, the vertical cursor will placed on the first echo (Figure 58.-).
- 3. Once the cursor is on the first echo, you should see at the bottom of the screen the delay and distance measurements of the echo with regard to the carrier.
- 4. Press the rotary knob again to switch to the next echo.

Page 78 12/2013

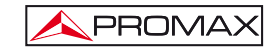

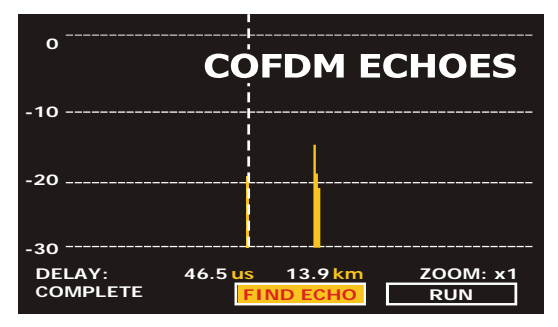

**Figura 58.- ECHOES** analysis.

To zoom in:

- 1. Place the cursor  $\overset{\triangleleft}{\bullet}$  [6] on the menu option "**ZOOM: x1**".
- 2. Press the rotary knob. It will zoom in twice the area beside the carrier. The zoom key will be renamed to "**ZOOM: x2**".
- 3. Press the rotary again. It will zoom in four times the area beside the carrier. The zoom key will be renamed to "**ZOOM: x4**".
- 4. Press the rotary knob again. It will be back to normal size. The zoom key will be renamed to "**ZOOM: x1**".

#### **5.19 Screen capture (only TV EXPLORER** *II +***)**

The user can capture and save different screens in a file, with the aim to process them later. The screens, which can be captured, are the following ones (available according to the model):

- **1. Constellation Diagram**
- **2. MER by carrier**
- **3. Spectrum analyser**

In order to save a screen, accede through the function or operating mode to the

**Utilities** menu [22] and select by means of the rotary selector [1] the **Save as:**  option, later introduce by means of the alphanumeric keyboard [8] the file name of the screen to be captured, and finally confirm it by pressing again the rotary selector [1].

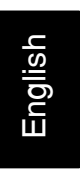

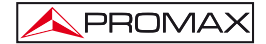

### **5.19.1 Recall screen**

Accede to the Utilities menu  $\left[\frac{B}{vw}\right]$  [22] and select one of the following options according to the type of capture that has been carried out:

- **1. Recall Constellation** Recall a constellation diagram.
- **2. Recall MER by Carrier** Recall a MER by carrier graph.
- **3. Recall Spectrum** Recall a frequency spectrum graph.

When trying an option by means of the rotary selector [1] it appears a menu that contains the names of the stored files. Select one using the rotary selector [1] or press **EXIT**.

The saved spectrum, constellation and MER by carrier data can be exported in the form of a text file (CSV). These files can be very useful if they are included in documents such as a spreadsheet, data base, etc. There is a software application to download the files to the PC.

Users can also develop a tailored program to read those files using remote control commands.

## **5.19.2 Delete capture**

Also it is possible to delete the stored screens. For it, accede to the **Utilities** menu

 [22] and after activating this function, select one of the following options according to the model and type of capture that has been done:

- **1. constell/** Deletes a constellation diagram.
- **2. mer/** Deletes a MER by carrier graph.
- **3. sp/** Deletes a frequency spectrum.

When pressing with the rotary selector [1] over the option will appear a menu that contains the names of the stored files. Select one by means of the rotary selector [1] or press **EXIT**.

Page 80 12/2013

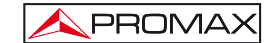

#### **5.20 PRINT SCREEN function (only TV EXPLORER** *II+***)**

It is also possible to save anything that appears on the screen of the meter using the "**PRINT SCREEN**" function. To save an image you only need to press the key

 $\overline{\mathbb{Q}}$  [10] during a few seconds. A file with the screen content in bit map format (bmp) will be generated automatically. These files can be viewed later on using any program that supports .bmp formats.

To delete one or more of the captured images, press [22] and select **DELETE PRINT SCREEN**. You will see a list of captured screens files. To delete a file, place on it and press the rotary selector [1]. To delete all stored files place on **ALL** option and press the rotary selector [1].

**NOTE:** You cannot use this function in the case of **OSD** messages.

#### **5.21 TV Operating Mode**

When pressing the [10] key from any mode of operation the **TV EXPLORER II / II+** accedes to the **TV mode**, and tries to demodules on the monitor the currently video signal on tune.

In the monitor will appear the TV picture with a window on the lower part to show, for five seconds whenever the signal is analogue; the channel number, the frequency, the active channel set, the colour system and the TV standard.

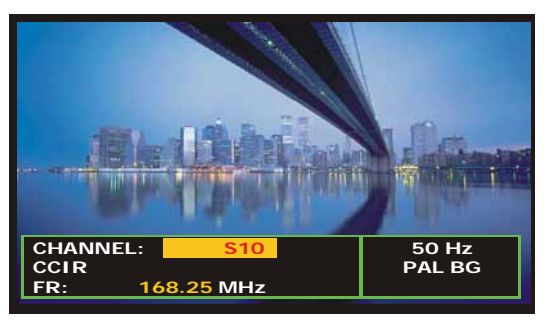

**Figure 59.-** Analogue channel monitoring.

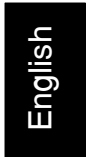

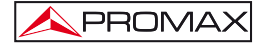

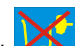

**NOTE:** The symbol **in the upper corner of the screen indicates that the** instrument has detected a **saturation** condition for analogue **signals** in the currently channel on tune.

> This symbol also appears, when the **colour subcarrier** signal (Burst) does not contain information and therefore the images are shown in **black and white**.

If it is a digital television signal (**DTV**) on screen appears, for about some seconds, the following parameters: channel number or satellite name, frequency, active channel plan and satellite downlink frequency. The following data box shows the video data: type of video coding (MPEG-2 or MPEG-4), video bit rate, video program identifier (**VPID**) and the TS identifier (**TSID**). One other data box contains audio information: type of audio coding (MPEG-1, MPEG-2 or AC-3), audio bit rate, audio program identifier (**APID**) and language (e.g. spa). The last box located in the same column shows the network data: network name and/or satellite orbital position, service name, netwok identifier (**NID**) and service identifier (**SID**).

On the left column appears the type of **DVB** signal, a window showing the signal decoded and finally a data box stating if the emission is encrypted or free (**SCRAMB** or **FREE**), when the service supports interactive TV (**MHP**, i.e. *Multimedia Home Platform*) and when is inserted a **CAM** module into the **TV EXPLORER II +** the indication (**CAM**) appears.

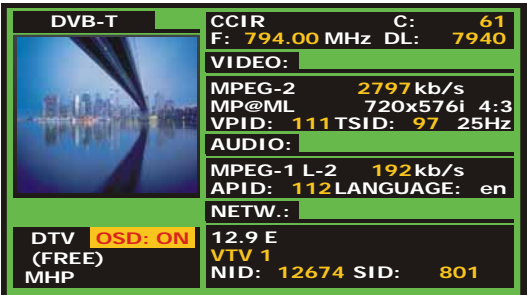

**Figure 60.-** Digital channel monitoring.

Page 82 12/2013

When pressing the cursor arrow  $[6]$  key will appear the tuning information

window again, in order to fix on screen this window the vertical cursors  $\bullet$  [6] key must be pressed up to select the OSD:OFF field, so press rotary selector [1] to switch to OSD:ON.

Also the standard **MPEG-2** profile is indicated which determines the compression rate for the digital service decodified, the aspect ratio (**4:3**), the resolution (horizontal x vertical) for received video and the picture refreshment frequency rate. In the (OSD:OFF) mode the information window previously described will appear whenever the rotary selector is pressed again [1].

When a digital channel is decodified, once the Table of Services **SDT** (*Service Description Table*) acquisition is completed, is possible to accede to the **list of services** contained in the Table.

For it place the field selector, by means of the vertical cursors [6] key, on the field of the active service (e.g. *VTV 1* in the following figure) and later press the rotary selector [1].

The **DIGITAL SERVICES** menu will appear then with the services available in the

digital **Multiplex**. Move the vertical cursors [6] key or turn the rotary selector [1] and press it to select the service to visualise on screen.

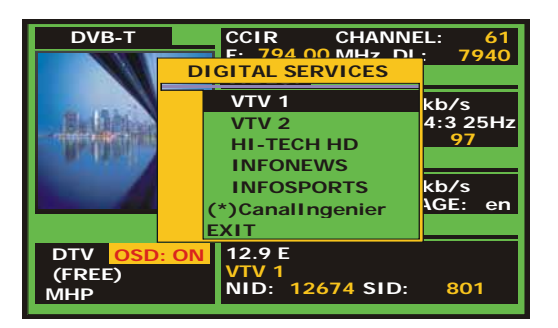

**Figure 61.-** Digital channel monitoring. Digital services.

Also is possible to change the active service directly acting through the horizontal

cursors  $\overline{\text{[6]}}$  [6] key once has selected the field of the service from information window of the currently tuned channel.

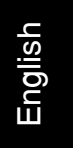

On the **TV EXPLORER II / II+** screen always the image is visualised according to the option selected from the **Video format** function in the **Measurement Configuration**   $\frac{1}{\sqrt{2}}$ 

[17] menu and also according to the instrument display features, that is to say, the format conversions are based on a TFT with **16:9** aspect ratio.

Through the **Scart connector** [35] output and for digital signals, it will obtain a video signal according to the format selected by the users (see the following table).

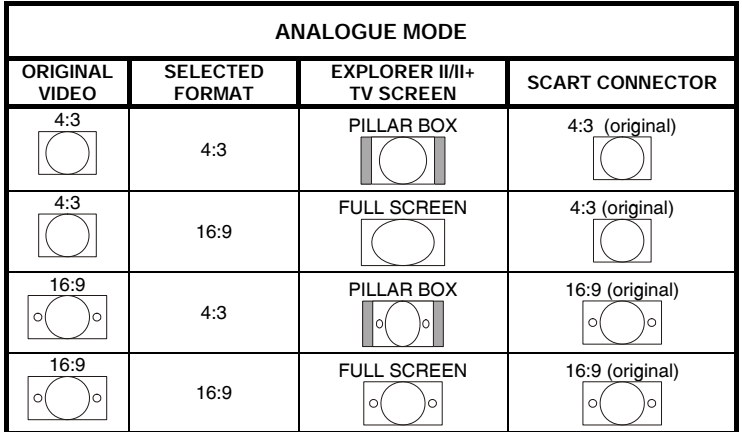

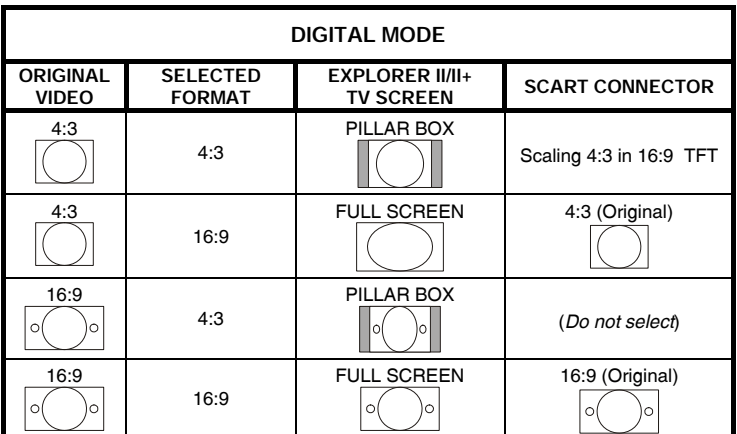

**Table 4.-** Selecting the screen and SCART video format.

Page 84 12/2013

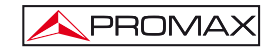

Therefore, if the original video signal shows 4:3 format and a 4:3-video format is selected for the instrument screen, will appear a PILLAR BOX format and if the 16:9 video format is selected will appear a FULL SCREEN format.

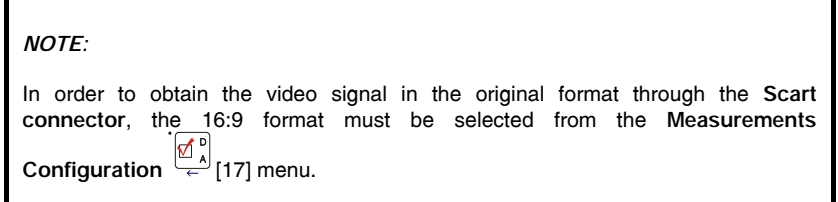

#### **5.21.1 Recording and playing video streams** (**only TV EXPLORER** *II+*)

When the display visualises a digital channel with the tuning information (see previous section). Press the **UTILITIES** [22] key to record or to reproduce a video sequence.

In order to record the channel on tune, press the **UTILITIES** [22] key and select the option **PVR Recording** by means of the rotary selector [1]. On the picture will

appear the  $\bigcup$  icon, stating that the channel is being recorded.

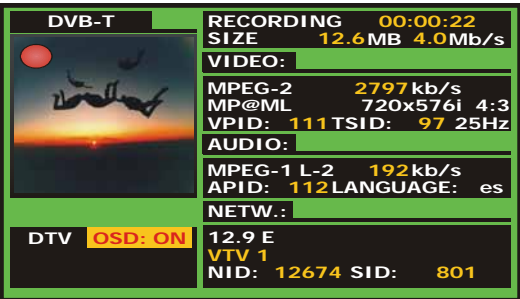

**Figure 62.-** Digital channel recording.

On screen appears the duration of the recorded sequence, the size that occupies in the internal memory and the transport stream rate. In order to stop the recording press the **UTILITIES** [22] and select the option **Stop recording**.

12/2013 Page 85

English

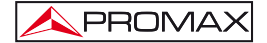

In order to play the previously recorded sequence, press the **UTILITIES** [22] and select the **PVR Playback** option using the rotary selector [1]. In the image it will appear an icon indicating that the video is being played  $\blacktriangleright$ , the option can be stopped the sequence selecting **Pause Playing**. When is completed, on screen appears the pause  $\prod$  icon. Select the **Stop Playing** option to back to the tuned channel viewing.

#### **5.22 Antenna Alignment Function**

It allows executing the function **Antenna Alignment** to align antennas using a faster sweep without display of numerical measures. The display appears divided in two parts, the left one shows the spectrum of the signals detected in the band and on the right two analogue bars represents the more high signal level found during the last carried out sweeping. The left bar shows the peak value with a certain persistence. The right bar shows a filtered average value.

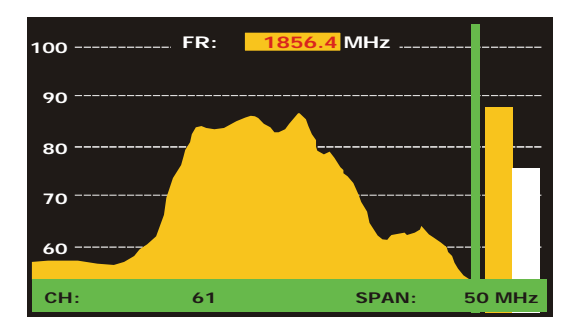

**Figure 63.-** Utility for antenna alignment.

Simultaneously the instrument emits by means of the loudspeaker an acoustic tone, which varies according to the level of received signal.

Press the  $\left[\frac{m}{r^2}\right]$  [24] key to switch between tuning by frequency or by channel.

Turn the rotary selector [1] to change frequency or channel.

To modify the **SPAN** use the cursor arrow left or right [6].

To move the Gain vertical axis press the cursor arrow up or down [6].

Hold the up arrow [6] for half a second to change the vertical axis to 10 dB per division.

Page 86 12/2013

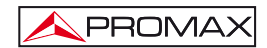

Hold the down arrow  $\sqrt[6]{\phantom{6}}$  [6] for half a second to change the vertical axis to 5 dB per division.

#### **5.23 DiSEqC Command Generator**

DiSEqC[10](#page-89-0) ('*Digital Satellite Equipment Control*') is a communication protocol between the satellite receiver and the accessories of the installation (switches, LNBs, etc.) proposed by Eutelsat, with the aim to standardize the diversity of switching protocols (13 - 18 V, 22 kHz) and to satisfy the demands of the digital TV installations.

In order to define and/or to send a sequence of DiSEqC commands, press the DiSEqC key [21] on frontal panel. It allows to define the satellite band configuration parameters and select through SEND function one of the eight predefined programs which execute basic functions to control an universal switch with two or four inputs, by means of the rotary selector [1].

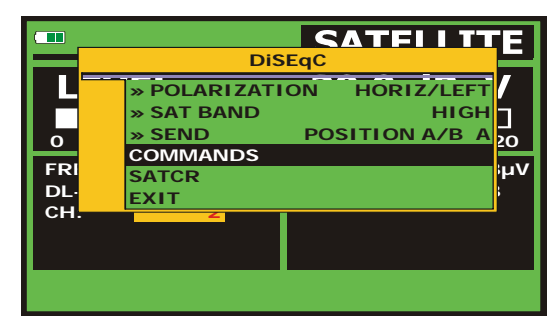

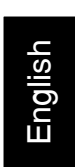

**Figure 64.-** DiSEqC command screen.

Whenever a DiSEqC program is sent, the commands that correspond to the equipment status in relation to the Horizontal or Vertical polarization and High or Low frequency band are also sent. This allows assuring that the installation status is the one indicated by the equipment.

<span id="page-89-0"></span>10 *DiSEqCTM is a trademark of EUTELSAT.*

 $\overline{a}$ 

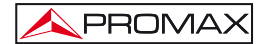

The **COMMANDS** option from **DiSEqC** menu allows to execute any of the following commands:

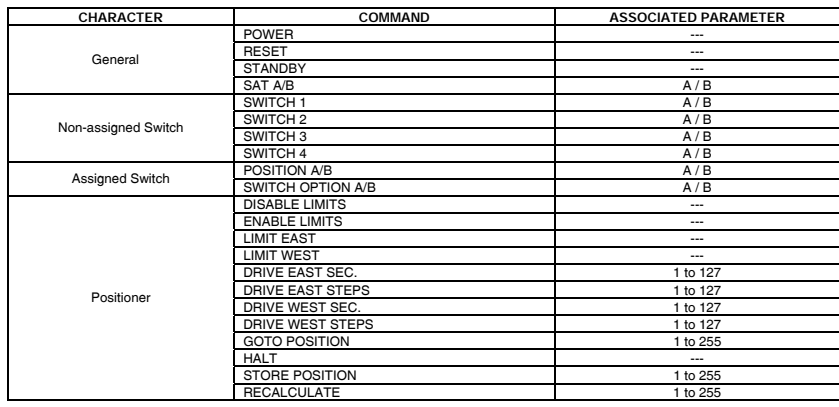

**Table 5.-** Available DiSEqC commands.

When selecting the **COMMANDS** option in the **Spectrum Analyser** mode

 $\sqrt[4]{\text{min}}$  [13] in the screen will appear a dynamic execution line in order to use with the positioner commands: **DRIVE EAST** / **WEST**. This allows to carry out a fine adjustment in steps or in seconds to aim the antenna through the rotary selector [1].

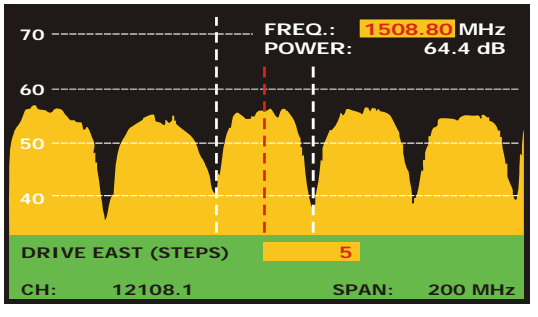

**Figure 65.-** DiSEqC commands: DRIVE

Press the DiSEqC key [21] on frontal panel in order to quit the commands execution mode and to locate the mark cursor on the frequency or channel.

Page 88 12/2013

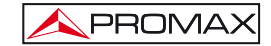

#### **5.24 SATCR function**

By means of function **SATCR** it is possible to control the devices of a TV installation satellite that are compatible with the SatCR<sup>[11](#page-91-0)</sup> technology (Satellite Channel Router), which allows to concentrate manifold down frequencys (slots) by an only cable. By this way each user using a slot can tune and decode any signal present in the satellite.

In order to select the **SATRC** function, press the DiSEqC key [21] from frontal panel, and using the rotary selector [1] activate the **SATRC** option. In the display are the configuration options that users can modify: slot selection, number of slots, device address, Frequency sep, pilot signal activation, and finally the frequencies corresponding to each slot.

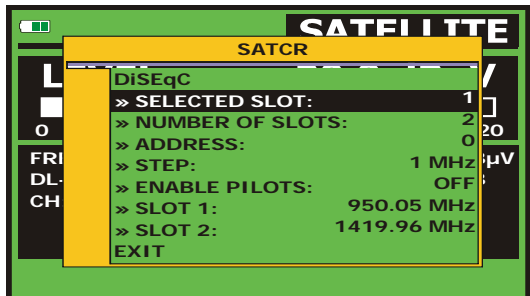

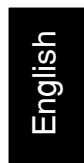

**Figure 66.-** SatCR command screen.

When activating the **Enable Pilots** options, the SatCR device located in the headend emits a pilot signal with constant level for each down frequency (*slot*). This function facilitates the verification and identification for different satellite channels that are available in the installation. The SatCR technology is being developed and tested in many countries.

#### **5.25 Using the alphanumeric keyboard**

In order to enter numerical data or text the built in alphanumeric keyboard must be used. Many keys incorporate a number and several letters like the telephone keypad.

<span id="page-91-0"></span>*11 SatCR is a trademark of STMicroelectronics.* 

1) Entering numerical data: (e.g.: a channel frequency).

Press the key corresponding to the digit that you wish to enter (from the 0 to the 9). When pressing the decimal point  $\leftarrow$  [17] key it enters the character point and later the equipment allows entering two more digits. In order to introduce a negative number first press the [24] key until the sign  appears. *In order to erase a digit move with the horizontal cursors [6] key placing the cursor behind the digit that is desired to erase and later keep [17] key pressed until the digit disappears. Repeat the operation by each additional digit you wish to eliminate.* 

*Once deleted the first digit, when keeping pressed the [17] key erases the rest of characters from field.*

2) Entering alphanumeric data: (e.g.: a channel plan name).

Press the corresponding key of the keyboard [8] letter or digit to be entered.

The word to be entered can be written by pressing each key. The keys must be pressed, two seconds before and for a suitable number of times, until it appears the expected letter or digit on screen. In order to switch between

small letters to capital letters and vice versa, first press the key [25].

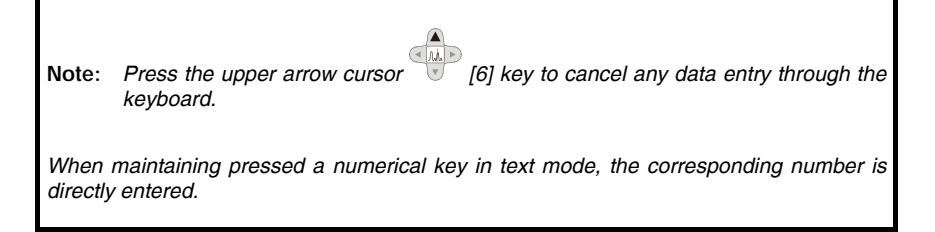

Page 90 12/2013

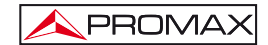

## **6 DESCRIPTION OF THE INPUTS AND OUTPUTS**

#### **6.1 RF input**

The RF input is through the RF  $\sim$  [30] connector on the side panel. The peak signal level should never exceed 130 dBμV.

#### **6.2 USB port**

The **TV EXPLORER II / II+** incorporates an USB port, which enables the communication with a PC, and to download dataloggers and channel plans through the software NetUpdate.

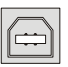

**Figure 67.-** USB connector in rear panel. External view.

### **6.3 Scart (DIN EN 50049)**

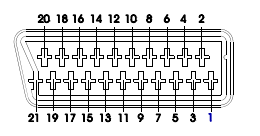

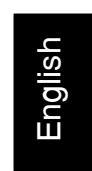

**Figure 68.-** Scart socket (external view).

Also known as PERITEL connector (in conformity with standard NF-C92250). The signals in this connector are the following:

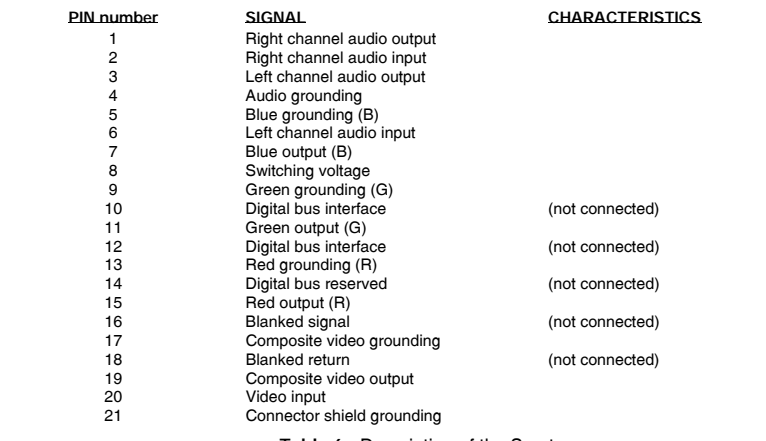

**Table 6.-** Description of the Scart.

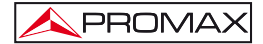

**NOTE**: In order to select the **SCART** connector operation mode between: video **Input**, video **Output** or **Automatic**, from the **TV** visualisation mode [10] in terrestrial band, follow the following steps:

1) Select the Measurement Configuration menu by pressing the  $\frac{|\mathfrak{C}|A|}{\leftarrow}$  [17] key and verify that the type of signal selected is ANALOGUE. 2) Select the suitable operation mode for the SCART by means of the **Video/Aud Ext** option in this menu.

#### **6.4 Connector for CAM modules and SMART-CARD** (**only TV EXPLORER** *II+*)

Enables the conditional access (disencryption) of encoded digital TV signals, in agreement with the **DVB-CI** (*Common Interface*) recommendation.

This technology supports all those disencryption systems for which a valid **CAM** module exists, according to **DVB-CI**, with the corresponding subscriber card.

The **TV EXPLORER** *II+* by means of **Common Interface** method offers the possibility of supporting various conditional access systems, so that video and/or audio broadcast by encrypted services (scrambled TV for subscribers) may be decoded following the **SimulCrypt** model. It provides a standard connector to insert **CAM** modules (Conditional Access Module), which allows a specific management for each codification system.

**SimulCrypt** is a process supports various parallel conditional access systems, together with the encryption algorithms specified by **DVB-CSA** (*Common Scrambling Algorithm*) to control access to pay-TV services. The **SimulCrypt** broadcasts **Transport Stream** contains keys for various conditional accesses, thereby allowing reception by more than one type of decoder.

Page 92 12/2013

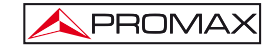

The user just needs to insert the subscriber Smart-Card in the **CAM** module connector designed for this purpose. When a **CAM** module has been inserted and the instrument is in the **digital TV operation mode**, accede to the **Measurement** 

**configuration** menu by pressing the [17] key and select the **COMMON INTERFACE** option. By means of this option the user can navigate through the **CAM**

module menu. Whenever an option is selected, the waiting  $\mathbf{X}$  icon appears until the module allows accessing to the next menu or to the option selected.

In order to insert or to change one **CAM** module, follow these steps:

The CAM module connector [38] is located on the equipment rear panel. Place the instrument on a stable surface and insert the module so the printed arrow appears on visible upper face, pressing until the extractor mechanism button [39] becomes activated.

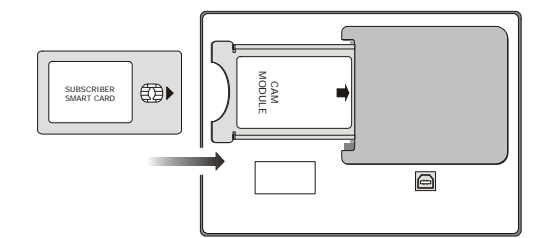

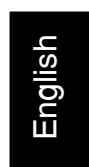

**Figure 69.-** Subscriber Smart-Card and CAM module insertion.

To extract an inserted CAM module, press the button from extractor mechanism [39] and remove the module.

#### *IMPORTANT REMARK*

*The insertion of a CAM module or a SMART-CARD in a wrong position might produce the instrument malfunction and could generate damages to the equipment.* 

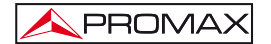

Page 94 12/2013

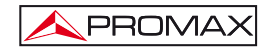

## **7 MAINTENANCE**

#### **7.1 Considerations about the Screen.**

This paragraph offers key considerations regarding the use of the colour screen, taken from the specifications of the manufacturer.

In the TFT display, the user may find pixels that do not light up or pixels that are permanently lit. This should not be regarded as a defect in the TFT. In accordance with the manufacturer quality standard, 9 pixels with these characteristics are considered admissible.

Pixels which are not detected when the distance from the surface of the TFT screen to the human eye is greater than 35 cm, with a viewing angle of 90° between the eye and the screen should not be considered manufacturing defects either.

It is advisable a viewing angle of 15° in the 6.00 o'clock direction in orden to obtain the optimum visualization of the screen.

#### **7.2 Cleaning Recommendations**

*CAUTION*

English

*To clean the cover, take care the instrument is disconnected.*

*CAUTION*

*Do not use scented hydrocarbons or chlorized solvents. Such products may attack the plastics used in the construction of the cover.*

The cover should be cleaned by means of a light solution of detergent and water applied with a soft cloth.

Dry thoroughly before using the system again.

#### *CAUTION*

Do not use for the cleaning of the front panel and particularly the viewfinders, alcohol or its derivatives, these products can attack the mechanical properties of the materials and diminish their useful time of life.

1st Edition

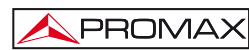

## **SOMMAIRE**

Français

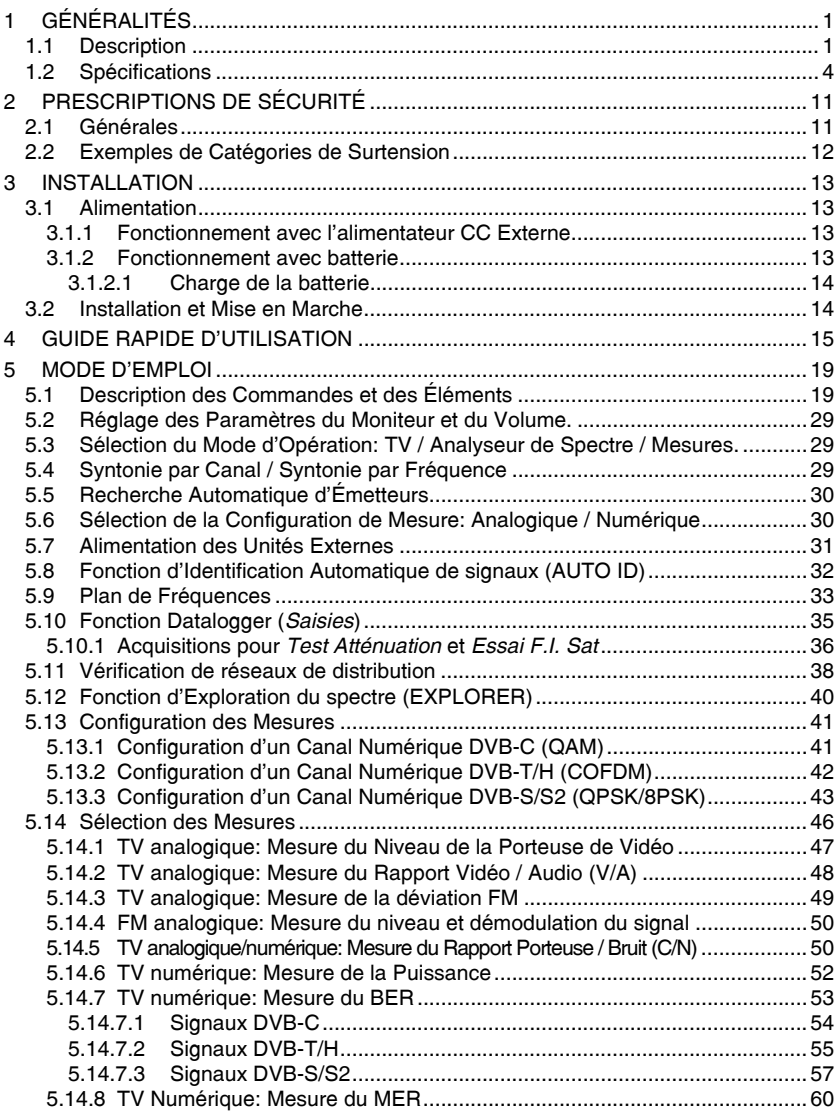

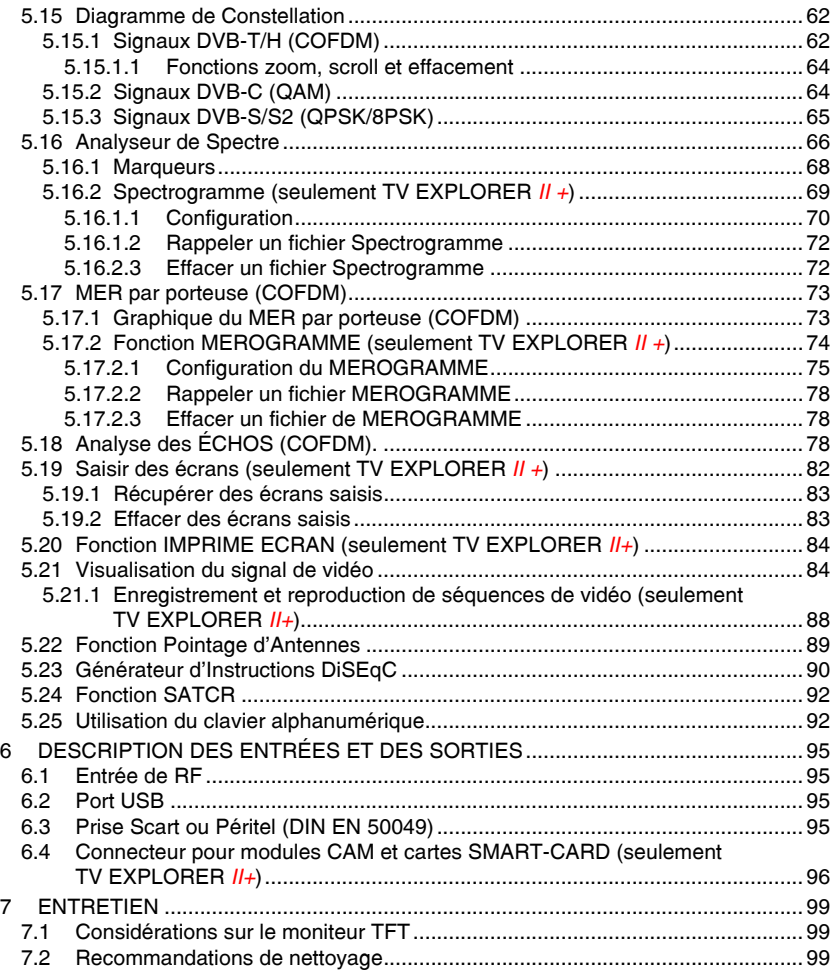

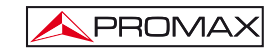

## *EXPLORATEUR UNIVERSEL DE TV*  **TV EXPLORER**[®](#page-101-2) *II / II+*

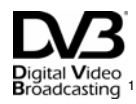

## <span id="page-101-0"></span>**1 GÉNÉRALITÉS**

#### <span id="page-101-1"></span>**1.1 Description**

L'explorateur de télévision **TV EXPLORER** *II / II+* représente un pas évolutif par rapport aux mesureurs de champ traditionnels. **PROMAX** continue avec l'innovation dans le secteur des mesureurs de champ en présentant un appareil qu'il change la méthode de faire et comprendre les mesures des signaux de télévision.

Cet appareil incorpore d'importantes avances tant dans les aspects **fonctionnels**  comme dans l'**ergonomie** pour permettre aux installateurs d'effectuer leur travail avec le maximal **confort** et **vitesse**. À la fois l'instrument s'avère **fiable** devant tout possible problème du **signal d'entrée**, dans les **composants de distribution** ou dans les **appareils de réception**.

Le **TV EXPLORER** *II / II+* a été conçu pour satisfaire toutes les nécessités de mesure pendant la **transition des transmissions analogiques aux numériques** dans les systèmes **terrestres**, **satellites** et par **câble**. Permet d'effectuer mesures de signaux **analogiques** et **numériques**. En activant la fonction d'**identification automatique**, en poussant une **seule touche**, l'appareil essaye d'**identifier le signal en test**. D'abord examine s'il s'agit d'un canal analogique ou numérique. Si le canal est analogique, il détermine le type de standard du signal détecté. Si est numérique (**DVB**), analyse pour chaque type de modulation **QAM**/**QPSK**/**8PSK**/**COFDM** tous les paramètres associés: **porteuses 2k-8k**, *symbol rate*, *code rate*, etc.. et détermine les valeurs dans le signal en test.

La marge de fréquences couvertes font celui un instrument excellent pour des applications en **Radio FM**, **TV terrestre**, **TV mobile**, **TV satellite** et **TV par câble**  (où la marge de syntonie de sous-bande, de 5 à 45 MHz, permet d'effectuer des essais dans le canal de retour).

Françai

<span id="page-101-3"></span><span id="page-101-2"></span>**TV EXPLORER**® est une marque déposée de PROMAX Electronica S. L.

<sup>1</sup> *Trademark of the DVB - Digital Video Broadcasting Project (4661/4662).* 

12/2013 Page 1

 $\overline{a}$ 

Le **TV EXPLORER** *II / II+* comprend les principaux **standards de télévision : M, N, B, G, I, D, K** et **L,** et adapte, en plus des paramètres propres du standard, le système automatique de correction pour obtenir, dans tous les cas, une mesure précise du niveau de signal d'entrée. Il accepte tous les systèmes de télévision (**PAL**, **SECAM** et **NTSC**) et permet de travailler directement avec des signaux de **télévision numérique** en les décodant pour visualiser l'image de télévision, et pour lesquels il fournit directement la mesure de la puissance, du rapport de porteuse à bruit (**C/N**), du taux d'erreur du signal numérique (**BER**) et du rapport d'erreur de modulation (**MER**), même pour **signaux DVB-T/H** (**COFDM**) comme **DVB-S/S2** (**QPSK/8PSK**) et **DVB-C** (**QAM**). L'appareil permet aussi d'obtenir une représentation graphique du **Diagramme de Constellation** tant pour signaux **DVB-C (QAM)** comme **DVB-T/H (COFDM)** et **DVB-S/S2 (QPSK/8PSK)**.

Du fait qu'il s'agit d'un appareil multistandard, il peut être utilisé de manière efficace dans n'importe quel pays du monde.

Il incorpore un **clavier iconographique** pour l'accès direct aux fonctions qui apparaissent dans l'écran de manière intuitive.

Le **TV EXPLORER** *II / II+* effectue une **exploration dynamique** de l'espectre, en détectant toutes les émissions qui se trouvent dans la bande explorée, bien **terrestre**  que **satellite**. L'appareil est qui **localise** lui-même les canaux et les **collectionne** dans un registre de données, **sans avoir besoin** d'aucune **information préalable** sur le nombre de canaux, le type de signaux transmis ou les caractéristiques de ces dernières. Avec les données acquises à partir de chaque exploration, il crée un registre qui contient les **plans de canaux** indépendants pour chaque **système** ou **installation**. On peut répéter les sessions de mesure à tout moment en utilisant seulement ces canaux présyntonisés. En permettant alors d'accélérer le processus.

Dans le panneau frontal est indiqué le **type de mesure** qu'on effectue (Terrestre-Satellite / Analogique-Numérique) et les données sont visualisées au moyen d'un écran graphique **TFT** à couleur transflective de 6.5" de haute résolution et format panoramique (16:9). L'équipement incorpore un capteur pour l'ajustement automatique du contraste et la luminosité de l'écran en accord avec les conditions environnementales présentes à chaque moment.

Dans le cas du **TV EXPLORER** *II+* on a pourvu l'appareil d'un connecteur pour les modules **CAM** (PC-Card) que permet l'insertion de cartes d'accès conditionnel d'abonné.

La taille **compacte** et le poids **léger** de l'appareil permettent qu'il soit utilisé avec une **seule main**. Avec la couverture ou le ruban de transport fourni l'appareil peut être tenu au corps en même temps qu'il se protége des inclémences environnementales. Le protecteur **anti-choc** fournit une **robustesse** additionnelle pour les travaux de champ, en outre dispose d'une valise rigide de transport. L'appareil a été conçu pour éviter l'entrée accidentelle de liquides dans l'intérieur.

Page 2 12/2013

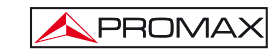

Le **TV EXPLORER** *II / II+* est conçu pour intégrer mesures qui requièrent des configurations d'opération très différentes. Par exemple, incorpore une fonction spécifique pour faciliter le **pointage d'antennes**. Quand on l'active l'instrument se configure automatiquement pour offrir un **balayé** très **rapide** de l'espectre et une barre graphique de haute **sensibilité** un calibrage **fin** des pics de signal. Inclut en outre un module pour l'**alimentation de LNBs**, et les **antennes DVB-T** à 5 V. Ainsi que les commandes pour la **programmation** de **dispositifs DiSEqC 1.2** et **SatCR**.

Le **TV EXPLORER** *II / II+* permet la mise à jour simple aux nouvelles versions de software qui étendrant dans un futur les fonctions disponibles. De cette manière il peut incorporer de nouvelles prestations sans coût additionnel. Comme par exemple, la **vérification** des **réseaux de distribution de signaux satellite**. Son utilisation en combinaison avec un générateur de **FI** fait possible une vérification simple des installations avant son début du service.

L'**analyseur de spectre** qui incorpore l'appareil est doté d'une extraordinaire précision, résolution, sensibilité et vitesse de balayage donc il devient un instrument très utile pour les applications d'**installation d'antennes** ou de détection de complexes phénomènes de **bruit impulsionnel**. Il présente un innovateur système de contrôle de la représentation au moyen de flèches de curseur qui rend très intuitive l'utilisation de la fonction analyseur de spectres. Les flèches permettent d'ajuster le **niveau de référence** dans des pas de 5 ou 10 dB et le **span** de la marge de fréquences en écran.

Pour une meilleure commodité d'utilisation, il dispose de **mémoires** pour conserver différentes mesures réalisées automatiquement: le nom de l'acquisition, le point de la mesure, la fréquence, le plan de canaux, etc.,. La fonction **DATALOGGER** facilite énormément la vérification des systèmes dans lesquels il est nécessaire de réaliser un nombre élevé de mesures et rend possible un traitement postérieur de l'ensemble de l'information obtenue au moyen d'un ordinateur PC. L'appareil offre la possibilité de réaliser rapports de mesures automatiques au moyen du software **PkTools** inclus et d'être mis à jour à travers Internet.

Le **TV EXPLORER** *II+* permet aussi d'enregistrer et de reproduire un **TS** qui correspond à un service d'un canal numérique au moyen d'une mémoire interne de jusqu'à 1 GB.

En outre l'appareil incorpore un générateur de commandes **DiSEqC**[2](#page-103-0) et le permet de fournir diverses tensions à l'unité externe **(5 V / 13 V / 15 V / 18 V / 24 V).** Aussi l'appareil dispose d'une **PRISE PÉRITEL**, ou connecteur Scart, avec entrée/sortie de vidéo-audio.

Le **TV EXPLORER** *II / II+* est alimenté par **batterie rechargeable** ou bien relié au sécteur au moyen de l'adaptateur **DC externe** fourni.

12/2013 Page 3

 $\overline{a}$ 

Français

<span id="page-103-0"></span><sup>2</sup>  *DiSEqCTM est une marque déposée EUTELSAT.* 

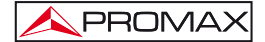

Incorpore un port **USB** pour faciliter la communication avec un PC et aussi récupérer les plans de canaux et les saisies automatiques.

Cet appareil dû à sa conception ultra-compacte, spécifications techniques et coût bas deviendra le standard industriel pour l'installateur.

## <span id="page-104-0"></span>**1.2 Spécifications**

## **CONFIGURATION POUR LA MESURE DU NIVEAU ET DE LA PUISSANCE**

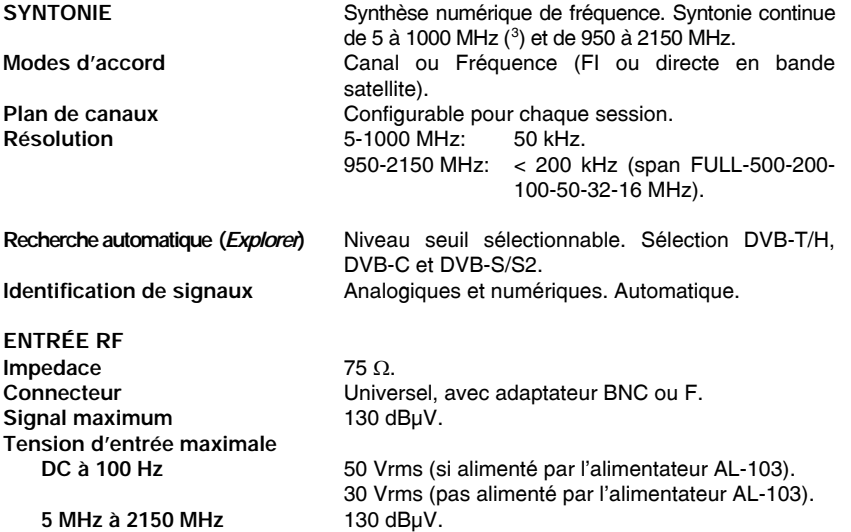

### **MESURE DE SIGNAUX NUMÉRIQUES**

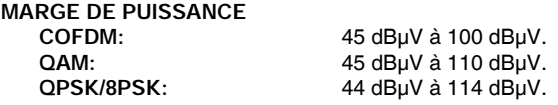

## **MESURES**

**DVB-T/H (COFDM):** Puissance, CBER, VBER, MER, C/N et Marge de bruit.<br>**Présentation:** Numérique et barre de niveau. **Présentation:** Numérique et barre de niveau.

<span id="page-104-1"></span>3 Syntonie continue de 45 à 865 MHz pour le TV EXPLORER II*.* 

Page 4 12/2013

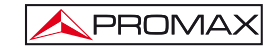

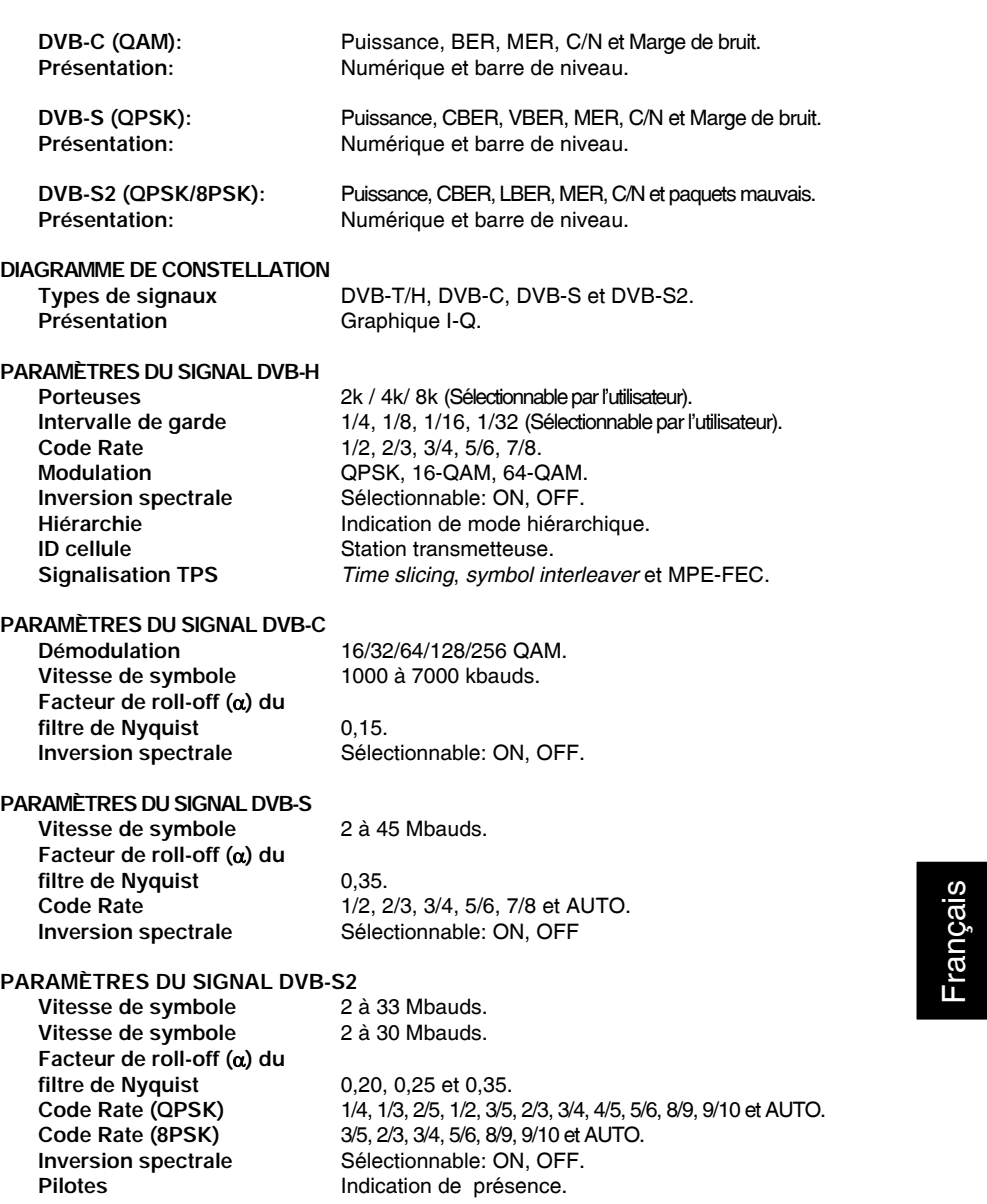

Indication de présence.

# **VIDÉO**

DVB: MPEG-2 (MP@ML). MPEG-[4](#page-106-0) AVC H.264 (libre ou crypté)<sup>4</sup>. **Décodage services** Liste de services et de PIDs.

### **MESURE DE SIGNAUX ANALOGIQUES**

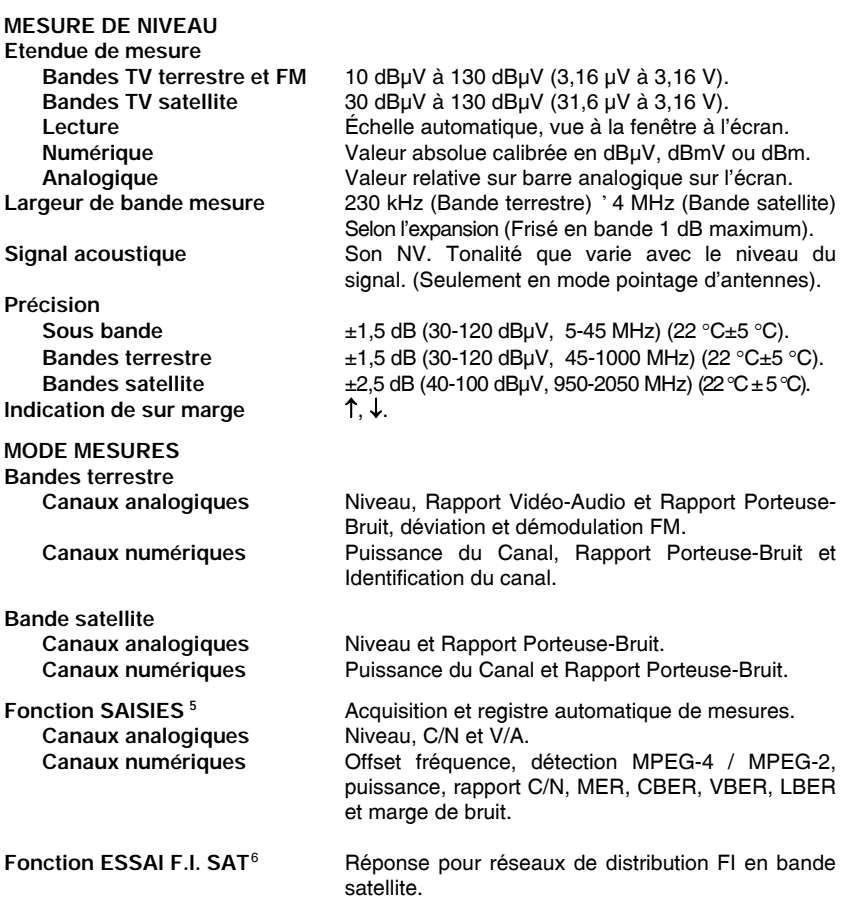

<sup>4</sup> Si le service est compatible avec les modules transcodeurs MPEG-4 vers MPEG-2, sous forme de carte CAM (consultez la<br>disponibilité) (seulement TV EXPLORER II +).<br><sup>5</sup> Au moyen du logiciel PkTools pour PC.

Page 6 12/2013

<span id="page-106-2"></span><span id="page-106-1"></span><span id="page-106-0"></span><sup>6</sup> Fonction pour utiliser avec le simulateur de F.I. RP-050/RP-250.

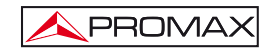

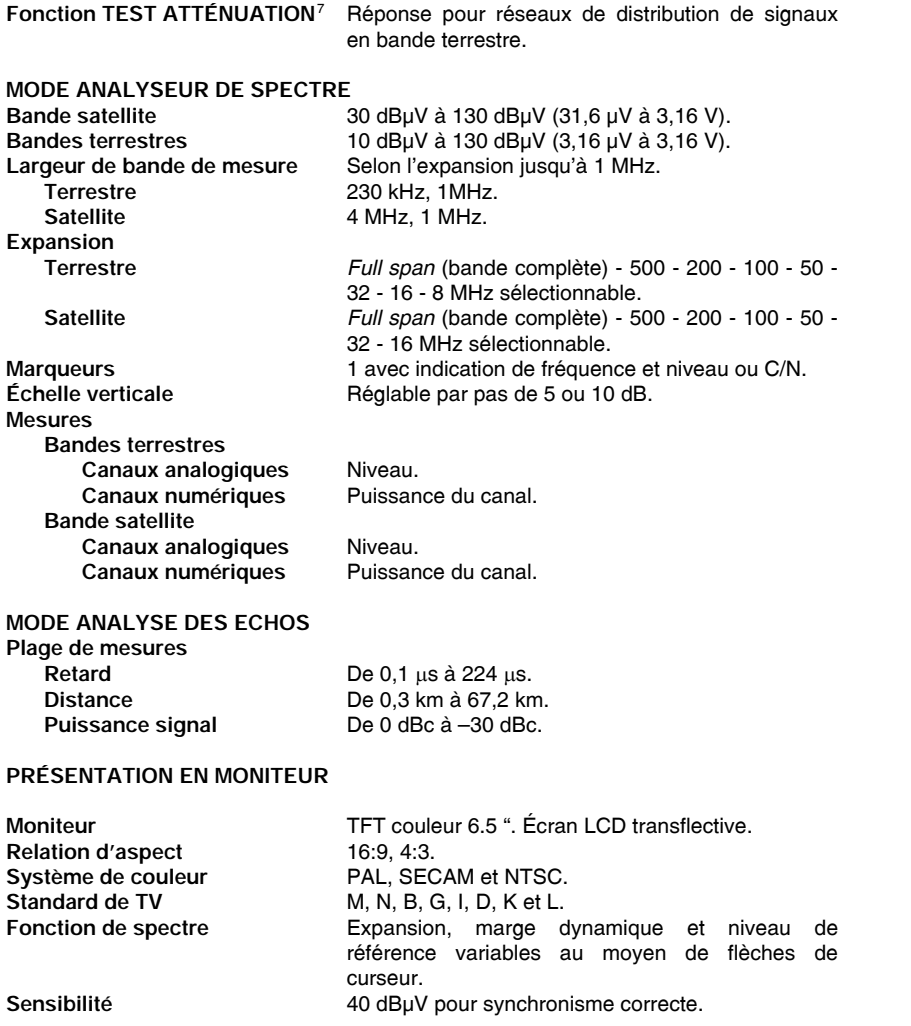

12/2013 Page 7

<span id="page-107-0"></span>-

Français
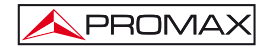

### **SIGNAL EN BANDE DE BASE**

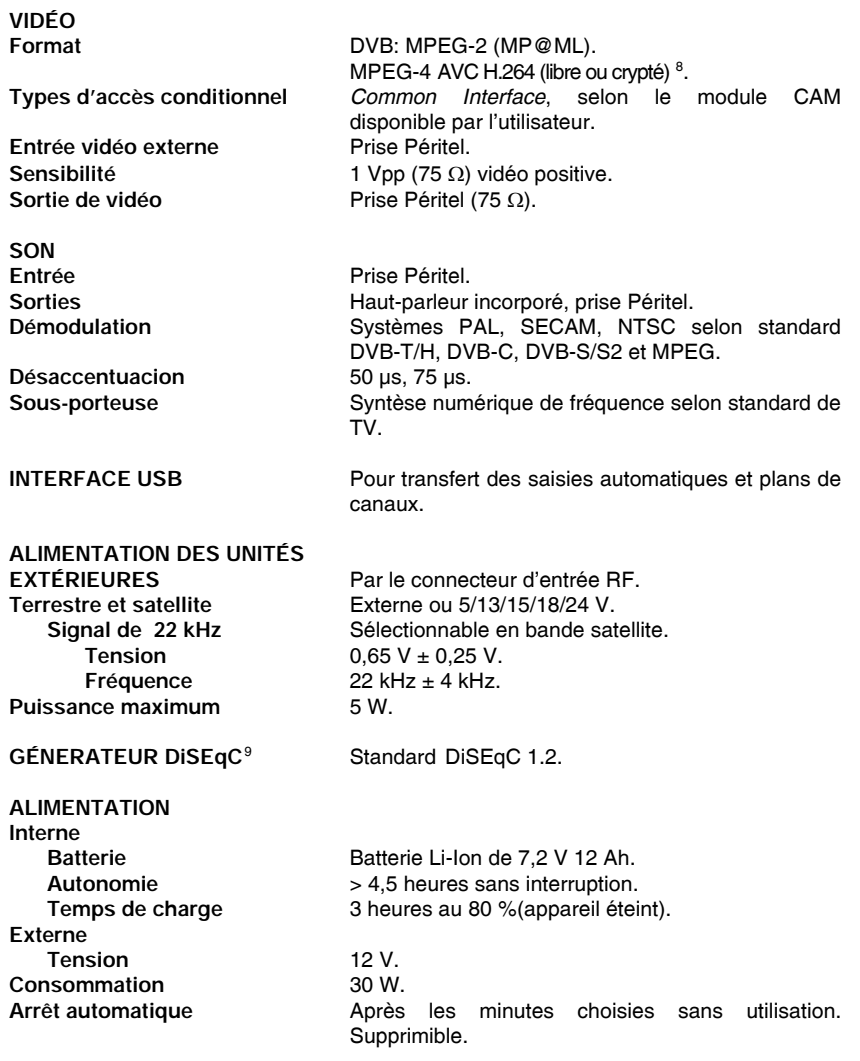

 $\overline{a}$ 

<span id="page-108-0"></span><sup>7</sup> Fonction pour utiliser avec le générateur de signaux RP-080/RP-250.<br><sup>6</sup> Si le service est compatible avec les modules transcodeurs MPEG-4 vers MPEG-2, sous forme de carte CAM (consultez la<br>disponibilité) (seulement TV

<span id="page-108-1"></span>

Page 8 12/2013

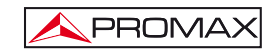

## **CONDITIONS D'ENVIRONNEMENT DE FONCTIONNEMENT**

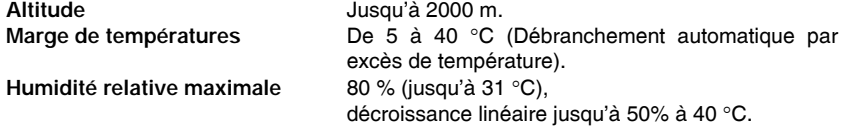

# **CARACTÉRISTIQUES MÉCANIQUES**

**Dimensions** 230 (L) x 161 (H) x 76 (Pr) mm.  $($ Volume total: 2.814 cm<sup>3</sup> $).$ **Poids** 2,2 kg (sans protecteur antichoc).

#### **ACCESSOIRES INCLUS**

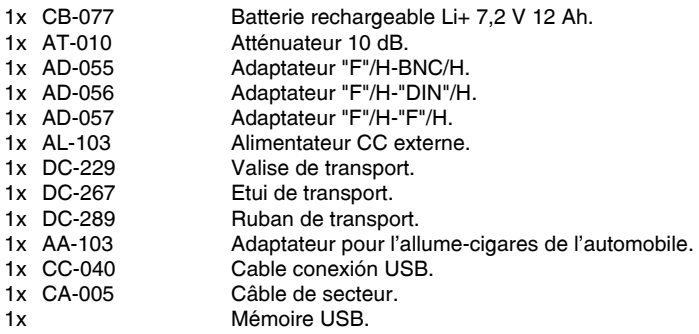

#### **ACCESSOIRES OPTIONNELS**

DC-266 Etui protecteur.

#### **RECOMMANDATIONS SUR L'EMBALLAGE**

On recommande de garder tout le matériel d'emballage de manière permanente par si était nécessaire de retourner l'équipement au Service d'Assistance Technique.

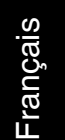

12/2013 Page 9